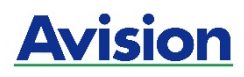

**A4 MFP** 

# 사용 설명서

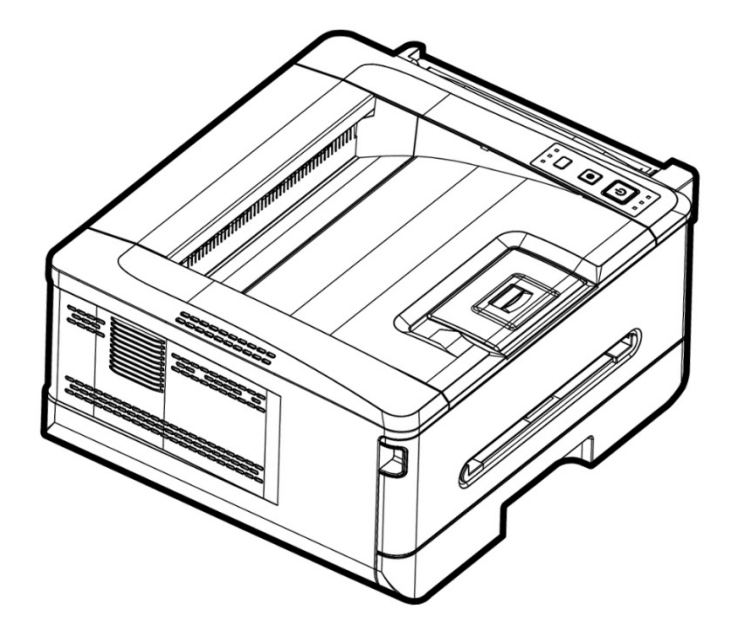

**Avision Inc.**

### 저작권 및 상표

Ethernet 은 Xerox Corporation 의 등록 상표입니다.

Windows 7, 8, 9, 10, 11 은 미국 및/또는 기타 국가에서 Microsoft Corporation 의 등록 상표입니다.

이 설명서에서 사용된 기타 제품 이름은 식별 목적으로만 사용되었으며 해당 회사의 상표일 수 있습니다. 당사는 이러한 타사 상표에 대한 권리가 없습니다.

### 보증

이 설명서에 들어 있는 정보는 통지 없이 변경될 수 있습니다.

제조업체는 이 설명서 자료와 관련하여 특정 목적에의 적합성에 대한 묵시적 보증을 포함하되 이에 국한되지 않는 어떠한 종류의 보증도 하지 않습니다.

제조업체는 이 설명서에 포함된 오류나, 이 설명서 자료의 제공, 수행 또는 사용과 관련하여 발생한 우발적 또는 결과적 손해에 대해 책임지지 않습니다.

# $\epsilon$ 유럽 연합 규정 고지

CE 마크가 표시된 제품은 다음 EU 지침을 준수합니다.

- 저전압 지침 2014/35/EC
- EMC(전자파 적합성) 지침 2014/30/EC
- 특정 유해물질 제한(RoHS) 지침 2011/65/EU
- RED(무선기기지침) (2014/53/EC)

본 제품은 EN55032 와 EN55035 의 클래스 B 한계, EN 62368-1 의 안전 요건. \*이 기계는 Class 1 LED 제품으로 인증되었습니다.

#### 이 프린터를 장시간 사용하지 않을 경우

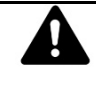

주의**:** 프린터가 일정 시간 동안**(**예**:** 밤새도록**)** 유휴 상태일 경우 전원 스위치로 프린터를 끄십시오**.** 프린터가 장시간**(**예**:** 휴일 내내**)** 유휴 상태일 경우 위험을 방지하기 위해 전기 콘센트에서 전원 코드를 뽑아 두십시오**.**

용지함에서 용지를 조심스럽게 꺼내어 용지가 젖지 않도록 포장지로 싸서 보관하십시오**.**

### **FCC(**미연방 통신 위원회**)** 적합성 선언 파트 **15**

이 장치는 테스트 결과 FCC 규정의 파트 15 에 따른 클래스 B 디지털 장치의 허용 기준을 준수하는 것으로 확인되었습니다. 이 허용 기준은 주거 지역에 설치할 때 유해한 방해 전파를 적절한 수준에서 방지할 목적으로 만들어졌습니다. 이 장치는 무선 주파수 에너지를 생성, 사용하고 방출할 수 있으며, 지침에 따라 설치하고 사용하지 않을 경우 무선 통신에 유해한 간섭을 일으킬 수 있습니다. 그러나 특정한 설치 조건에서 간섭이 발생하지 않는다는 보장은 없습니다. 이 장치가 라디오 또는 텔레비전 수신에 유해한 간섭을 일으킬 경우 다음과 같은 방법을 사용하여 간섭을 해결해 보십시오. 간섭 발생 여부는 장치를 껐다가 켜 봄으로써 확인할 수 있습니다.

- 수신 안테나의 방향이나 위치를 바꿉니다.
- 장치와 수신기의 간격을 멀리합니다.
- 수신기가 연결된 회로와 다른 콘센트에 장치를 연결합니다.
- 판매자 또는 숙련된 라디오/TV 기술자에게 도움을 요청합니다.

이 장치는 FCC 규정 파트 15 를 준수합니다. 장치 작동은 다음 두 가지 조건의 적용을 받습니다. (1) 이 장치는 유해한 간섭을 발생시키지 않으며 (2) 이 장치는 원치 않는 작동을 유발시킬 수 있는 간섭을 포함하여 어떠한 간섭을 받더라도 이를 수용할 수 있어야 합니다.

### 안전 정보

이 장치를 사용할 때는 다음 안전 주의사항을 반드시 준수해야 합니다.

### 작동 중 안전

이 설명서에서는 다음과 같은 중요한 기호를 사용합니다.

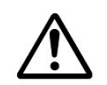

지시사항을 따르지 않을 경우 중상을 입거나 사망에 이를 수 있는 위험성이 잠재된 상황을 가리킵니다.

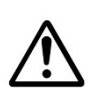

### 주의*:*

경고*:*

지시사항을 따르지 않을 경우 중경상을 입거나 재산상 손실을 유발할 수 있는 위험성이 잠재된 상황을 가리킵니다.

#### 중요 사항**:**

작동상 요구사항 및 제약사항을 가리킵니다. 올바른 작동을 보장하고 기계 손상을 방지하려면 이 지시사항을 잘 읽고 준수하십시오.

#### 주의**:**

추가 설명이나 해명을 가리킵니다. 이러한 설명이나 해명은 반드시 읽어보는 게 좋습니다.

다음 기호는 관련 섹션에 안전 경고가 포함되어 있음을 가리킵니다. 주의해야 할 특정한 내용이 기호 안에 표시되어 있습니다.

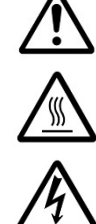

[일반적인 경고]

[고온 경고]

[감전 위험 경고]

다음 기호는 관련 섹션에 금지 행위에 대한 정보가 포함되어 있음을 가리킵니다. 특정한 금지 행위가 기호 안에 표시되어 있습니다.

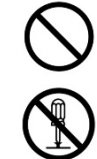

[금지 행위 경고]

[분해 금지]

다음 기호는 관련 섹션에 반드시 수행해야 하는 조치에 대한 정보가 포함되어 있음을 가리킵니다. 반드시 수행해야 하는 특정한 조치가 기호 안에 표시되어 있습니다.

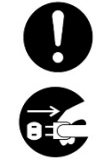

[필요한 조치 알림]

[콘센트에서 전원 플러그 제거]

### 설치 및 작동 환경

경고

직사광선이 비치는 곳이나, 히터 또는 에어컨 근처에 장치를 설치하지 마십시오. 직사광선이나 고온은 장치를 손상시킬 수 있습니다.

습도가 높거나 먼지가 많은 곳에 장치를 설치하지 마십시오. 전원 플러그에 먼지가 묻은 경우 플러그를 청소하여 화재나 감전을 방지하십시오.

과열 및 화재 방지를 위해 프린터 뒷면의 통풍구를 벽에서 10 cm 이상 떨어뜨리십시오.

장치를 다음과 같은 장소에 설치하거나 보관하지 마십시오.

- $•$  옥외
- 흙이나 먼지, 물 또는 열이 과도하게 발생할 수 있는 곳 근처
- 충격, 진동, 고온 다습, 직사광선, 강한 광원, 온도나 습도의 급격한 변화가 발생할 수 있는 곳

OO ODO

장치는 표면이 고르고 평평한 곳에 움직이지 않도록 설치하십시오. 표면이 기울어지거나 고르지 않은 경우 기계적 문제나 용지 공급 문제를 일으킬 수 있습니다.

흔들리거나 경사진 테이블에는 장치를 설치하지 마십시오. 불안정한 표면 위에는 장치를 설치하지 마십시오. 장치가 떨어지면서 부상을 입을 수 있습니다.

장치와 컴퓨터 사이에 인터페이스 케이블이 쉽게 연결할 수 있도록 장치를 컴퓨터에 충분히 가까이 설치하십시오.

커피잔, 꽃병, 기타 액체가 담긴 용기를 장치에 올려 놓지 마십시오. 액체가 엎질러지면 장치의 전기 부품과 절연 상태가 손상될 수 있습니다.

인쇄 시 재생지를 활용하십시오.

주의

장치는 독립적이고 통풍이 잘 되는 곳에 설치하십시오.

장치는 환경이 좋은 곳에 설치하십시오. 권장 온도 및 습도를 초과하도록 프린터를 작동하면 전기로 인한 화재가 발생할 수 있습니다.

장치 위에는 무거운 물건을 올려놓지 마십시오. 그럴 경우 균형이 무너져 장치가 넘어질 수 있습니다. 그 결과 부상을 입을 수 있습니다.

용지 걸림의 발생으로 장치의 출력이 방해 받을 수 있는 위치에 장치를 설치하지 마십시오.

### 작동 중 안전 정보

## 경고

화재 예방을 위해 프린터 근처에서는 가연성 스프레이를 사용하지 마십시오.

고정된 덮개를 열려고 시도하지 마십시오. 그러지 않을 경우 감전이나 화재가 발생하거나 레이저 광선에 노출될 위험이 있으며 실명할 수 있습니다.

장치 설명서에서 특별히 설명한 경우를 제외하고는 장치 또는 장치 옵션을 직접 분해, 개조 또는 수리하려고 시도하지 마십시오. 그럴 경우 화재나 감전이 발생하거나 부상을 입을 수 있습니다.

프린터나 그 부품을 개조하려고 시도하지 마십시오. 내부의 고전압 부품이나 레이저 광선과 접촉하지 않도록 주의하십시오. 접촉 시 감전되거나 실명할 수 있습니다.

이 제품이 과열되거나 연기가 나거나 이상한 냄새 또는 소음이 발생하면 즉시 전원 스위치를 끄고 콘센트에서 전원 코드를 뽑은 후 서비스 센터에 연락하십시오. 위와 같은 상황에서 제품을 계속 사용하면 화재나 감전이 발생할 수 있습니다.

종이 클립, 스테이플 또는 기타 금속 물체를 프린터 안에 떨어뜨리지 않도록 주의하십시오.

이 제품 내부에는 고온부가 있는데, 거기로 떨어진 물체가 불에 달궈질 수 있습니다. 용지 걸림과 같은 장치 내부의 오작동 여부를 확인할 때 "주의! 표면이 뜨겁습니다" 라벨이 표시된 곳(퓨저 주변 등)을만지지 마십시오.

정상적인 조건에서 프린터에서 생성되는 소량의 오존 가스는 무해합니다. 그러나 프린터를 장시간 사용하거나 좁은 공간에서 사용하는 경우 환기가 잘 되는지 확인해야 합니다. 또한 프린터를 자주 사용하거나 장시간 사용한 후 프린터에서 냄새가 나면 실내를 환기시키십시오.

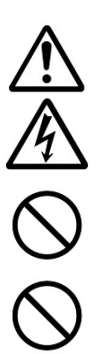

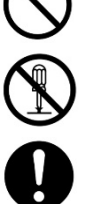

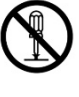

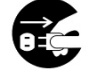

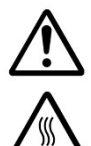

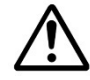

제품에 고정되어 있는 덮개와 패널을 제거하지 마십시오. 일부 제품의 경우 내부에 감전 또는 실명을 일으킬 수 있는 고전압 부품이나 LPH 광원이 있습니다.

화재, 감전 또는 고장을 일으킬 수 있으므로 이 제품을 개조하지 마십시오. 제품이 LPH 프린트 헤드를 사용하는 경우 LPH 광원이 실명을 일으킬 수 있습니다.

이 제품이 떨어지거나 덮개가 손상된 경우 즉시 전원 스위치를 끄고 콘센트에서 전원 코드를 뽑은 후 서비스 센터에 연락하십시오. 위와 같은 상황에서 제품을 계속 사용하면 화재나 감전이 발생할 수 있습니다.

다음과 같은 상황이 발생하면 적절한 비상 조치를 취하십시오.

- 토너가 눈에 들어가면 눈의 통증이 가실 때까지 물로 씻어내십시오. 상태가 심각하면 의사에게 치료를 받으십시오.
- 토너가 피부에 묻으면 비누로 닦아내고 물로 씻어내십시오.
- 토너 주입구에 있었으면 즉시 먼지가 있는 곳을 떠나 충분한 양의 물로 씻어내십시오.
- 토너가 배로 들어간 경우 뱉어낸 후 의사의 진료를 받으십시오.

젖은 손으로 장치를 만지지 마십시오.

다음과 같은 경우 장치 플러그와 USB 케이블을 뽑고 자격을 갖춘 서비스 담당자에게 서비스를 의뢰하십시오.

- 액체가 장치 내부로 흘러 들어간 경우.
- 물체가 프린터 내부에 들어간 경우.
- 장치가 떨어지거나 케이스가 손상된 경우.
- 장치가 정상적으로 작동하지 않거나(예: 연기, 이상한 냄새, 이상한 소음 등) 성능이 눈에 띄게 저하된 경우.

# 주의

프린터 내부에 용지 걸림이 있는 경우 이를 완전히 제거해야 합니다. 프린터에 걸린 용지가 남아 있으면 화재가 발생할 수 있습니다. 용지가 눈에 보이지 않거나 잘 보이지 않는 부분에 부착되어 있는 경우 부상을 입지 않으려면 무리하게 떼어내지 마시고 서비스 담당자나 대리점에 연락하여 도움을 받으십시오.

프린터 내부의 온도가 매우 뜨거울 수 있습니다. 용지 걸림이 해제되면 경고 라벨을 기록하는 한편 화상을 입지 않도록 만지지 마십시오. 걸린 용지는 프린터가 식은 후에 제거하는 것이 좋습니다.

용지 걸림을 제거할 때 이 설명서의 지침을 참조하십시오.

프린터에서 장시간 대량의 매수를 인쇄하는 경우 원활한 실내 공기 흐름을 유지하십시오. 그러지 않을 경우 두통을 느낄 수 있습니다.

청소하기 전에 장치의 전원 코드와 USB 케이블을 뽑으십시오.

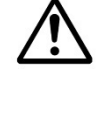

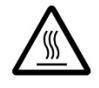

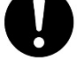

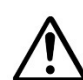

#### 사용 설명서

소모품 정보

# 경고

다음과 같은 곳에서는 소모품의 포장을 풀어 프린터의 소모품을 보관하지 마십시오.

- $•$  옥외
- 흙이나 먼지, 물 또는 열이 과도하게 발생할 수 있는 곳 근처
- 충격, 진동, 고온 다습, 직사광선, 강한 광원, 온도나 습도의 급격한 변화가 발생할 수 있는 곳

토너 카트리지를 불 속에 던지지 마십시오. 도가니에 남아있는 토너가 불에 닿으면 가루가 폭발하여 부상을 입을 수 있습니다.

# 주의

폐기된 토너 카트리지를 함부로 버리지 마십시오. 다 사용한 폐토너 카트리지는 제공된 비닐 봉지에 넣어 대리점이나 서비스 담당자에게 반환하십시오. (당사의 고객 서비스 센터 주소는 당사 홈페이지를 참조하십시오.) 다 사용한 토너 카트리지는 당사에서 관련 규정에 따라 재활용합니다.

다 사용한 소모품은 현지 환경 규정에 따라 적절하게 폐기하거나 당사의 지정 대리점에서 폐기해야 합니다.

### 전원 코드와 **USB** 케이블 사용 시 안전 정보

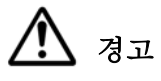

전원 코드는 벽 콘센트에 단단히 연결하십시오. 전원 코드 플러그의 핀이 위험한 전압 지점과 연결되거나 단락될 수 있으므로 플러그 핀이 금속 물체와 접촉하지 않도록 주의하십시오. 접촉 시 화재나 감전이 발생하거나 부상을 입을 수 있습니다. 이 지침을 준수하지 않으면 화재나 감전이 발생할 수 있습니다.

플러그를 뽑기 전에 프린터를 끄십시오. 플러그 취급 시 손에 물기가 없어야 합니다. 콘센트에서 플러그를 뽑을 때는 코드가 아닌 플러그 자체를 잡고 뽑으십시오.

다른 고전력 장치와 동일한 전원을 함께 사용하지 마십시오. 사용할 경우 화재나 감전이 발생할 수 있습니다.

화재나 감전을 일으킬 수 있으므로 연장 코드는 사용하지 마십시오.

항상 올바른 AC 전원을 사용하십시오. 나중에 운반하거나 취급할 때 사용할 수 있도록 이 제품의 모든 포장재를 잘 보관하십시오.

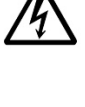

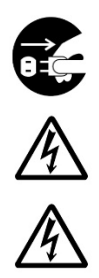

장치와 함께 제공된 USB 케이블만 사용하고 마모, 절단, 해어짐, 압착 및 꼬임을 발생하지 않도록 주의하십시오. 다른 USB 케이블을 사용하면 화재 또는 감전이 발생하거나 부상을 입을 수 있습니다.

다음과 같은 곳에는 케이블을 보관하지 마십시오.

- $\bullet$  옥외
- 흙이나 먼지, 물 또는 열이 과도하게 발생할 수 있는 곳 근처
- 충격, 진동, 고온 다습, 직사광선, 강한 광원, 온도나 습도의 급격한 변화가 발생할 수 있는 곳

제공된 USB 케이블 등은 부상을 예방하기 위해 어린이의 손이 닿지 않는 곳에 보관하십시오.

질식 위험이 있으므로 제공된 비닐 봉지 등의 포장재는 어린이의 손이 닿지 않는 곳에 보관하거나 폐기하십시오.

### ⁄!\ 주의

장치를 장시간 사용하지 않을 경우 USB 케이블을 커넥터에서 제거하십시오.

이 제품에는 절전 모드와 대기 모드가 있습니다. 에너지 제로 상태는 제품이 외부 입력 전원 없이 연결되었을 때만 가능합니다.

최소한 일년에 한 번 벽면 콘센트에서 전원 코드를 분리하여 전원 코드가 노출 또는 손상되거나, 금이 갔는지, 찌그러졌는지, 과열되었는지, 핀이 변형되거나 탄 자국이 있는지 확인하십시오. 위와 같은 상태가 발견되면 전원 코드를 다시 사용하지 말고 공인 서비스 담당자 또는 대리점에 연락하십시오.

전원 코드가 접지된 전기 콘센트에 꽂혀 있는지 확인하십시오. 그렇지 않을 경우 화재나 감전이 발생할 수 있습니다.

전원 코드는 벽 콘센트에 끝까지 밀어 연결하십시오. 끝까지 밀어 넣지 않으면 연결이 불안정하고 열이 축적되어 코드가 안전하지 않게 될 수 있습니다.

콘센트에서 전원 코드를 뽑을 때는 전원 코드가 아닌 플러그를 잡고 뽑으십시오. 그러지 않으면 전원 코드가 손상되어 화재나 감전이 발생할 수 있습니다.

프린터를 수리하려면 먼저 전원 코드를 벽 콘센트에서 뽑으십시오.

전원 코드가 단단히 고정되고 전원 코드에 걸려 넘어질 우려가 없는지 확인하십시오.

### 안전 지침

이 프린터는 LPH(LED Print Head)에 의해 작동되는 페이지 프린터입니다. 이 설명서의 지침에 따라 프린터를 작동하는 한 LPH 로 인한 위험 가능성은 없습니다. 레이저 빔에서 방출되는 방사선은 보호 하우징과 외부 덮개 내로 완전히 제한되기 때문에 레이저 빔은 사용자 작업의 어떤 단계에서도 프린터 밖으로 방출될 수 없습니다.

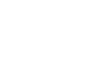

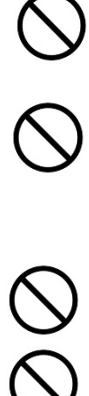

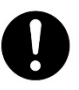

**R** 

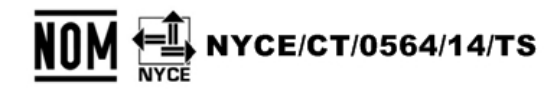

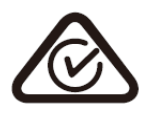

이 문서는 AXH2030, AXH2030N(네트워크) 및 AXH2030NW(네트워크, Wi-Fi) 모델에 사용하기 위한 것입니다. 제품 도면 및 스크린샷은 AXH2030N 을 예로 사용합니다.

# **1.** 개요

### 소개

인쇄와 복사가 모두 가능한 Avision 의 최첨단 프린터를 선택해 주셔서 감사합니다. 사용하기 쉬운 제어 패널과 LED 조명을 통해 조작이 쉽고 간편해졌습니다.

### 기능

용이한 복사**:** 

측면 급지 장치에 용지가 있는 한 자동으로 복사할 수 있습니다. 간단히 [**2-Sided Copy(**양면 복사**)**] 버튼을 눌러 양면 복사를 하거나 [**Multiple Copies(**여러 사본**)**] 버튼을 눌러 여러 사본을 만들 수 있습니다. 가장 좋은 점은 제품이 빈 페이지를 감지하여 사용되는 용지량을 줄일 수 있다는 점입니다.

- 주요 인쇄 기능
	- **→** 양면 인쇄:

용지 한 장에 두 페이지(각 면에 한 페이지씩)를 인쇄합니다.

→ 한 부씩 인쇄:

한 번에 여러 사본을 인쇄하고 인쇄된 페이지들을 순서대로 정리합니다.

**→** 한 장에 여러 페이지 인쇄:

용지 한 장에 원본의 두 페이지 또는 네 페이지를 인쇄합니다. 용지 한 장에 최대 16페이지까지 인쇄할 수 있습니다.

**→** 워터마크 인쇄:

배경에 confidential(기밀 정보), important content(중요 내용) 또는 image(이미지)와 같은 텍스트를 인쇄합니다.

# 외부 보기

앞면

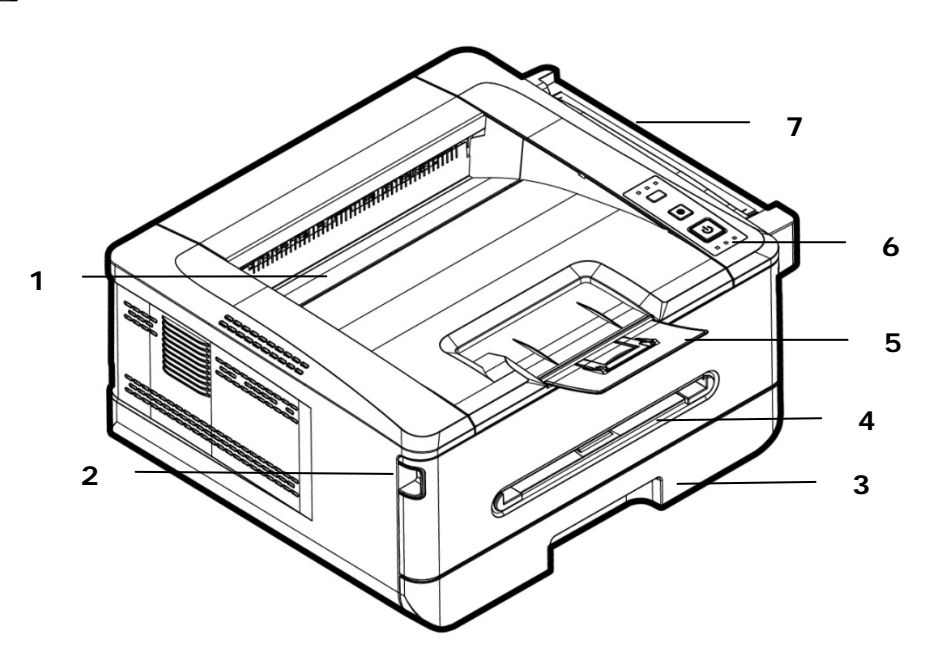

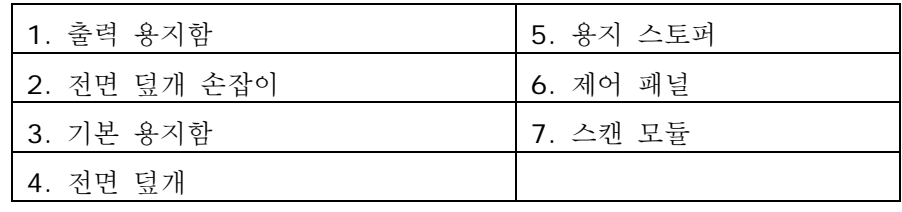

뒷면

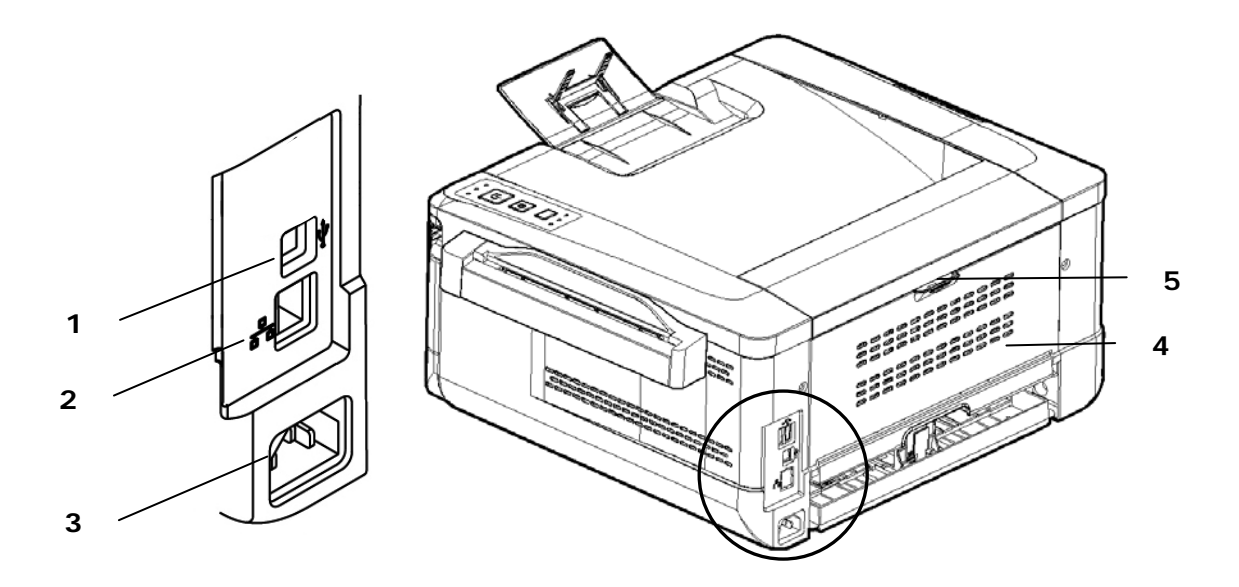

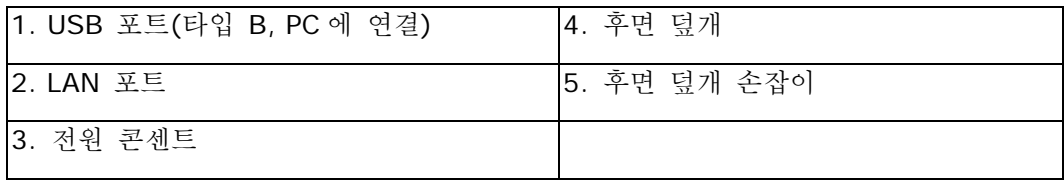

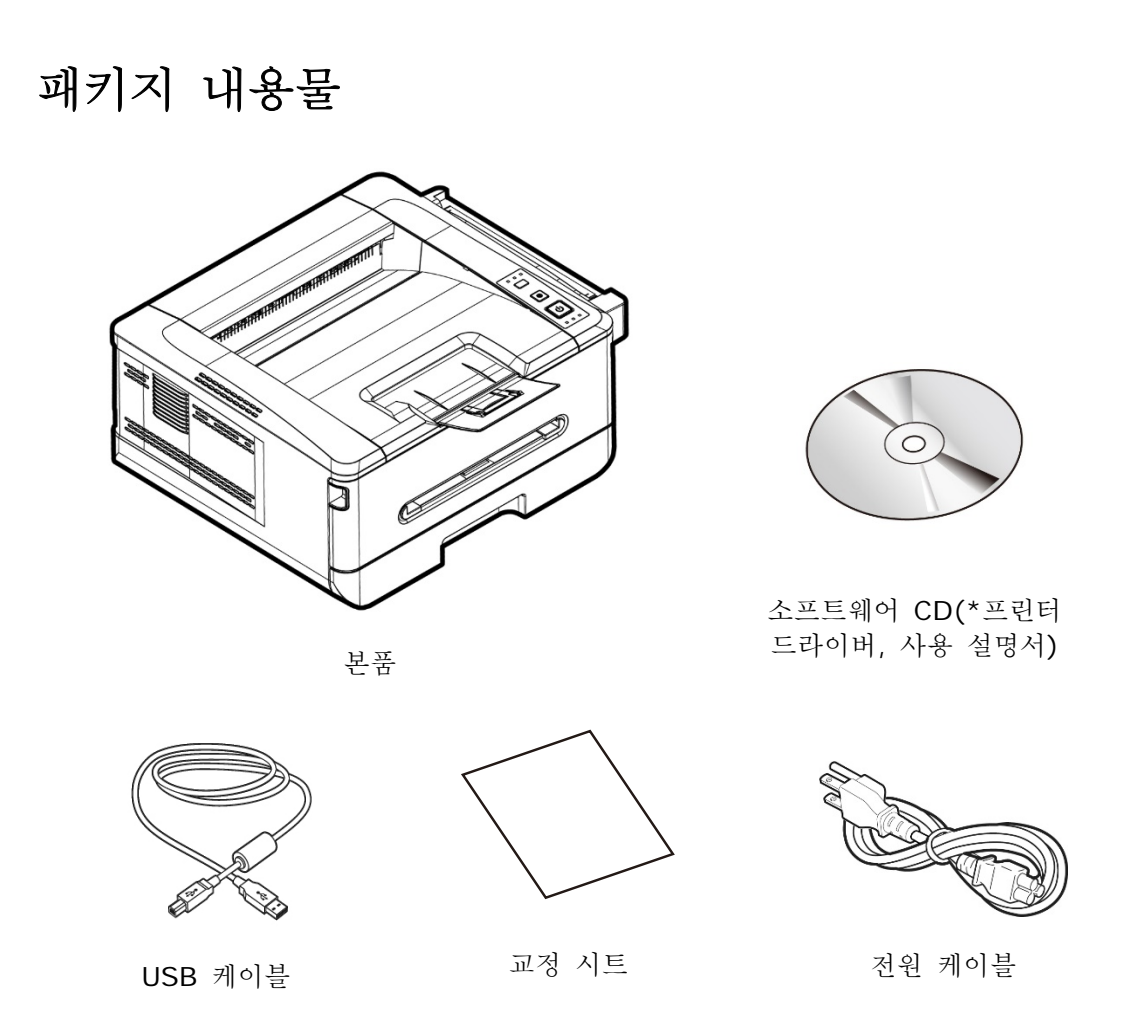

\* www.avision.com/download 에서 드라이버 및 사용 설명서를 다운로드할 수도 있습니다.

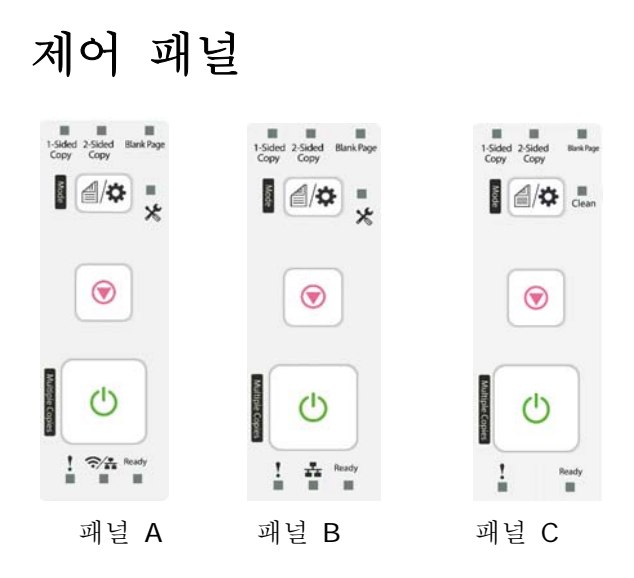

패널 A: Wi-Fi 모듈이 제공되는 모델의 경우.

패널 B: Wi-Fi 모듈이 제공되는 않는 모델의 경우.

패널 C: 모델은 Wi-Fi 모듈 또는 유선 네트워크 없이 제공됩니다.

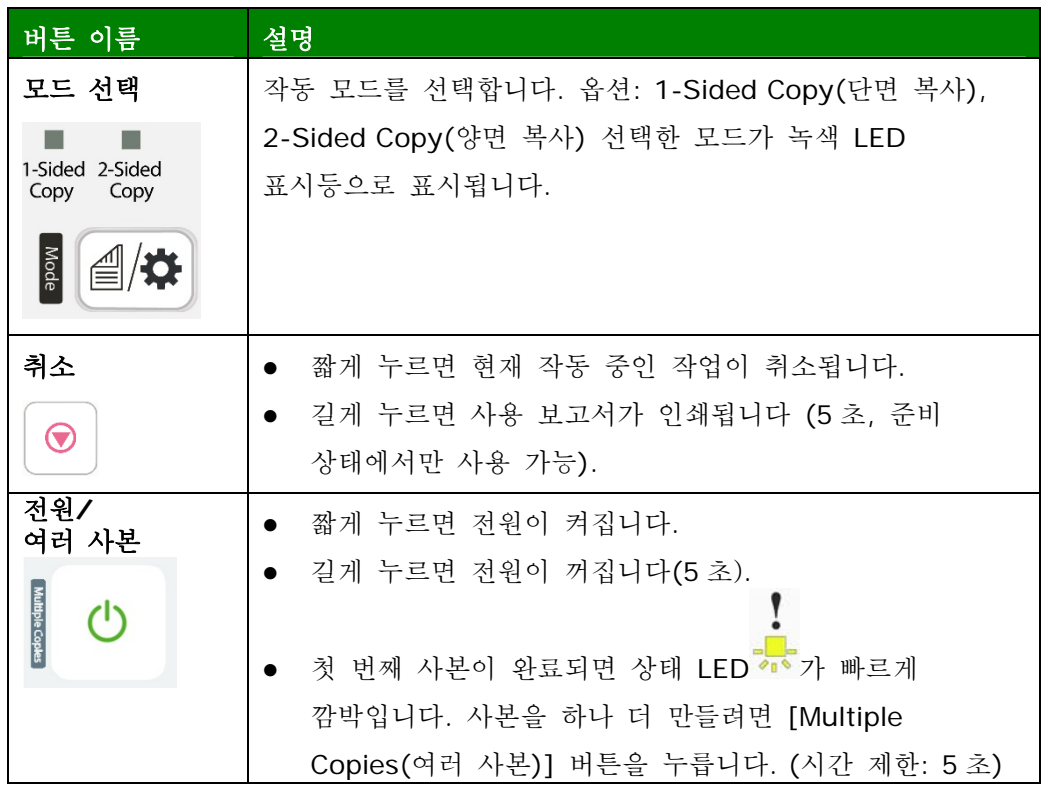

v

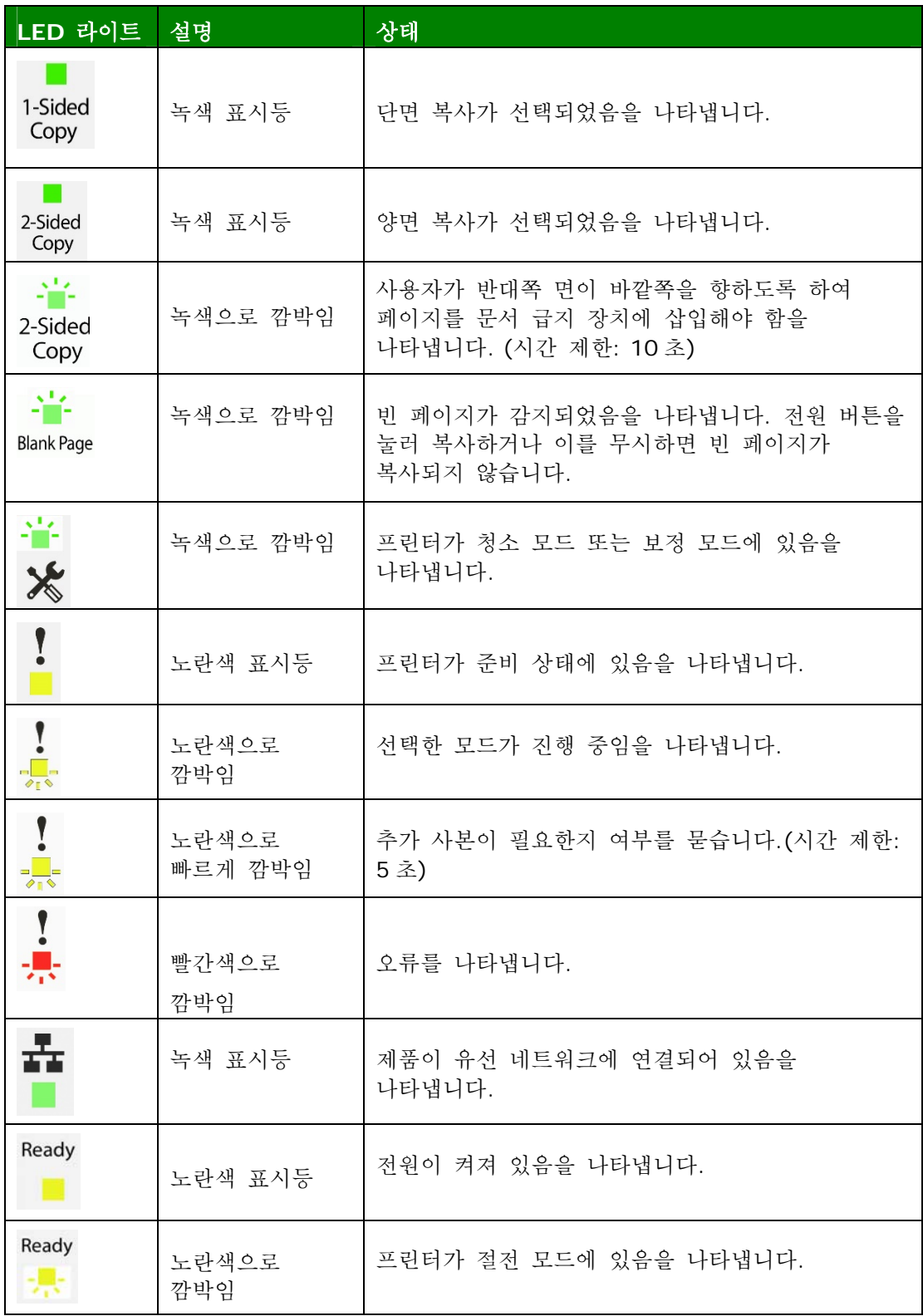

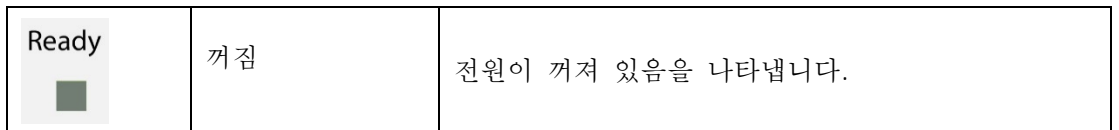

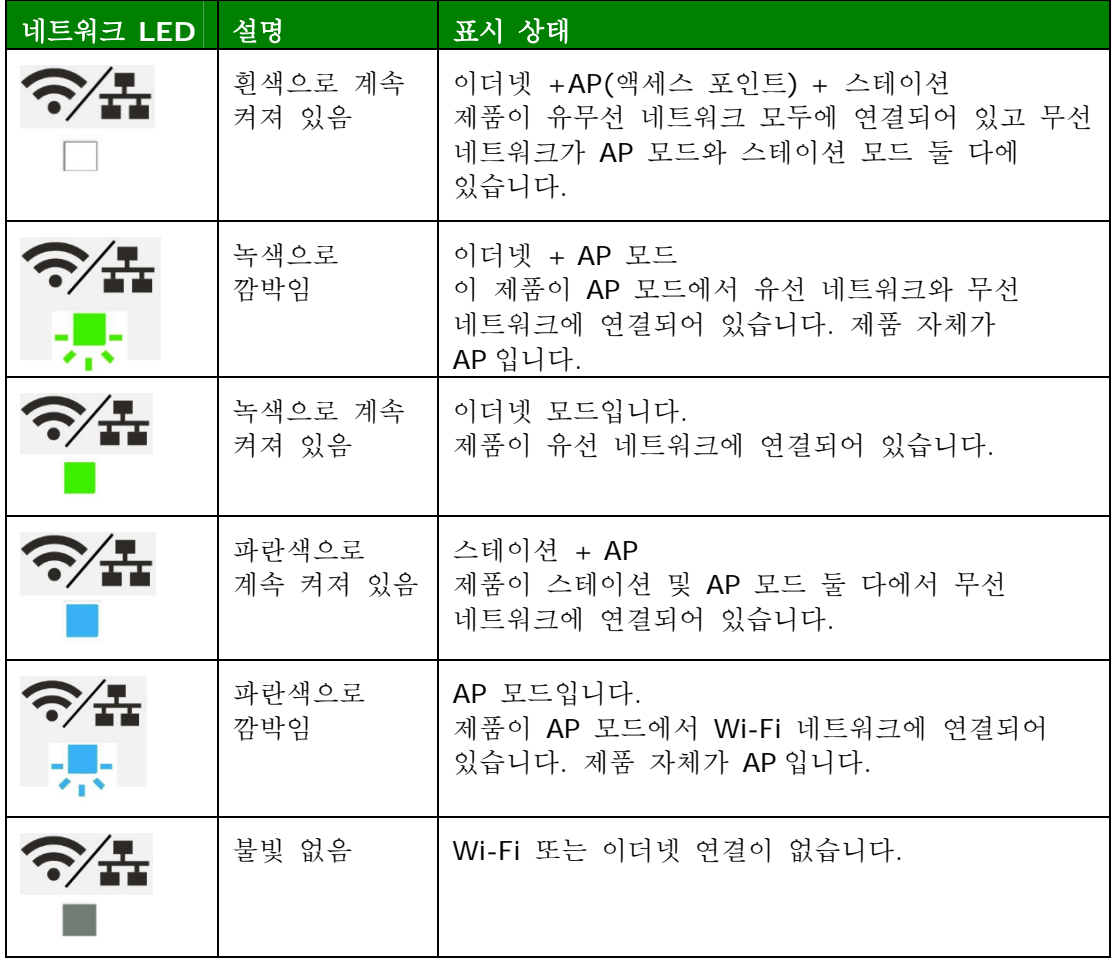

\* AP(액세스 포인트): Wi-Fi AP 모드는 제품 자체가 AP(액세스 포인트)라는 것을 의미합니다.

# **2.** 설치

작동 공간

다음 작동 공간을 확보하십시오.

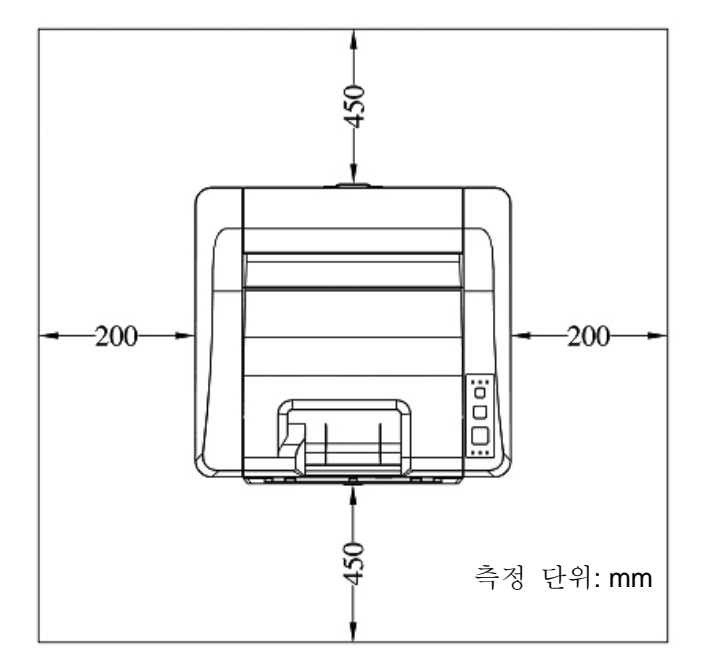

프린터 치수: 404 x 380 x 204 mm(너비 x 깊이 x 높이)

# 포장재 제거하기

제품 보호를 위해 비닐 봉지와 테이프를 포함한 포장재를 제거하십시오.

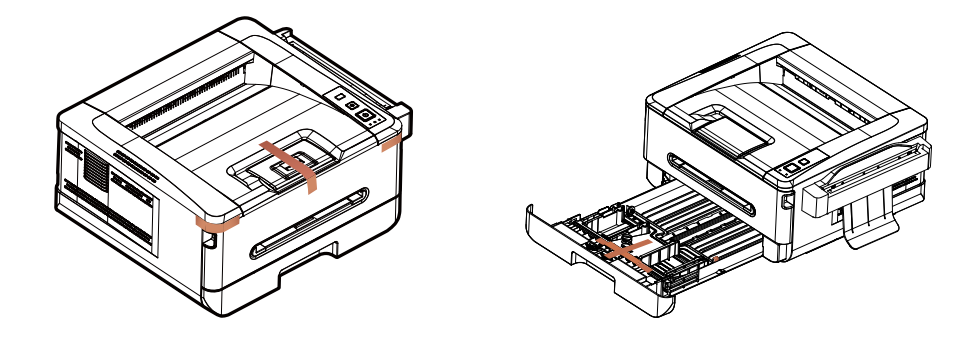

## 드럼 및 토너 카트리지 어셈블리의 테이프**,** 보호 시트 및 씰 제거

#### $\bigwedge$ 경고**!**

- 토너를 흡입하지 않도록 주의하십시오.
- 인쇄 품질 문제가 발생하지 않도록 하려면 토너 롤러를 만지지 마십시오.
- 토너가 옷이나 기타 천에 묻을 경우 마른 천으로 토너를 닦아내십시오. 토너가 묻은 옷이나 천은 찬물에 세탁하여 그늘에서 말리십시오.
- 토너 카트리지의 손상을 방지하려면 몇 분 이상 노출시키지 마십시오.
- **1.** 그림과 같이 양쪽의 손잡이를 당겨 전면 도어를 엽니다.

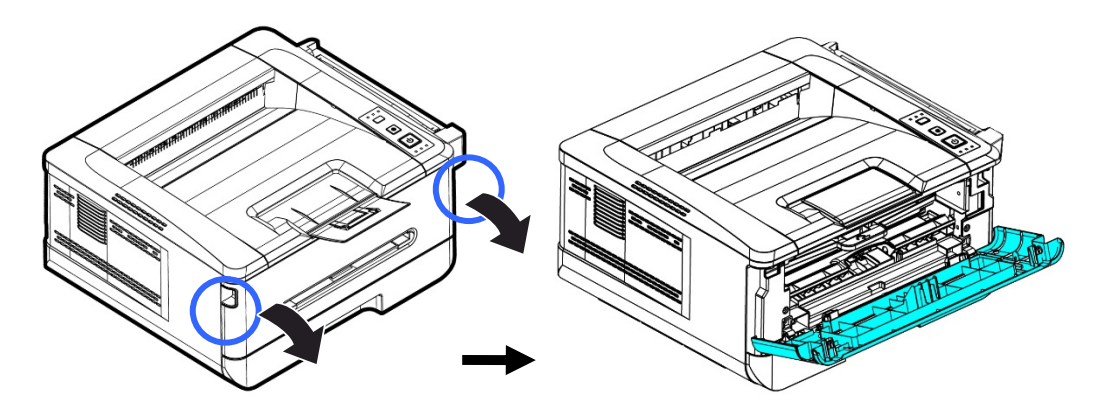

**2.** 그림과 같이 드럼 유닛의 손잡이를 위로 들어올린 다음 이를 당겨 빼냅니다.

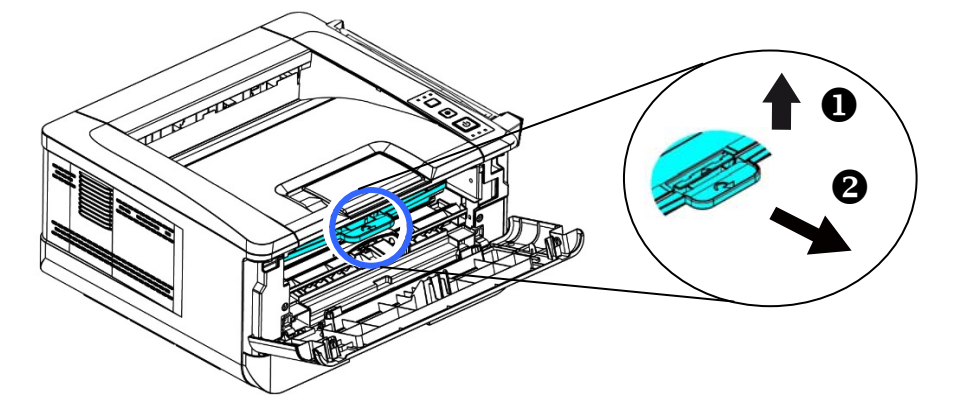

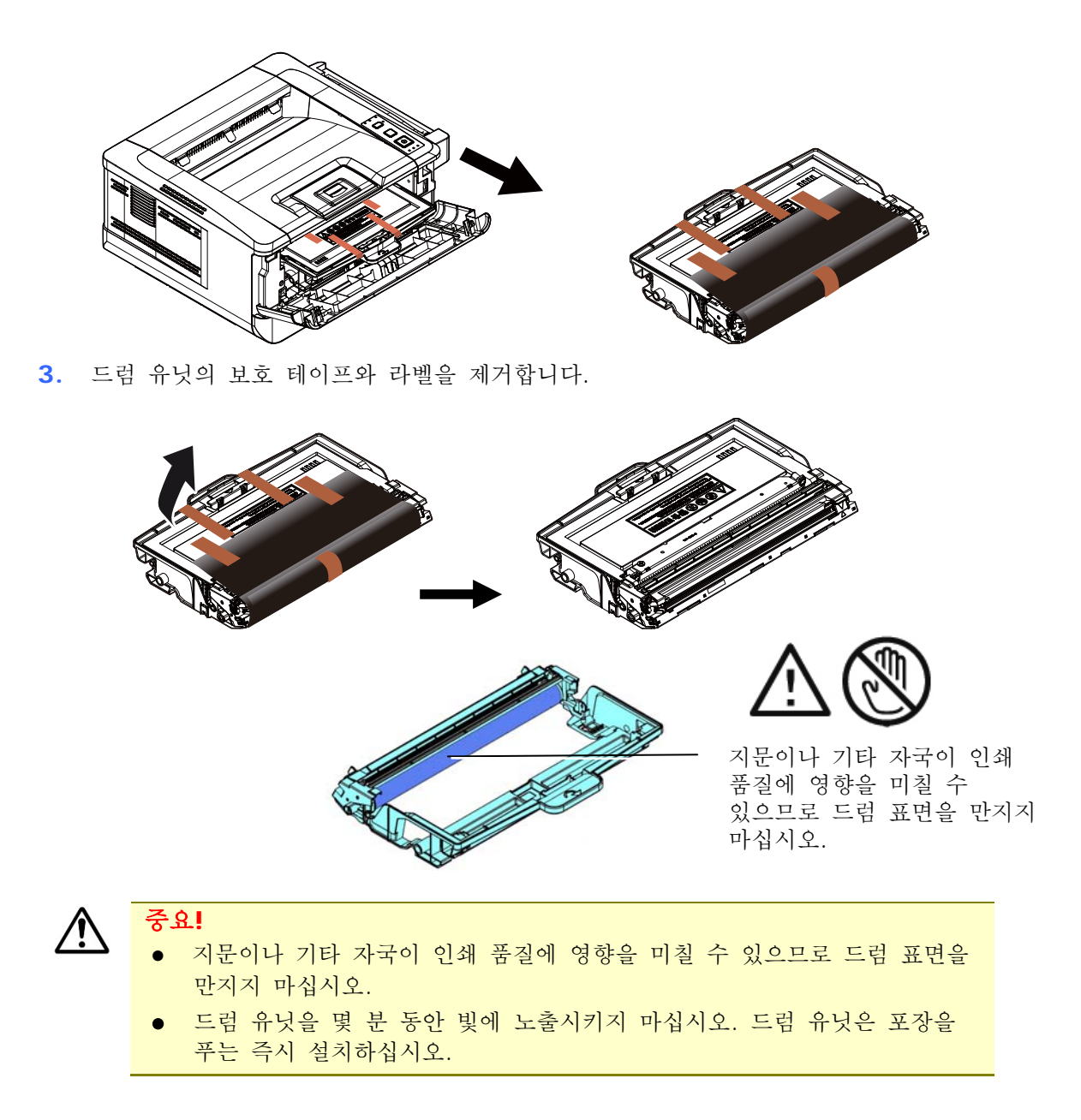

**4.** 토너 카트리지 중앙에 있는 걸쇠를 화살표 방향으로 앞으로 밀어 토너 카트리지를 드럼에서 분리합니다.

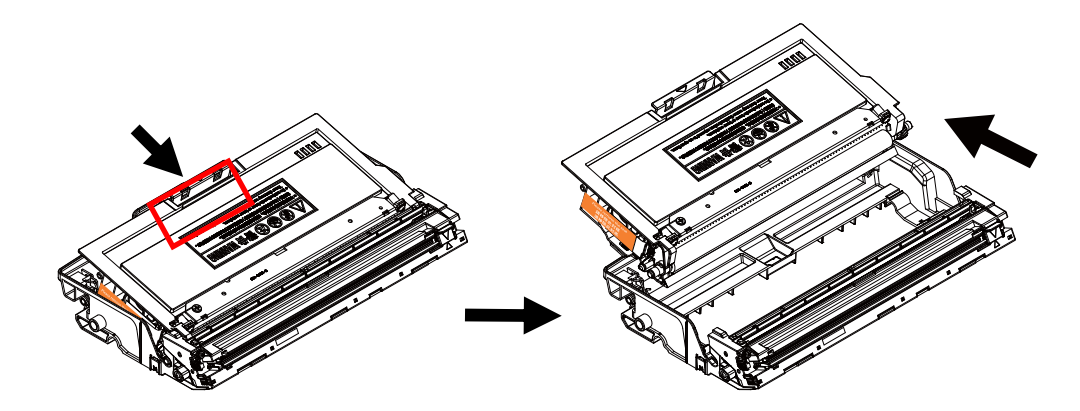

**5.** 토너 카트리지의 보호 씰이 완전히 제거될 때까지 당겨 빼냅니다.

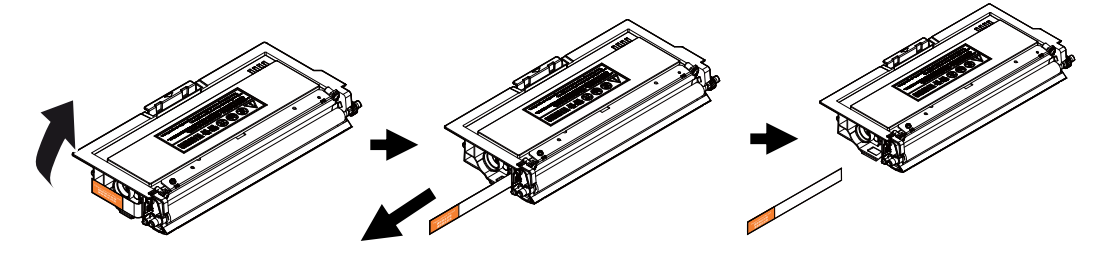

**6.** 제자리에 잠기는 소리가 들릴 때까지 토너 카트리지를 드럼 유닛에 설치합니다.

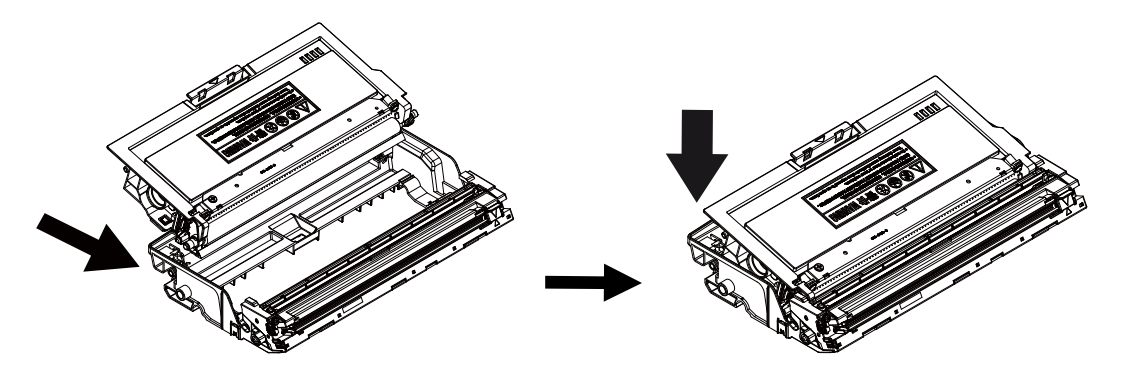

**7.** 드럼과 토너 카트리지 어셈블리의 손잡이를 잡고 어셈블리를 원래 위치에 삽입합니다.

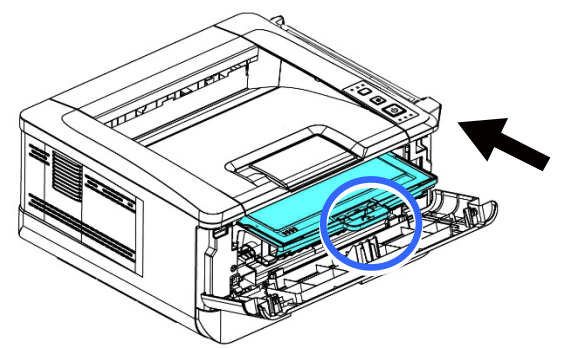

**8.** 토너 카트리지의 손잡이를 아래로 눌러 토너 카트리지를 고정합니다.

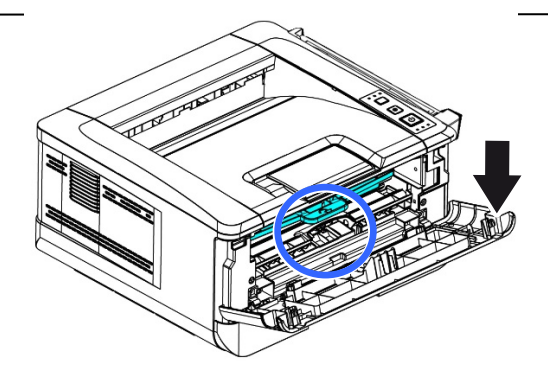

**9.** 전면 덮개를 닫습니다.

# 용지 스토퍼 들어 올리기

용지를 수거하려면 용지 스토퍼와 확장부를 천천히 들어 올리십시오.

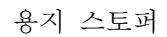

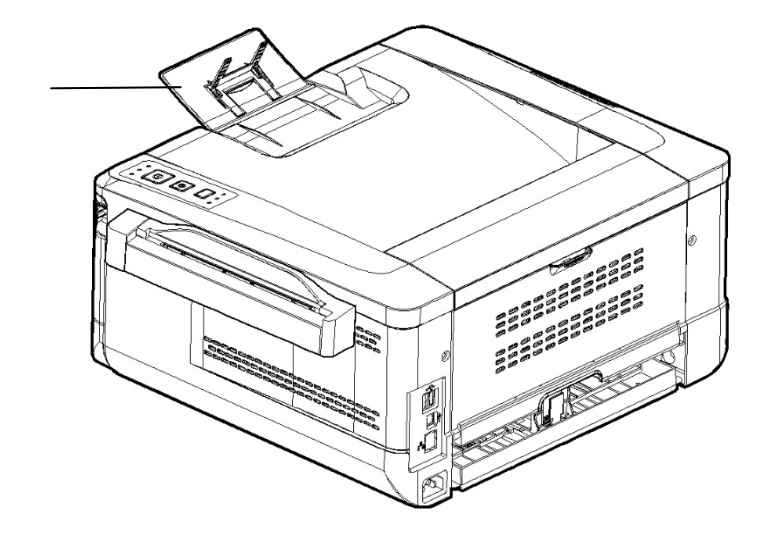

## 기본 용지함 로드하기

용지를 기본 용지함에 삽입하려면

**1.** 먼저 페이지가 서로 달라 붙지 않도록 용지 사이에 바람을 불어 넣습니다.

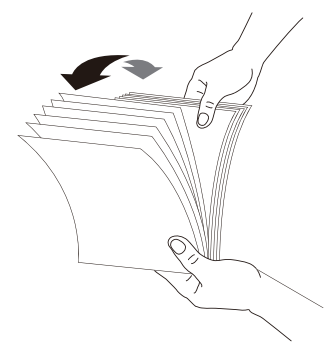

**2.** 문서들의 아래를 탁자에 대고 탁탁 쳐서 문서 가장자리를 맞춥니다. 스택을 90도 회전하여 앞의 동작을 반복합니다.

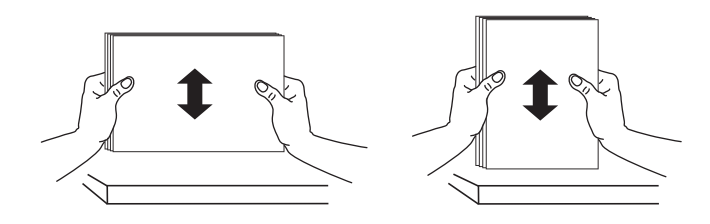

**3.** 기본 용지함의 손잡이를 들어 올린 다음 기본 용지함을 당겨 빼냅니다.

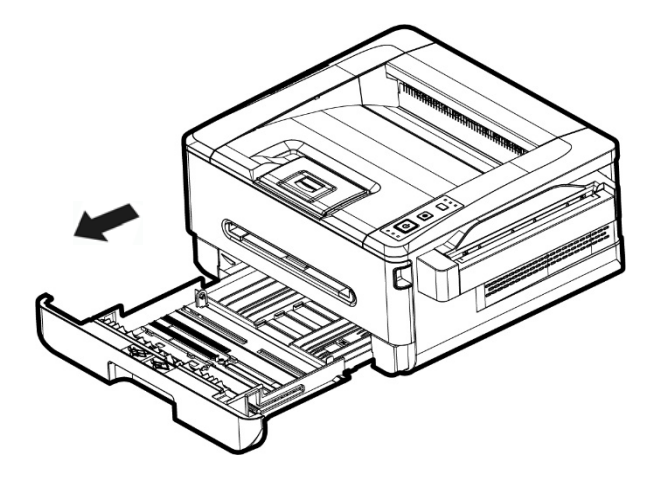

4. 너비 가이드 탭(1)을 누르고 너비 가이드(2)를 로드 중인 용지 크기에 맞는 위치로 이동합니다.

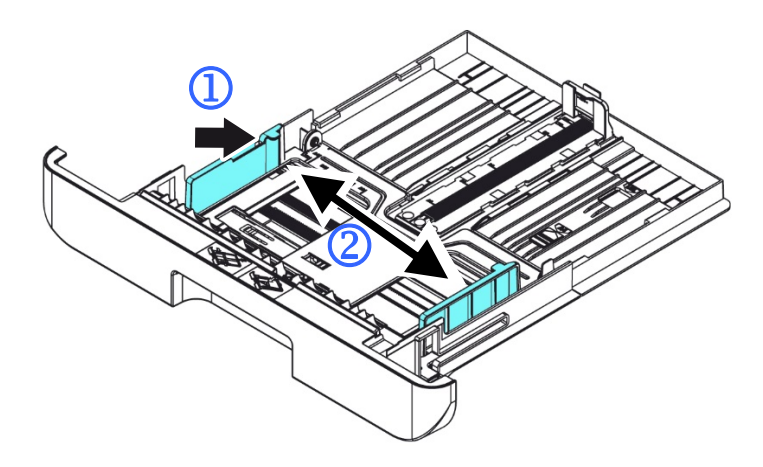

5. 길이 가이드 탭(3)을 누르고 가이드(4)를 로드 중인 용지 크기에 맞는 위치로 밉니다.

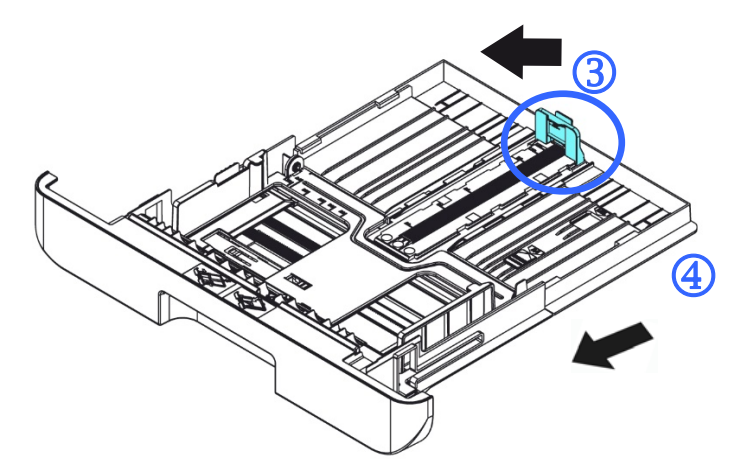

6. A4 길이보다 큰 용지를 로드하려면 첫 번째 길이 조정 걸쇠(5)를 아래로 누르고 동시에 원하는 용지 크기에 도달할 때까지 수동 용지함을 오른쪽( $\widehat{\mathbb{G}}$ )으로 밉니다.

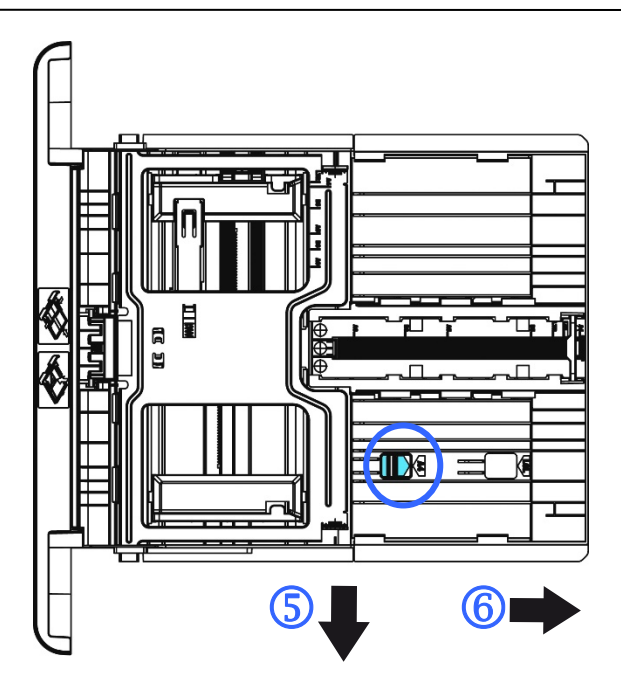

용지함을 원래의 A4 길이로 되돌리려면 두 번째 길이 조정 걸쇠 $(\widehat{\mathbb{O}})$ ,를 누르고 동시에 수동 용지함을 왼쪽(<sup>8</sup>)으로 밉니다.

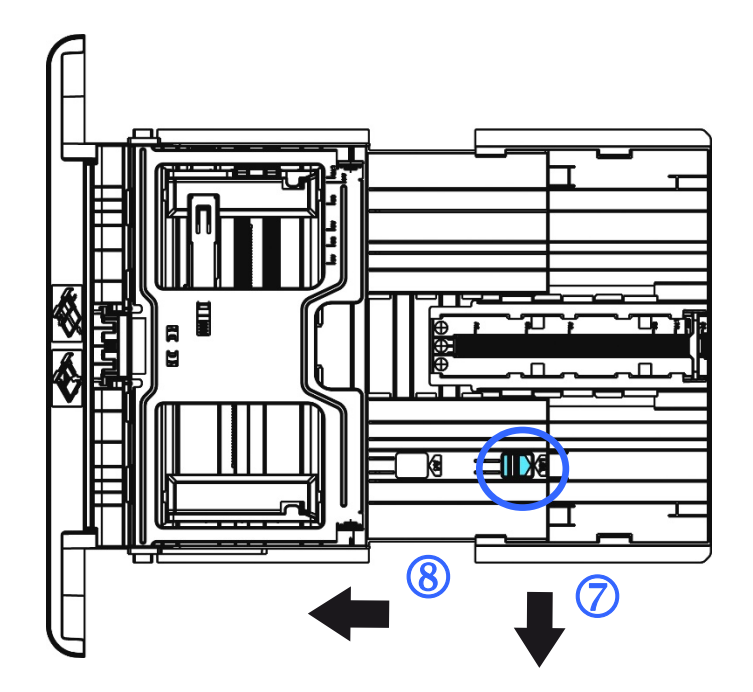

**7.** 그림과 같이 인쇄면이 아래를 향하도록 하여 용지 스택을 로드합니다.

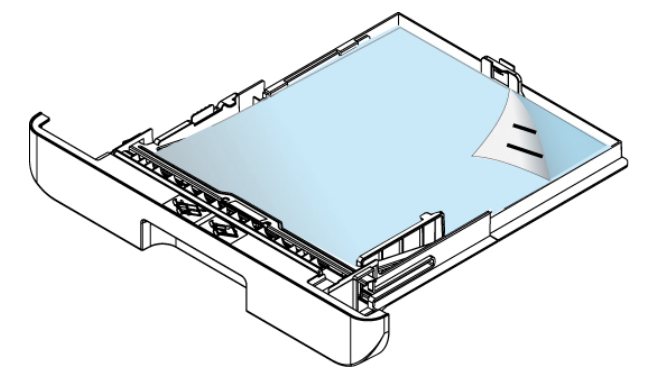

**8.** 용지함을 프린터에 삽입합니다.

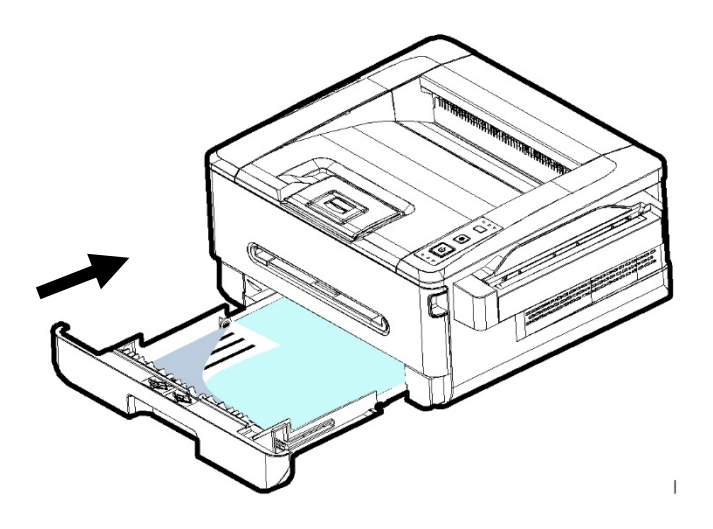

#### 기본 용지함에 사용되는 용지 크기 및 무게

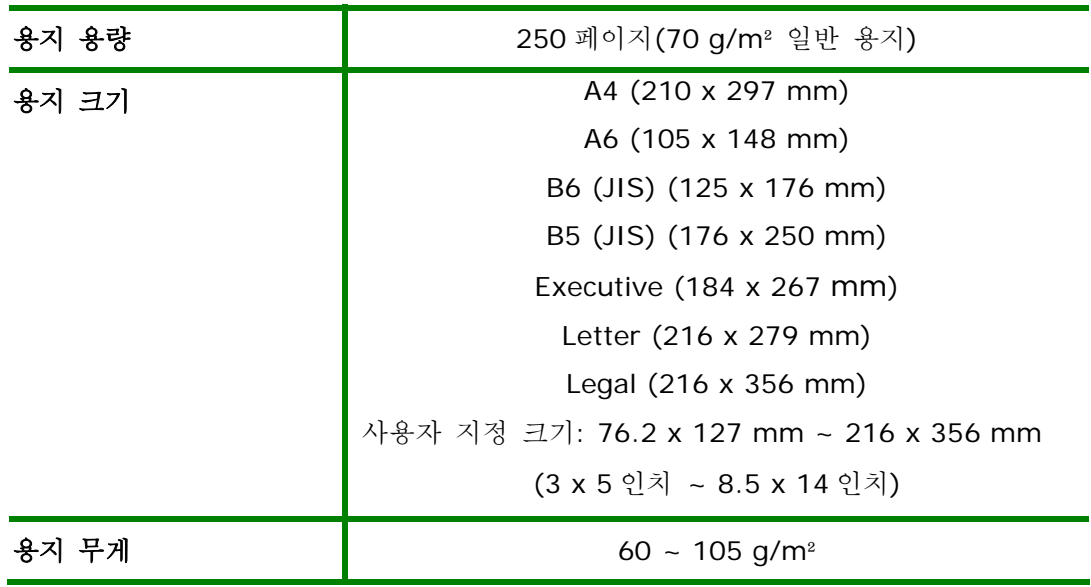

\* 양면 인쇄는 크기가 A4, B5 (JIS) 또는 Letter 인 용지에서만 가능합니다.

주의**:**  고품질의 인쇄 및 복사를 위해 당사에서 권장하는 용지 또는 인쇄 재질을 사용하십시오. ● 용지를 용지함에 넣기 전에 용지 사이에 바람을 불어 넣으십시오. ● 용지 패키지에 인쇄면에 대한 지침이 있는 경우 지침에 따라 인쇄면을 올바른 방향으로 뒤집어 용지를 용지함에 바르게 로드하십시오. ● 인쇄 품질이 만족스럽지 않거나 용지 걸림이 쉽게 발생하는 경우 페이지 상단이 하단에 오도록 용지 스택을 뒤집은 다음 용지함에 다시 로드하십시오. 남은 용지는 원래의 포장재로 포장하여 밀봉한 후 햇빛이 들지 않는 어둡고 건조한 곳에 보관하십시오. 습기를 많이 머금은 용지는 인쇄 중 용지 걸림이 발생하기 쉽습니다.

### 중요 사항**:**

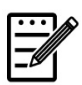

급지 오류를 방지하려면 길이 가이드 탭과 길이 슬라이더가 올바른 위치에 설치되어 있는지 확인하십시오.

● 아래 그림과 같이 용지 끝이 길이 가이드에 살짝 닿도록 하십시오.

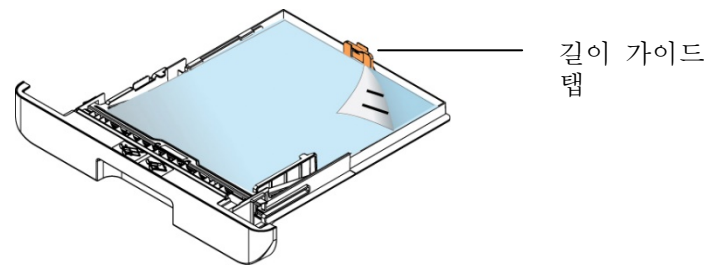

 길이 슬라이더가 아래 그림과 같이 A 또는 B 의 지정된 위치에 설치되어 있는지 확인하십시오.

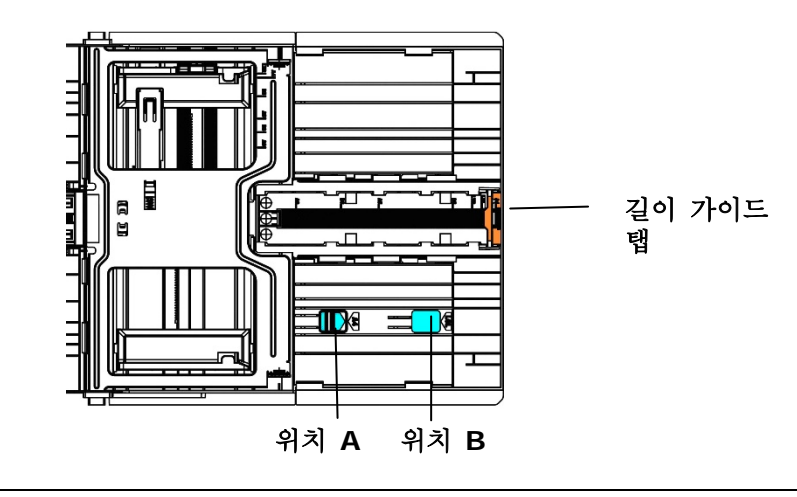

## 수동 용지함 로드하기

용지를 수동 용지함에 삽입하려면

**1.** 그림과 같이 인쇄면이 위를 향하도록 하여 용지를 로드합니다.

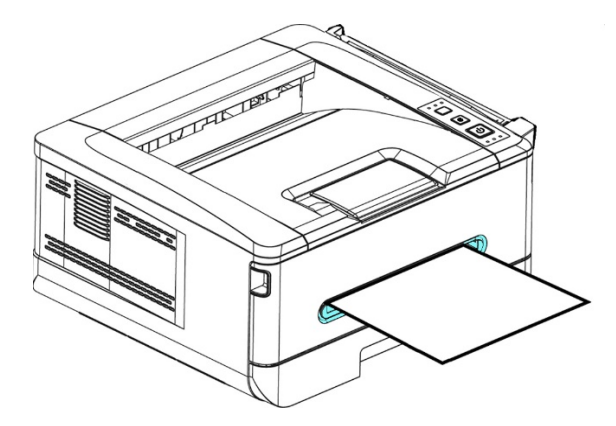

**2.** 용지 가이드가 용지 스택에 살짝 닿도록 용지 가이드를 밉니다.

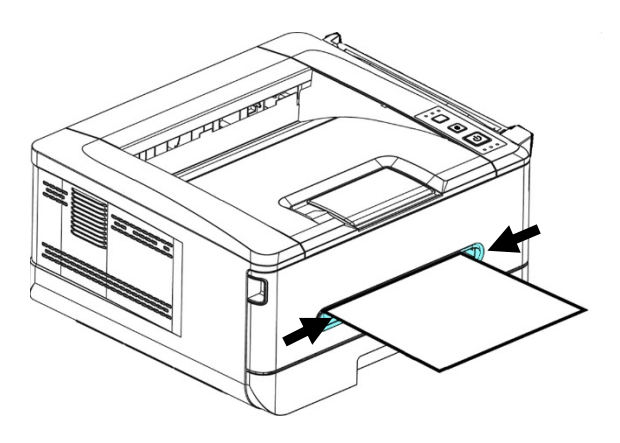

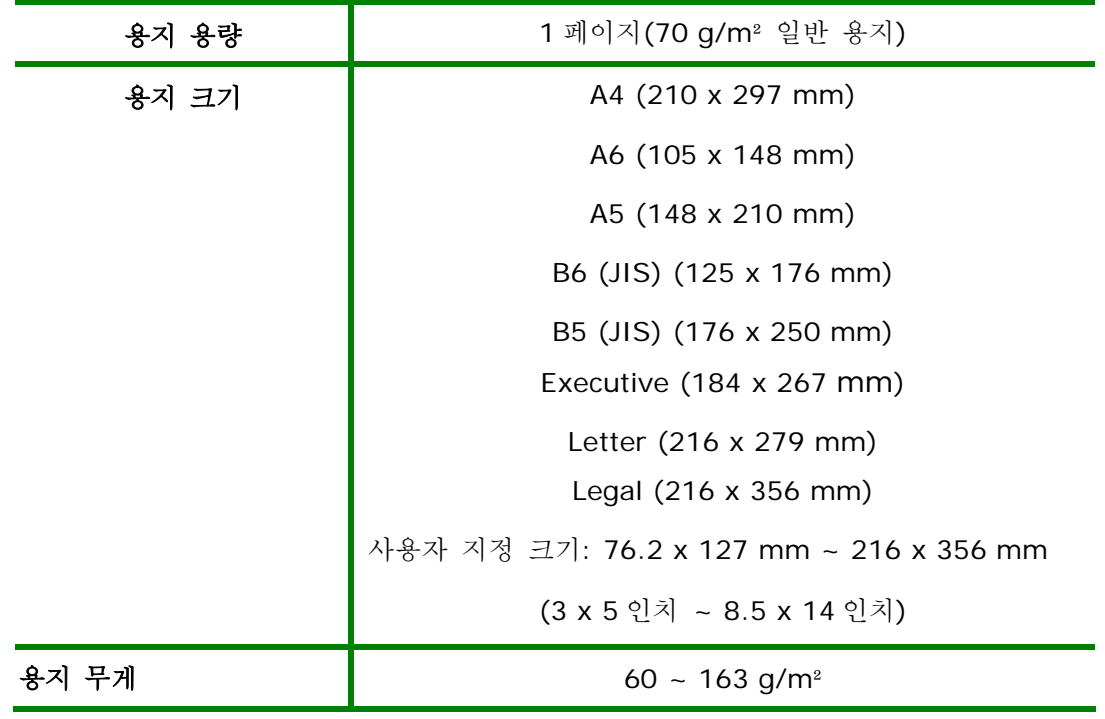

수동 용지함에 사용되는 용지 크기 및 무게

\* 양면 인쇄는 크기가 A4, B5 (JIS) 또는 Letter 인 용지에서만 가능합니다.

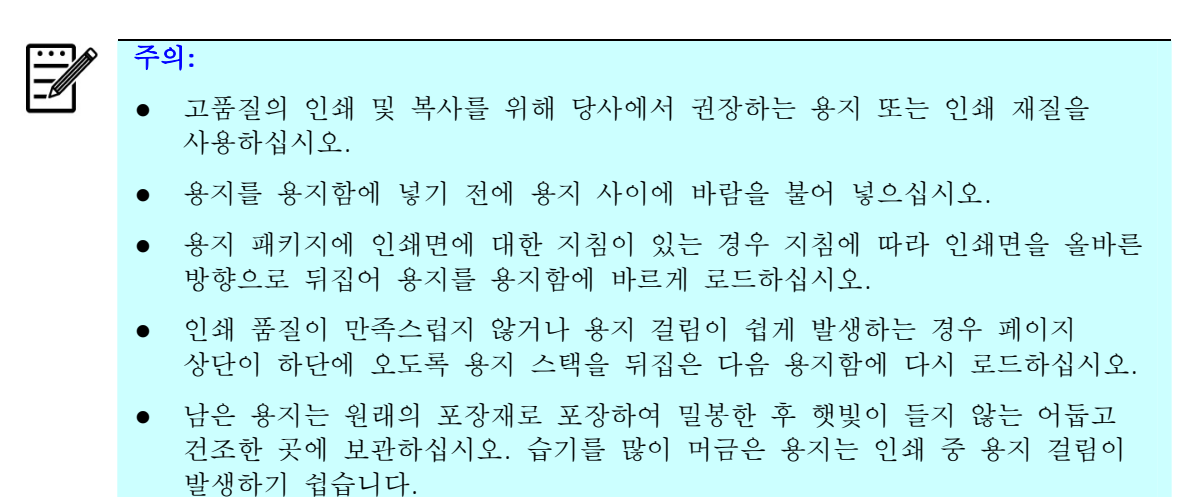

# 전원에 연결하기

**1.** 전원 케이블을 제품의 전원 잭에 연결합니다.

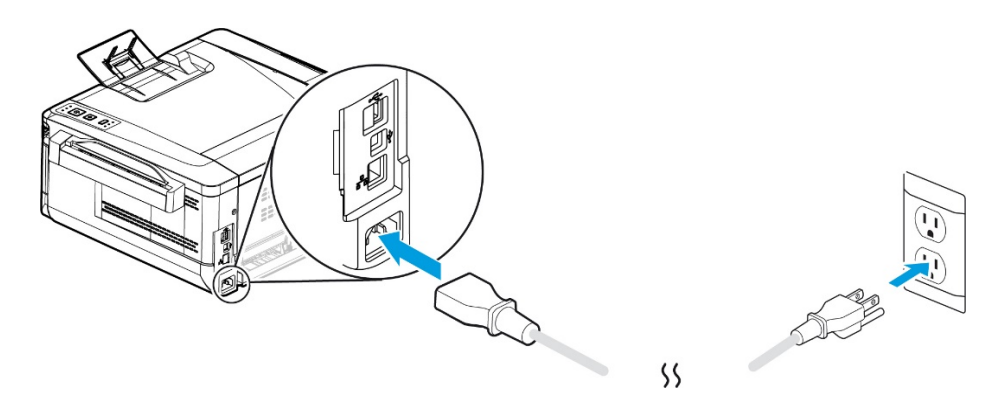

**2.** 케이블의 반대쪽 끝을 전원 콘센트에 연결합니다.

# 프린터 켜기

프린터를 켜려면 제어 패널에 있는 전원 버튼을 누르십시오. 준비 LED가 켜집니다.

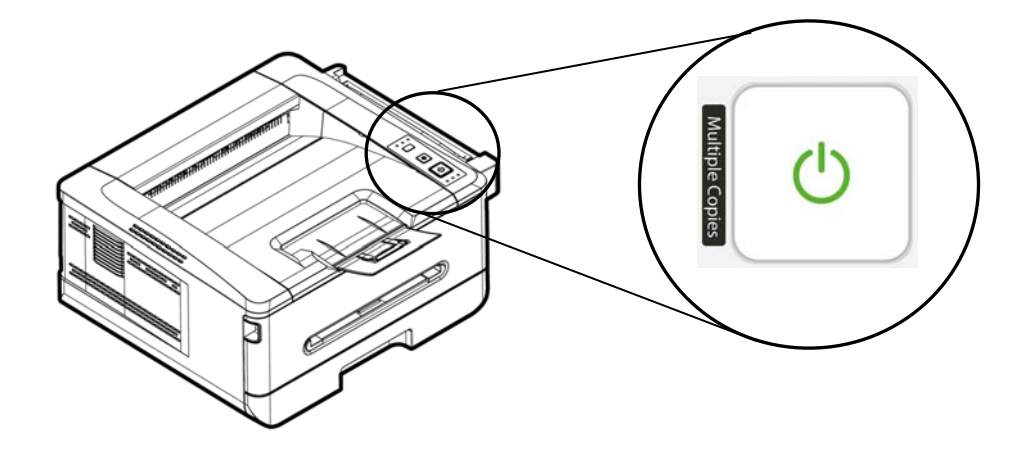

주의**:** 

제품을 사용하지 않을 경우 준비 LED 가 꺼지면서 전력 소비량이 제로 상태에 이를 때까지 전원 버튼을 길게 누르십시오.

### 네트워크에 연결하기

네트워크 인쇄 기능을 사용하려면 프린터를 네트워크에 연결하십시오.

- **1.** 네트워크 케이블의 한쪽 끝을 이더넷 허브의 사용 가능한 포트에 연결합니다.
- **2.** 그림과 같이 케이블의 반대쪽 끝을 제품 뒷면에 있는 LAN 포트에 연결합니다.

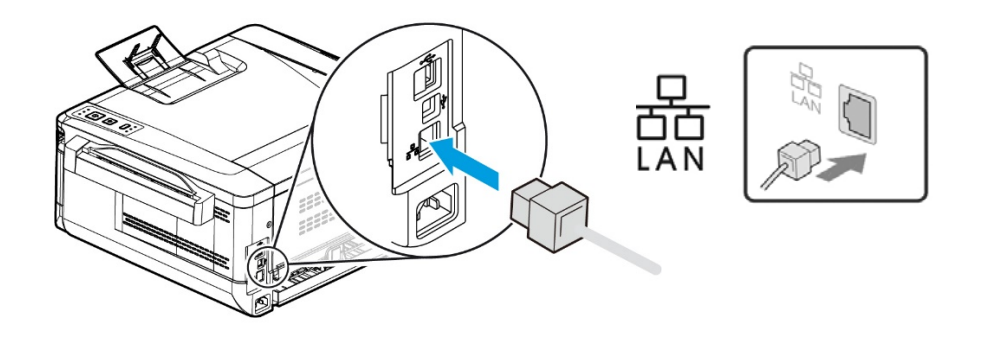

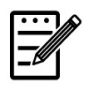

주의**:** 

IP 주소를 획득하려면 [Cancel(취소)] 버튼을 5 초 동안 누르고 있으십시오. IP 정보가 포함된 사용 보고서가 인쇄됩니다.

# 프린터 드라이버 설치하기**(Windows)**

### 시스템 요구사항

Windows 7, Windows 8, Windows 10, Windows 11

### **USB** 인터페이스 사용자의 경우

이 프린터가 USB 케이블을 통해 컴퓨터에 연결된 경우 다음 단계에 따라 프린터 드라이버를 설치하십시오. \* www.avision.com/download 에서 드라이버 및 사용 설명서를 다운로드할 수도 있습니다.

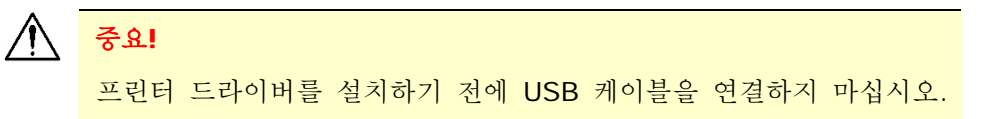

- **1.** 제공된 CD를 CD-ROM 드라이브에 삽입합니다. 아래 그림과 같이 설치 메뉴가 나타납니다.
- **2.** "**Install Driver**"를 클릭하고 화면 지침에 따라 프로그램을 설치합니다.
- **3.** 설치 유형 대화 상자가 나타나면 USB를 선택합니다.

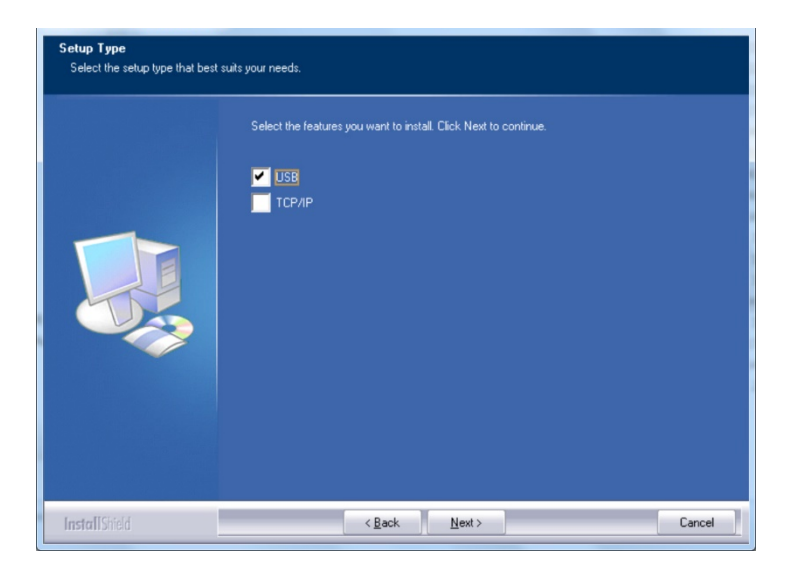

- **4.** 설치하는 동안 USB 연결 대화 상자에 USB 케이블을 사용하여 장치를 컴퓨터에 연결하라는 메시지가 표시됩니다.
	- a. USB 케이블의 한쪽 끝을 컴퓨터에 연결합니다.
	- b. 케이블의 반대쪽 끝을 제품의 USB 포트에 연결합니다.

설치

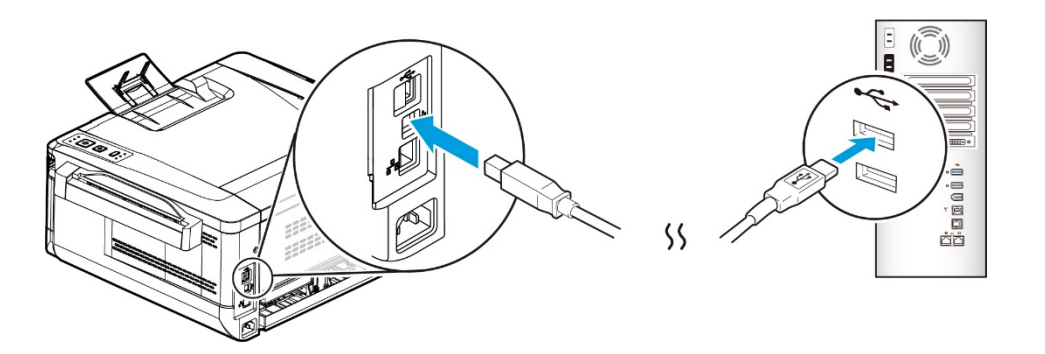

- **5.** "Found New Hardware(새 하드웨어 발견)" 화면이 나타나면 **Next(**다음**)**를 클릭하고 화면 지침에 따라 설치를 완료합니다.
- **6. Finish(**마침**)** 대화 상자가 나타나면 **Finish(**마침**)**을 클릭하여 완료합니다.

프린터 드라이버를 성공적으로 설치하면 제어 패널의 "MFPs and Faxes(프린터 및 팩스)" 옵션에 "Avision AXH2030N Printer (Avision AXH2030N 시리즈 프린터)"가 추가된 것을 볼 수 있습니다.

### 프린터 드라이버 제거하기

- **1.** USB 케이블이 제품에 연결되어 있는지 확인합니다.
- **2.** "Start(시작)" 메뉴에서 All Programs(모든 프로그램)>Avision AXH2030N MFP>Uninstall Driver(드라이버 제거) 순서로 선택하여 드라이버를 제거합니다.

### 네트워크 인터페이스 사용자의 경우

이 프린터가 네트워크를 통해 컴퓨터에 연결된 경우 다음 단계에 따라 스캐너, 프린터 드라이버를 설치하십시오. \* www.avision.com/download 에서 드라이버 및 사용 설명서를 다운로드할 수도 있습니다.

- **1.** 제공된 CD를 CD-ROM 드라이브에 삽입합니다. 설치 메뉴가 표시됩니다.
- **2.** 스캐너 드라이버와 프린터 드라이버를 설치하려면

**[Install Driver]**를 클릭하고 화면 지침에 따라 프로그램 설치를 완료합니다.

**3. Setup Type(**설치 유형**)** 대화 상자가 나타나면 [**TCP/IP**]를 선택하고 [**Next(**다음**)**]를 클릭하여 계속합니다.

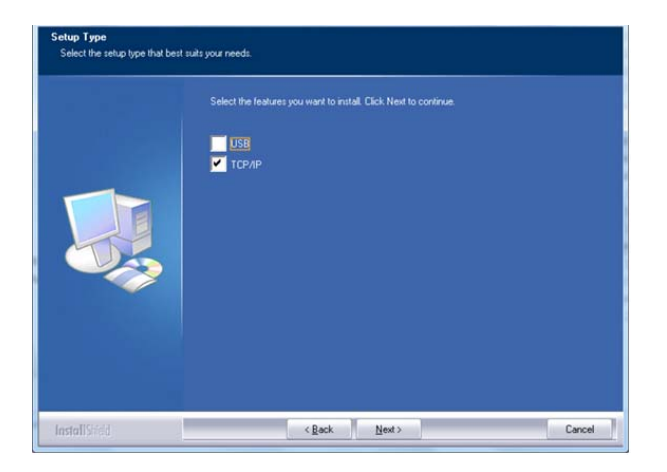

**4.** 다음 **Set IP(IP** 설정**)** 대화 상자가 나타나면 다음 옵션 중 하나를 선택하고 [**>**] 을 클릭하여 프린터 목록에 추가합니다. 원하는 옵션 설정이 완료되면 [**OK(**확인**)**]를 클릭합니다. (이전 섹션인 제품의 기본 IP 주소 확인하기에 따라 제품의 기본 IP 주소를 획득하십시오.)

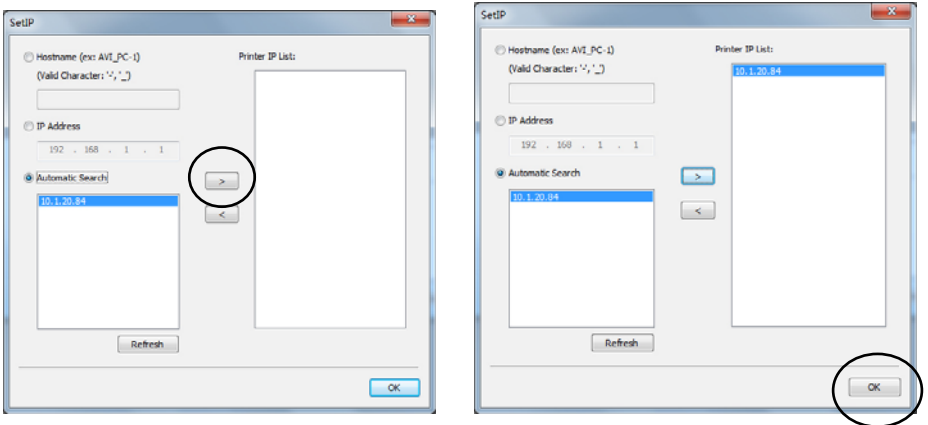

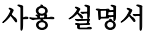

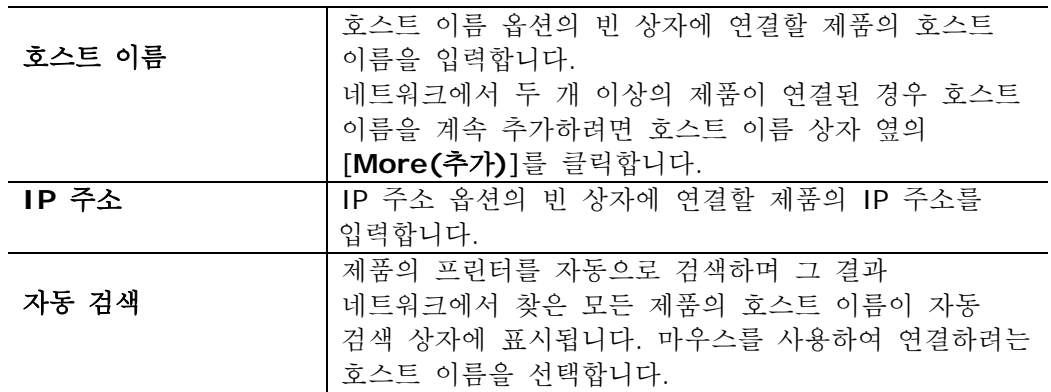

**5.** Finish(마침) 대화 상자가 나타나면 **Finish(**마침**)**을 클릭하여 완료합니다. 프린터 드라이버를 성공적으로 설치하면 제어 패널의 [Printers and Faxes(프린터 및 팩스)] 옵션에 [Avision AXH2030N NetWork(Avision AXH2030N 시리즈 프린터 네트워크)]가 추가된 것을 볼 수 있습니다.
#### 유선 네트워크에서 제품의 **IP** 주소 변경하기

제품의 IP 주소를 변경하려면 **Network Setup Tool(**네트워크 설정 도구**)**을 설치해야 합니다. **Network Setup Tool(**네트워크 설정 도구**)**는 USB 프린터 드라이버에 포함되어 있습니다. USB 프린터 드라이버의 설치가 완료되면 **Network Setup Tool(**네트워크 설정 도구**)**가 컴퓨터에 자동으로 설치됩니다. 다음 단계에 따라 유선 네트워크에서 제품의 IP 주소를 업데이트합니다.

- **1.** 제품이 USB 케이블을 통해 컴퓨터에 연결되어 있는지 확인합니다.
- **2. Start(**시작**)** 버튼을 선택하여 **Network Setup Tool(**네트워크 설정 도구**)**를 시작한 다음 **All Programs(**모든 프로그램**)>Avision AXH2030N MFP>Network Setup Tool(**네트워크 설정 도구**)** 순서로 선택합니다. 다음 네트워크 설정 도구 화면이 표시됩니다.

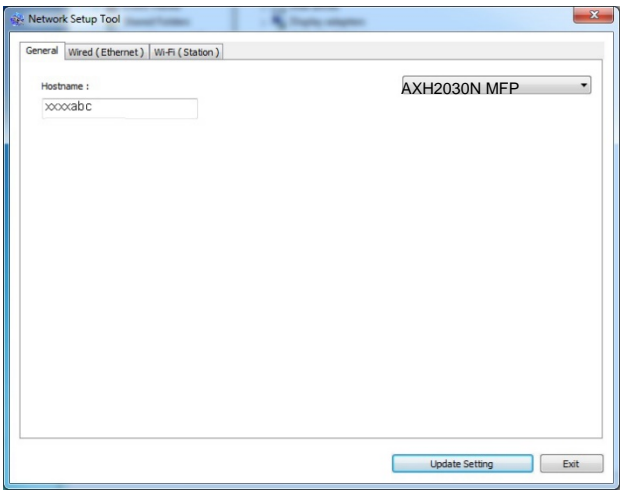

- **3.** [**General(**일반**)**] 페이지에서 [**Wired (Ethernet) (**유선**(**이더넷**))**] 네트워크를 선택합니다.
- **4.** [**Wired (Ethernet) (**유선**(**이더넷**))**]탭을 클릭하면 Wired (Ethernet) (유선(이더넷)) 페이지가 표시됩니다.

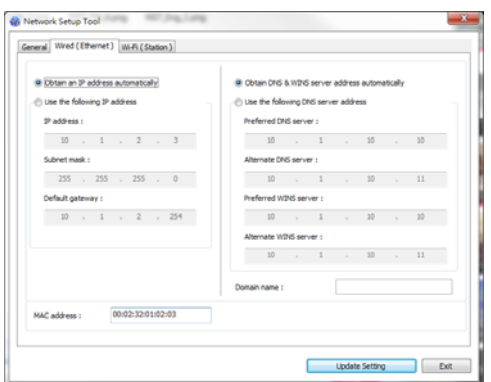

- **5.** DHCP 서버에서 직접 IP 주소를 획득하려면 [**Obtain an IP address automatically(IP** 주소 자동 획득**)**]를 선택하거나 [**IP Address(IP** 주소**)**], [**Subnet Mask(**서브넷 마스크**)**] 및 [**Gateway(**게이트웨이**)**] 필드에 각각 고정 IP 를 입력할 수 있습니다.
- **6.** 특정 IP 를 할당 받은 경우 도메인 이름 서버와 WINS 서버도 함께 입력한 후 [**Update Setting(**설정 업데이트**)**]를 클릭하면 해당 IP 정보가 제품에 업데이트 됩니다.
- **7.** 업데이트가 성공하면 [**Update Device Successfully(**장치 업데이트 성공**)**] 메시지가 표시되면서 네트워크 설정 도구가 자동으로 닫힙니다.

#### 무선 네트워크에서 제품의 **IP** 주소 설정하기

IP 주소를 제품에 설정하려면 **Network Setup Tool(**네트워크 설정 도구**)**을 설치해야 합니다. **Network Setup Tool(**네트워크 설정 도구**)**는 USB 프린터 드라이버에 포함되어 있습니다. USB 프린터 드라이버의 설치가 완료되면 **Network Setup Tool(**네트워크 설정 도구**)**가 컴퓨터에 자동으로 설치됩니다. 다음 단계에 따라 무선 네트워크에서 제품의 IP 주소를 업데이트합니다.

\*이는 무선 네트워크에 연결할 수 있는 Wi-Fi 동글이 내장된 모델에서만 사용 가능합니다.

- **1.** 제품이 USB 케이블을 통해 컴퓨터에 연결되어 있는지 확인합니다.
- **2. Start(**시작**)** 버튼을 선택하여 **Network Setup Tool(**네트워크 설정 도구**)**를 시작한 다음 **All Programs(**모든 프로그램**)>Avision AXH2030N MFP>Network Setup Tool(**네트워크 설정 도구**)** 순서로 선택합니다. 다음 네트워크 설정 도구 화면이 표시됩니다.

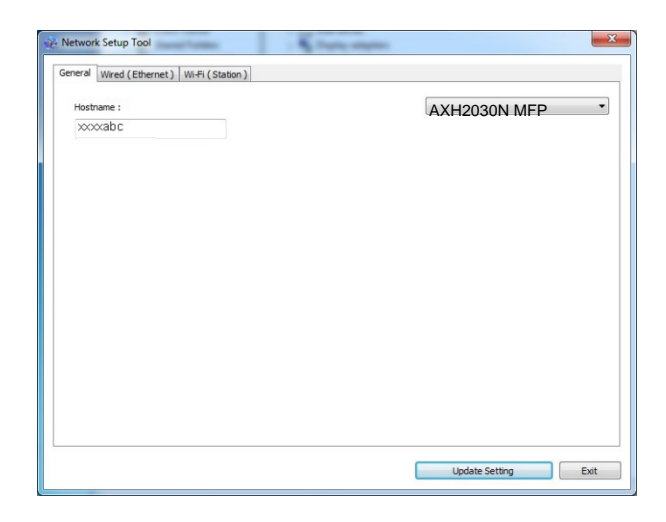

- **3.** [**General(**일반**)**] 페이지에서 [**Wi-Fi (Station) (Wi-Fi(**스테이션**))**]을 선택합니다.
- **4.** [**Wi-Fi (Station) (Wi-Fi(**스테이션**))**]을 클릭하면 [**Wi-Fi (Station) (Wi-Fi(**스테이션**))**] 페이지가 표시됩니다.

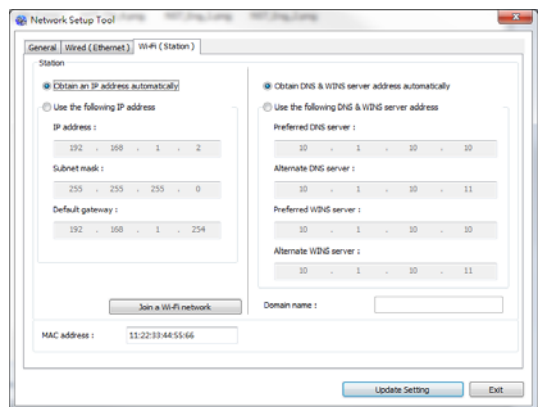

- **5.** DHCP 서버에서 직접 IP 주소를 획득하려면 [**Obtain an IP address automatically(IP** 주소 자동 획득**)**]를 선택하거나 [**IP Address(IP** 주소**)**], [**Subnet Mask(**서브넷 마스크**)**] 및 [**Gateway(**게이트웨이**)**] 필드에 각각 고정 IP 를 입력할 수 있습니다.
- **6.** [**Join a Wi-Fi network(Wi-Fi** 네트워크 연결**)**]를 클릭하면 현재 연결된 무선 네트워크가 표시됩니다. 연결하려는 무선 네트워크를 선택한 다음 필요한 경우 보안 키를 입력합니다.

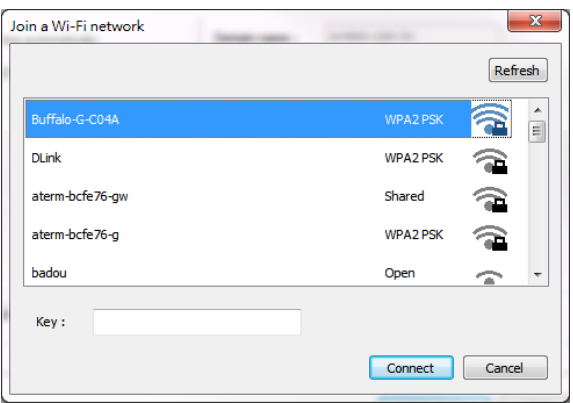

- **7.** [**Connect(**연결**)**]을 클릭하여 SSID(무선 네트워크 이름) 연결을 시작한 다음 제품의 IP 정보를 업데이트합니다.
- **8.** 업데이트가 성공하면 [**Update Device Successfully(**장치 업데이트 성공**)**] 메시지가 표시되면서 네트워크 설정 도구가 자동으로 닫힙니다.

### 스캐너 드라이버 및 프린터 드라이버 제거하기

**1.** [**Start(**시작**)**] 메뉴에서 [**All Programs(**모든 프로그램**)**], [**Avision AXH2030N MFP(Avision AXH2030N** 시리즈 프린터**)**]를 선택한 다음 [**Uninstall Driver(**드라이버 제거**)**]를 선택합니다.

또는 [**Start(**시작**)**] 메뉴에서 [**Control Panel(**제어 패널**)**], [**Add or Remove Programs(**프로그램 추가 또는 제거**)**], [**Avision AXH2030N MFP**]를 선택한 다음 [**Remove(**제거**)**]를 선택합니다.

**2.** 화면 지침에 따라 스캐너 드라이버 및 프린터 드라이버 제거를 완료합니다.

# **3.** 복사하기

## 단면 문서의 사본 하나 만들기

**1.** 아래 그림과 같이 [**1-Sided Copy(**단면 복사**)**] LED 표시등이 켜져 있는지 확인합니다. 켜져 있지 않은 경우 그림과 같이 [**1-Sided Copy(**단면 복사**)**] LED 표시등이 켜질 때까지 [**Mode(**모드**)**] 버튼을 누릅니다.

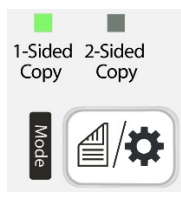

**2.** 텍스트 면이 바깥쪽을 향하도록 하여 문서를 로드하고문서를 피더에 표시된 크기 표시에 맞춥니다.

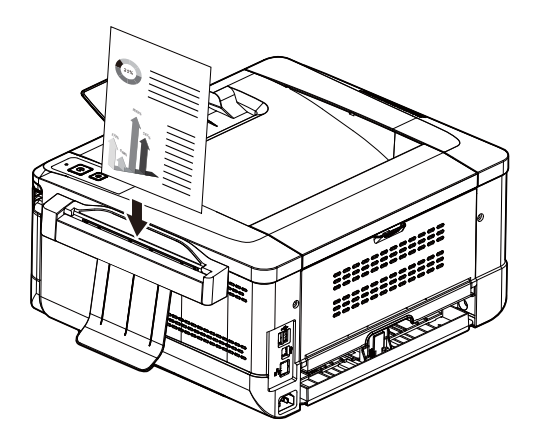

**3.** 용지가 급지 장치에 자동으로 급지되면서 사본도 완료됩니다.

## 단면 문서의 사본 여러 개 만들기

**1.** 아래 그림과 같이 [**1-Sided Copy(**단면 복사**)**] LED 표시등이 켜져 있는지 확인합니다. 켜져 있지 않은 경우 [**1-Sided Copy(**단면 복사**)**] LED 표시등이 켜질 때까지 [**Mode(**모드**)**] 버튼을 누릅니다.

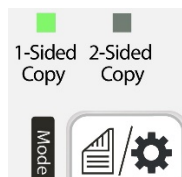

**2.** 텍스트 면이 바깥쪽을 향하도록 하여 문서를 로드하고문서를 피더에 표시된 크기 표시에 맞춥니다.

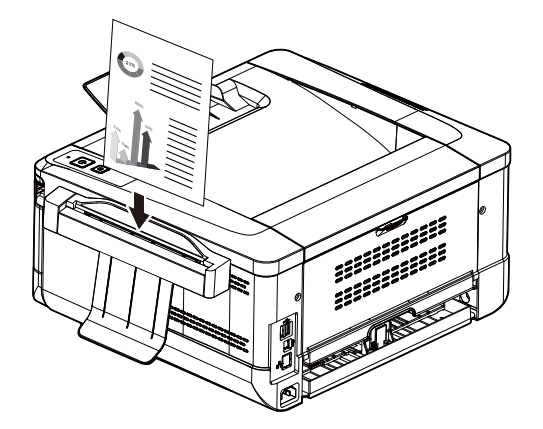

- **3.** 용지가 급지 장치에 자동으로 급지되면서 첫 번째 사본도 완료됩니다.
- **4.** 이때 [**Status(**상태**)**] LED 표시등이 노란색으로 빠르게 깜박이며 사본을 하나 더 만들려면 5 초 이내에 [**Multiple Copies(**여러 사본**)**]를 누릅니다.

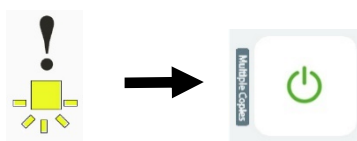

- **5.** 또 하나의 사본이 완료됩니다.
- **6.** 사본을 더 만들려면 4 단계를 반복합니다.

## 양면 문서의 사본 하나 만들기

**1.** 그림과 같이 [**2-Sided Copy(**양면 복사**)**] LED 표시등이 켜질 때까지 [**Mode(**모드**)**] 버튼을 누릅니다.

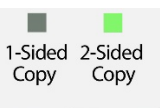

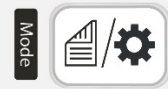

**2.** 텍스트 면이 바깥쪽을 향하도록 하여 문서를 로드하고문서를 피더에 표시된 크기 표시에 맞춥니다.

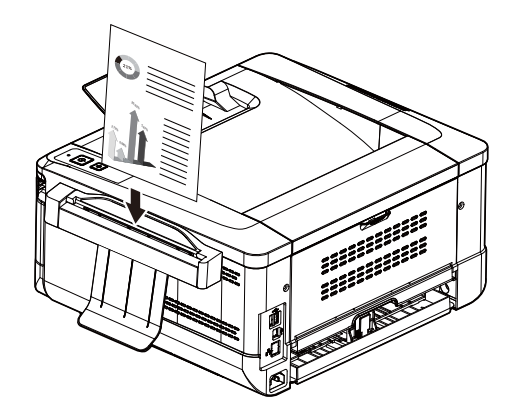

- **3.** 급지 장치를 통해 용지가 자동으로 급지됩니다.
- **4.** 완료된 후 [**2-Sided Copy(**양면 복사**)**] LED 표시등이 깜박이면 뒷면이 바깥쪽을 향하도록 하여 용지를 급지 장치에 로드합니다. (시간 제한: 10 초)

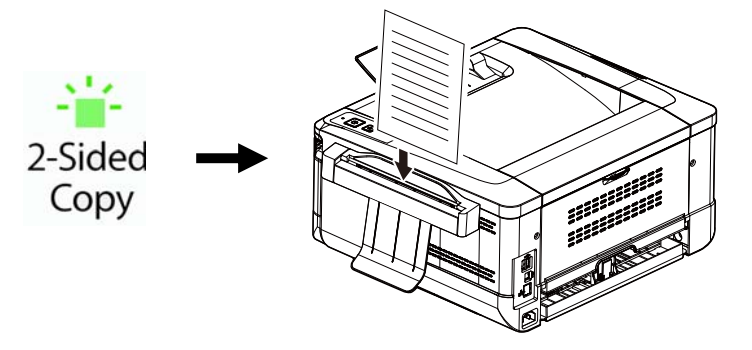

**5.** 용지가 급지 장치를 통해 급지되면 양면 사본도 완료됩니다.

## 양면 문서의 사본 여러 개 만들기

**1.** 그림과 같이 [**2-Sided Copy(**양면 복사**)**] LED 표시등이 켜질 때까지 [**Mode(**모드**)**] 버튼을 누릅니다.

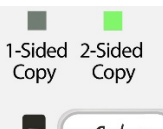

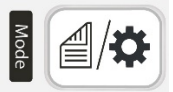

**2.** 텍스트 면이 바깥쪽을 향하도록 하여 문서를 로드하고문서를 피더에 표시된 크기 표시에 맞춥니다.

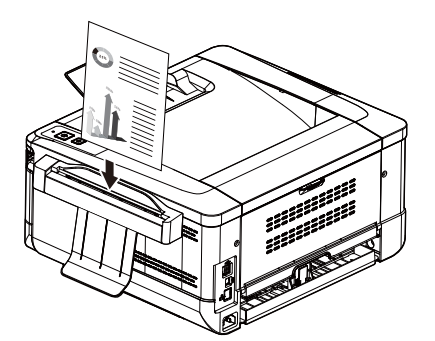

- **3.** 급지 장치를 통해 용지가 자동으로 급지됩니다.
- **4.** 완료된 후 [**2-Sided Copy(**양면 복사**)**] LED 표시등이 깜박이면 뒷면이 바깥쪽을 향하도록 하여 용지를 급지 장치에 로드합니다. (시간 제한: 10 초)

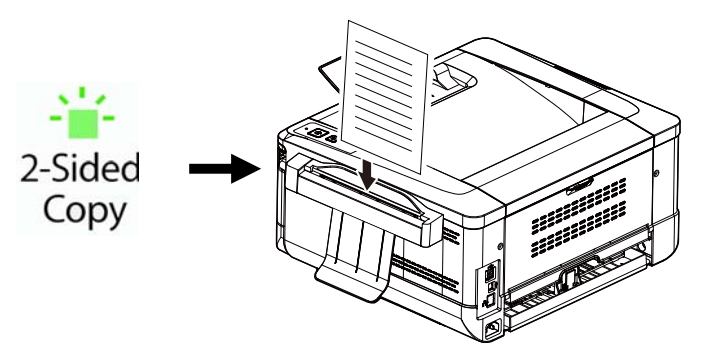

**5.** 완료되면 [**Status(**상태**)**] LED 표시등이 빠르게 깜박입니다. 사본을 하나 더 만들려면 5 초 이내에 [**Multiple Copies(**여러 사본**)**]를 누릅니다.

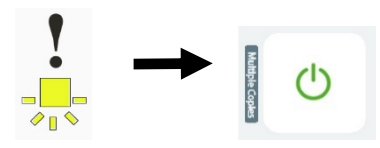

- **6.** 프린터가 자동으로 사본을 하나 더 만듭니다.
- **7.** 사본을 더 만들려면 5 단계를 반복합니다.

## **ID** 카드 사본 만들기

[**2-Sided Copy(**양면 복사**)**]를 선택하고 원본이 A5 크기(210 x148 mm)보다 작은 경우 장치가 ID 카드 모드로 전환되면서 원본의 앞면과 뒷면을 동일한 면에 자동으로 인쇄합니다.

**1.** 그림과 같이 [**2-Sided Copy(**양면 복사**)**] LED 표시등이 켜질 때까지 [**Mode(**모드**)**] 버튼을 누릅니다.

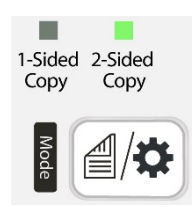

**2.** 텍스트 면이 바깥쪽을 향하도록 하여 문서를 로드하고문서를 피더에 표시된 크기 표시에 맞춥니다.

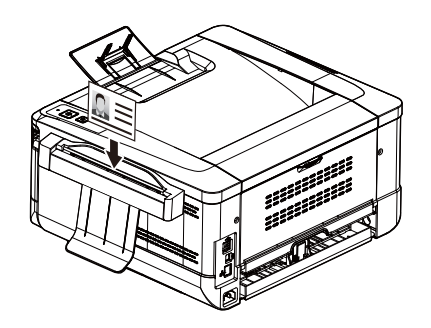

**3.** 완료된 후 [**2-Sided Copy(**양면 복사**)**] LED 표시등이 깜박이면 뒷면이 바깥쪽을 향하도록 하여 카드를 급지 장치에 로드합니다. (시간 제한: 10 초)

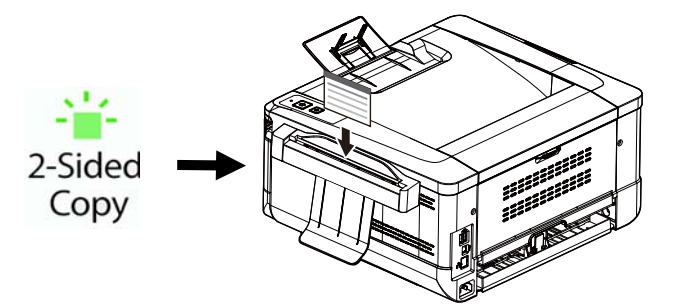

**4.** 반대쪽 면을 급지하면 아래 그림과 같이 ID 사본이 완료됩니다. (기본 레이아웃을 변경하려면 4 장 제품 설정을 사용자 지정하기를 참조하십시오.)

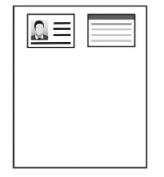

# **4.** 제품 설정을 사용자 지정하기

이 장은 특히 제품 관리를 담당하는 사람을 대상으로 합니다. 관리자는 프린터를 설치하기 전에 이 장을 읽는 것이 좋습니다.

제품 설정은 제품에 임베디드 웹 페이지를 통해 사용자 지정할 수 있습니다. 웹 페이지를 통해 제품 설정을 사용자 지정하는 방법은 다음 섹션에서 설명합니다.

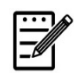

주의**:** 

제품을 처음 설치할 때 관리자는 기본 시스템 설정을 유지하는 것이 좋습니다. 설정은 사용자가 나중에 조작과 기능에 익숙해졌을 때 사용자 지정할 수 있습니다.

#### 임베디드 웹 페이지를 통해 시스템 설정을 사용자 지정하기

주의: 웹 페이지를 업데이트하려면 관리자 로그인이 필요합니다.

- **1.** 제품의 네트워크 설정을 설정하려면 이전 섹션을 참조하십시오.
- **2.** 브라우저를 열고 URL 주소에 제품의 IP 주소(예: [http://10.1.21.46](http://10.1.21.67/))를 입력하고 Enter를 누릅니다. 잠시 후 제품의 임베디드 웹 페이지가 표시됩니다.

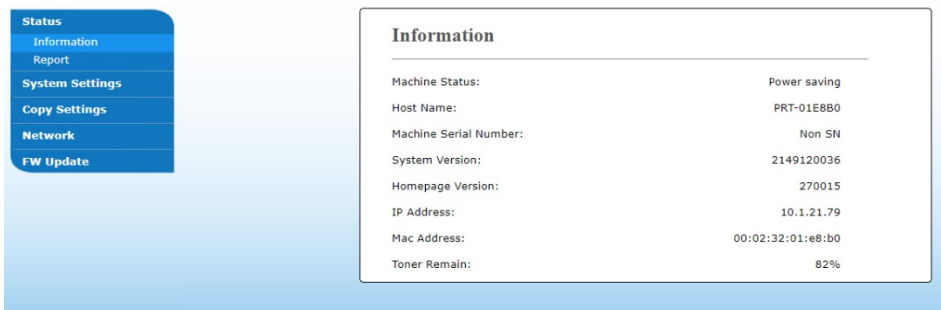

**3.** 선택한 항목에 원하는 설정을 입력합니다.

#### 사용자 지정할 항목 설정하기

#### 상태

제품의 상태 및 기본 정보를 표시합니다.

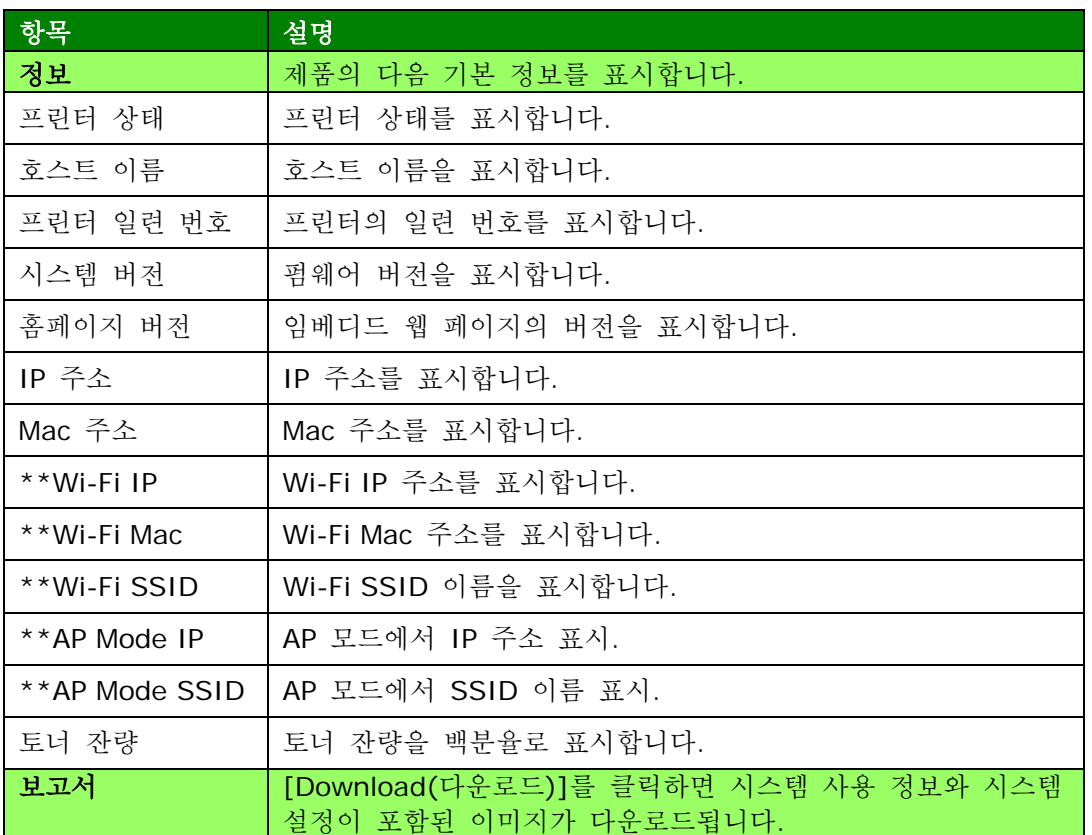

\*\*이 항목들은 Wi-Fi 모듈이 있는 모델에서만 사용 가능합니다.

### 시스템 설정

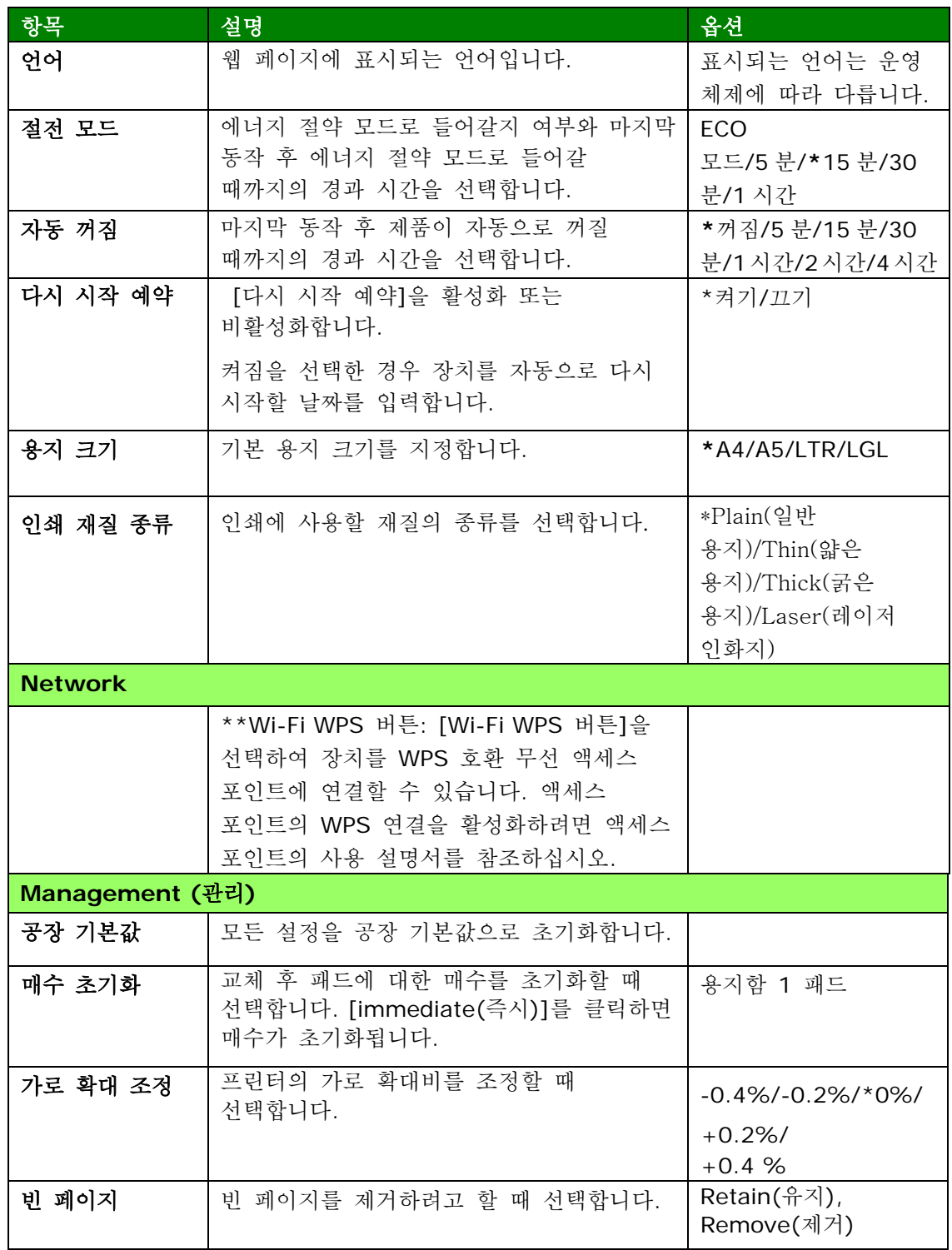

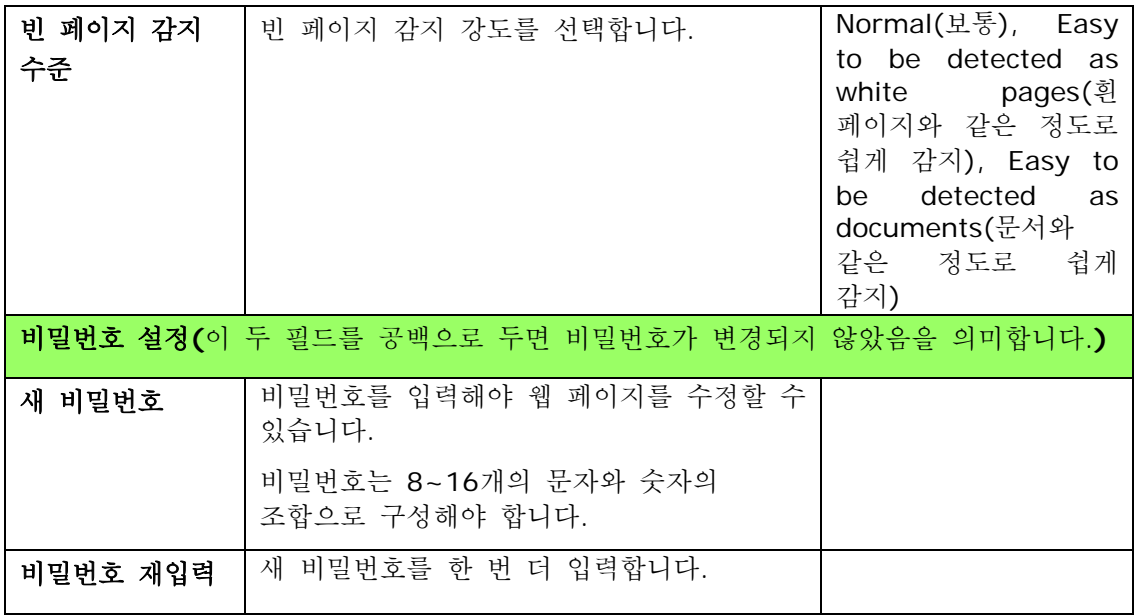

\*\*이 항목들은 Wi-Fi 모듈이 있는 모델에서만 사용 가능합니다.

### 복사 설정

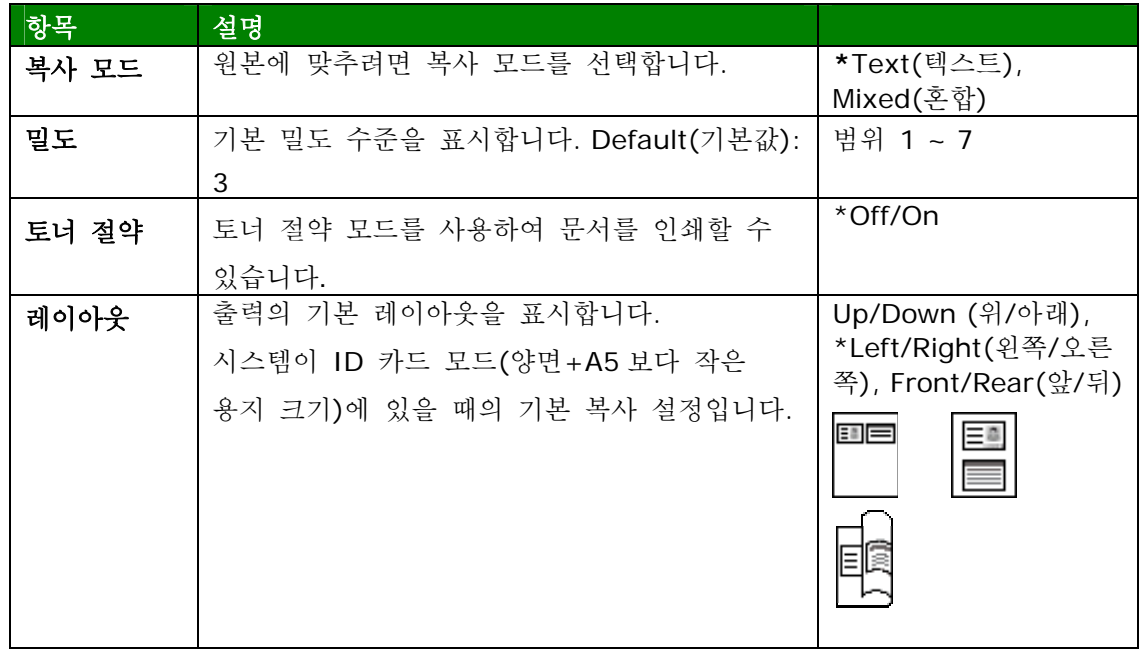

## 네트워크 보안 설정

제품의 네트워크 정보를 표시합니다. **\***공장 기본값

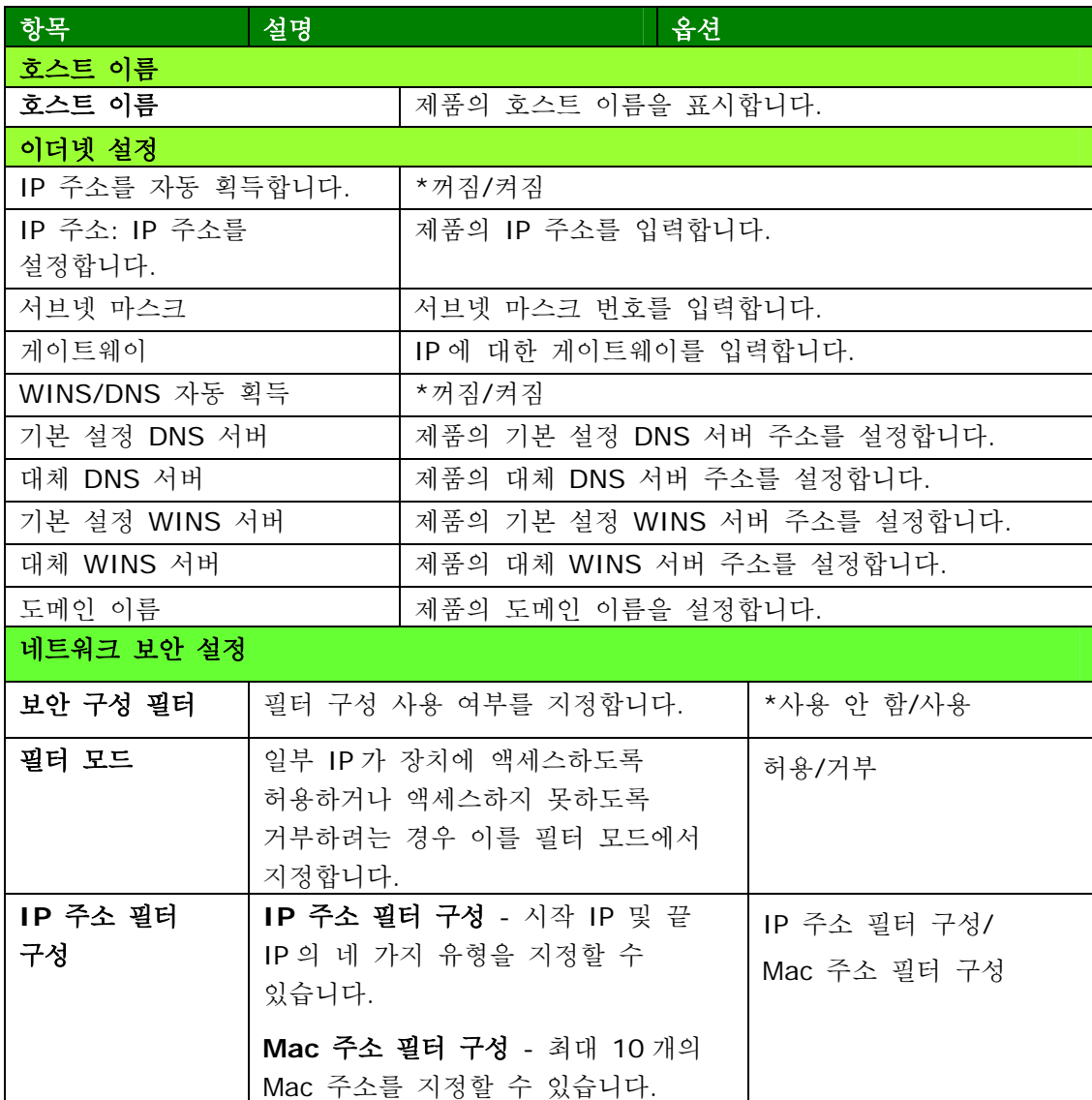

#### **FW** 업데이트

제품의 펌웨어를 업데이트합니다. 제품의 펌웨어를 업데이트하기 전에 먼저 당사 웹사이트 [www.avision.com](http://www.avision.com/)에서 최신 펌웨어를 컴퓨터에 다운로드해야 합니다. [**Browse(**찾아 보기**)**]를 선택하여 컴퓨터에서 펌웨어 파일을 찾은 다음 [**Update(**업데이트**)**]를 선택하여 제품에 대한 펌웨어 업데이트를 시작합니다.

# **5.** 프린터 드라이버 구성하기

# 프린터 드라이버 속성 대화 상자 표시하기**(Windows)**

프린터 드라이버 속성 대화 상자를 표시하려면

- **1.** 시스템 트레이에서 **Start(**시작**)**를 클릭하고 **Printers and Faxes(**프린터 및 팩스**)**를 선택합니다.
- **2.** 제품의 프린터 이름을 두 번 클릭하고 **Printing Preferences(**인쇄 기본 설정**)**를 선택합니다.

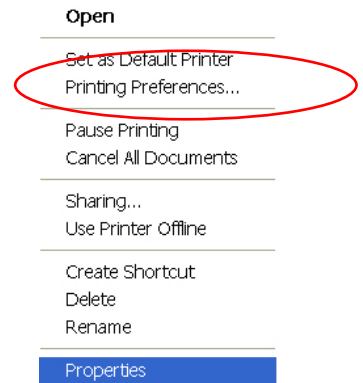

**3.** 인쇄 기본 설정 대화상자.

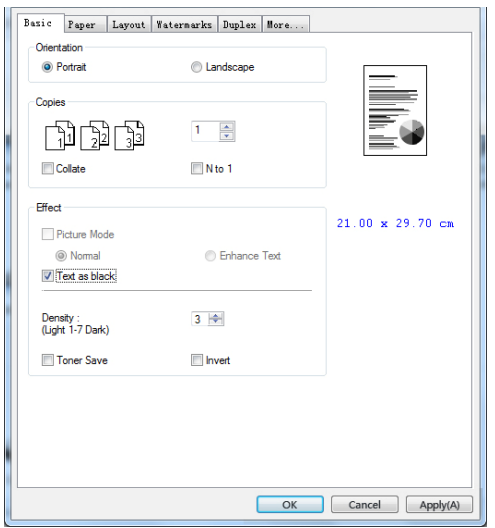

# 프린터 드라이버 설정 구성하기

인쇄 기본 설정 대화 상자는 기본 탭, 용지 탭, 레이아웃 탭, 워터마크 탭, 양면 인쇄 탭 및 기타 탭으로 구성됩니다. 각 탭의 내용은 다음 섹션에서 설명됩니다.

#### **Basic(**기본**)** 탭

기본 탭에는 방향, 인쇄 매수, 효과, 밀도, 토너 절약 및 반전에 대한 설정이 포함되어 있습니다.

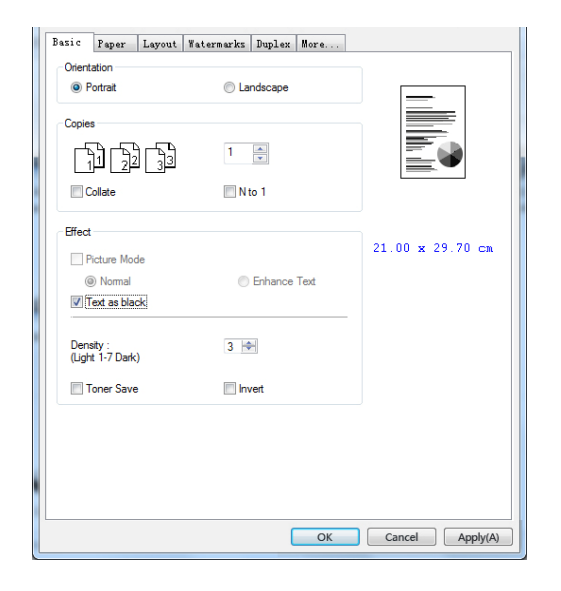

#### 방향

방향을 선택합니다. 옵션**: \*Portrait(**세로**), Landscape(**가로**)** 

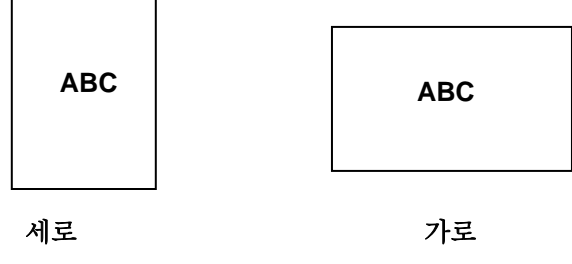

### 인쇄 매수

인쇄할 매수를 선택합니다. 최대 999까지 입력할 수 있습니다.

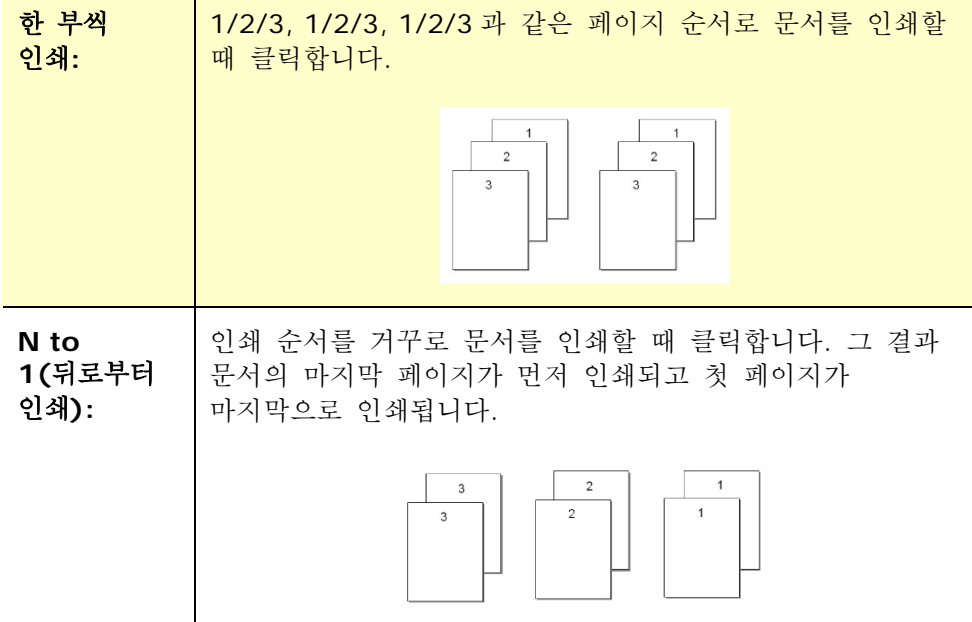

#### 효과

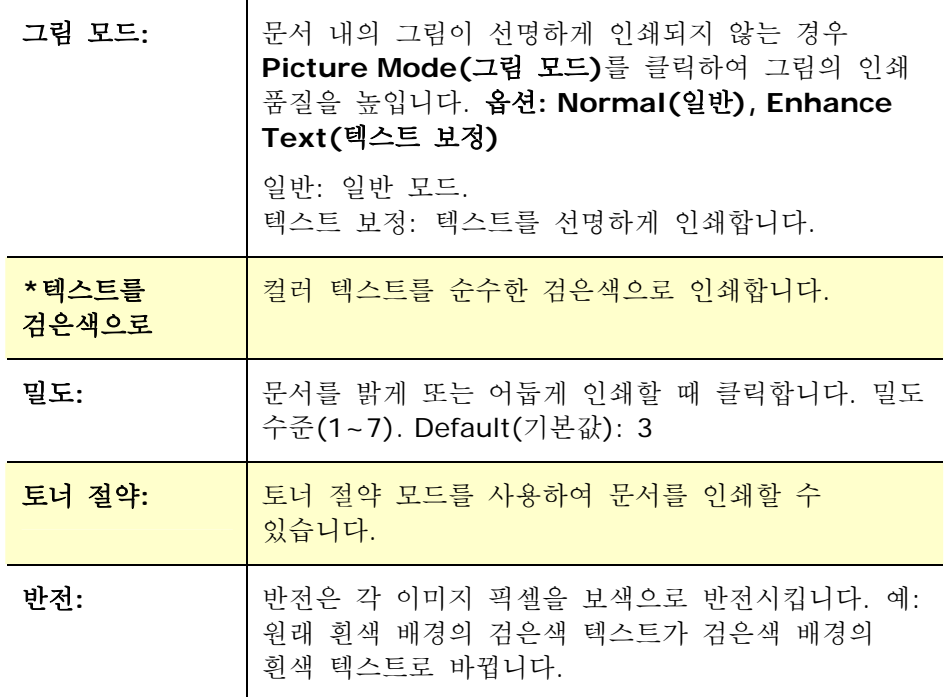

#### 용지 탭

용지 탭에는 원본 크기, 용지함 및 인쇄 재질 종류에 대한 설정이 포함되어 있습니다.

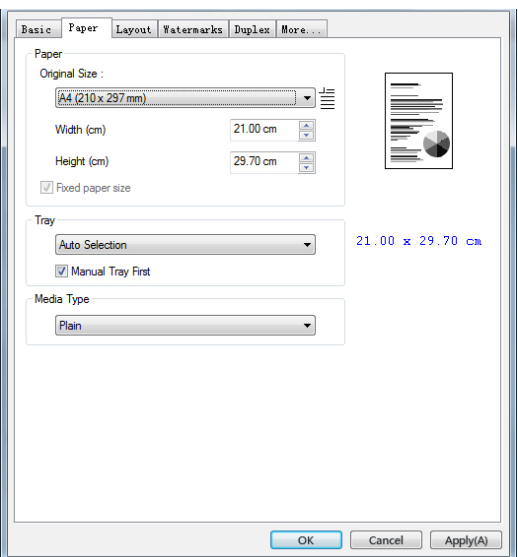

## 용지

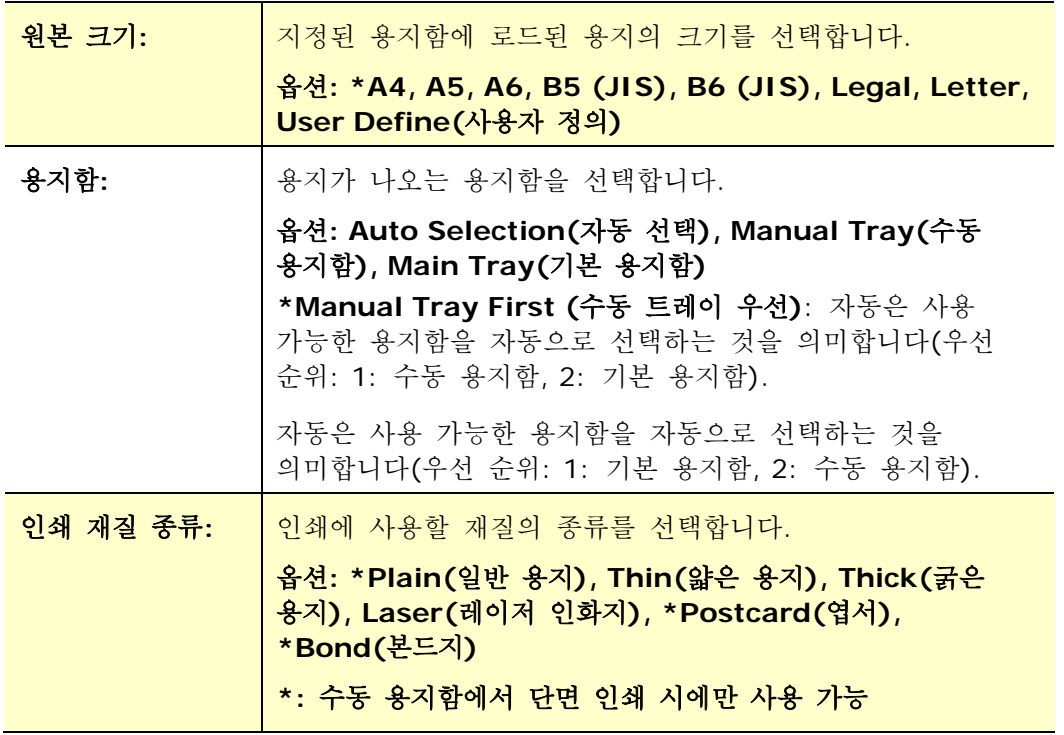

#### 레이아웃 탭

레이아웃 탭에는 N-up(용지당 여러 페이지 인쇄)과 출력 용지 크기에 대한 설정이 포함되어 있습니다.

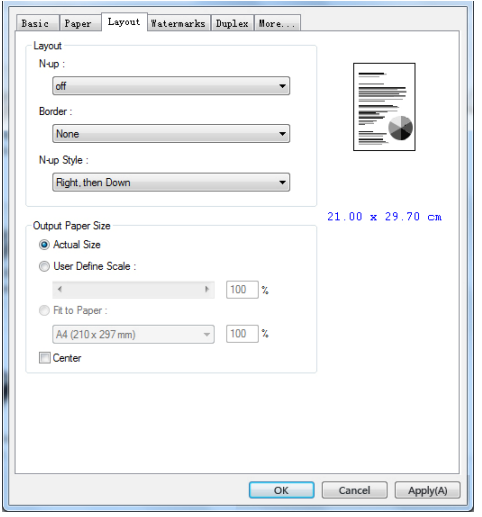

### **N-up(**용지당 여러 페이지 인쇄**)**

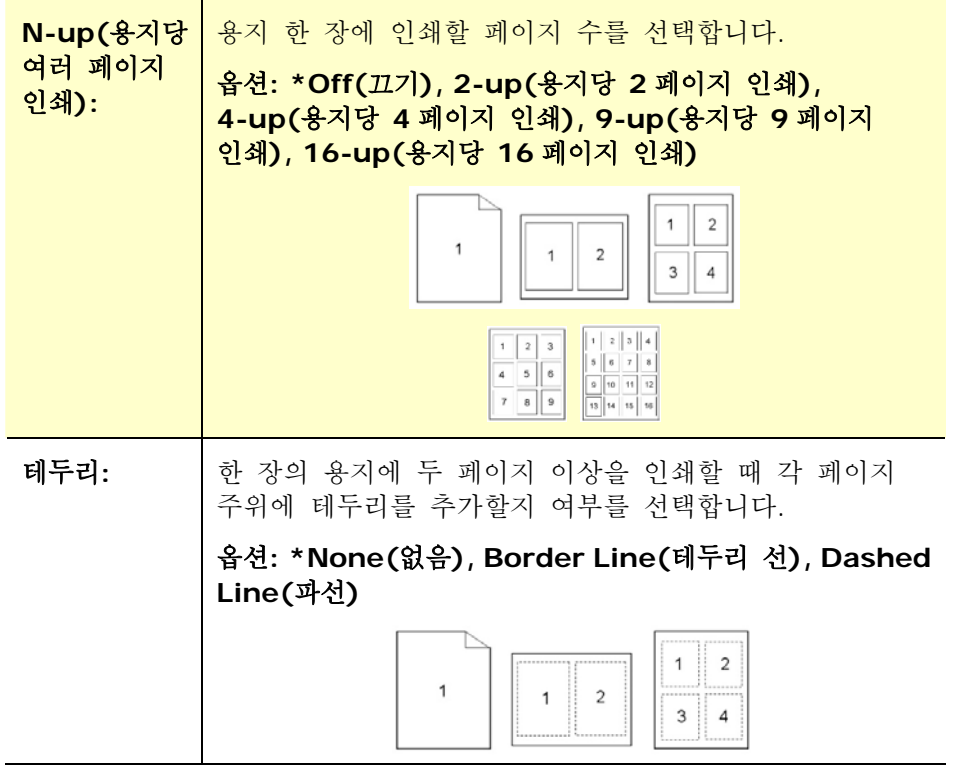

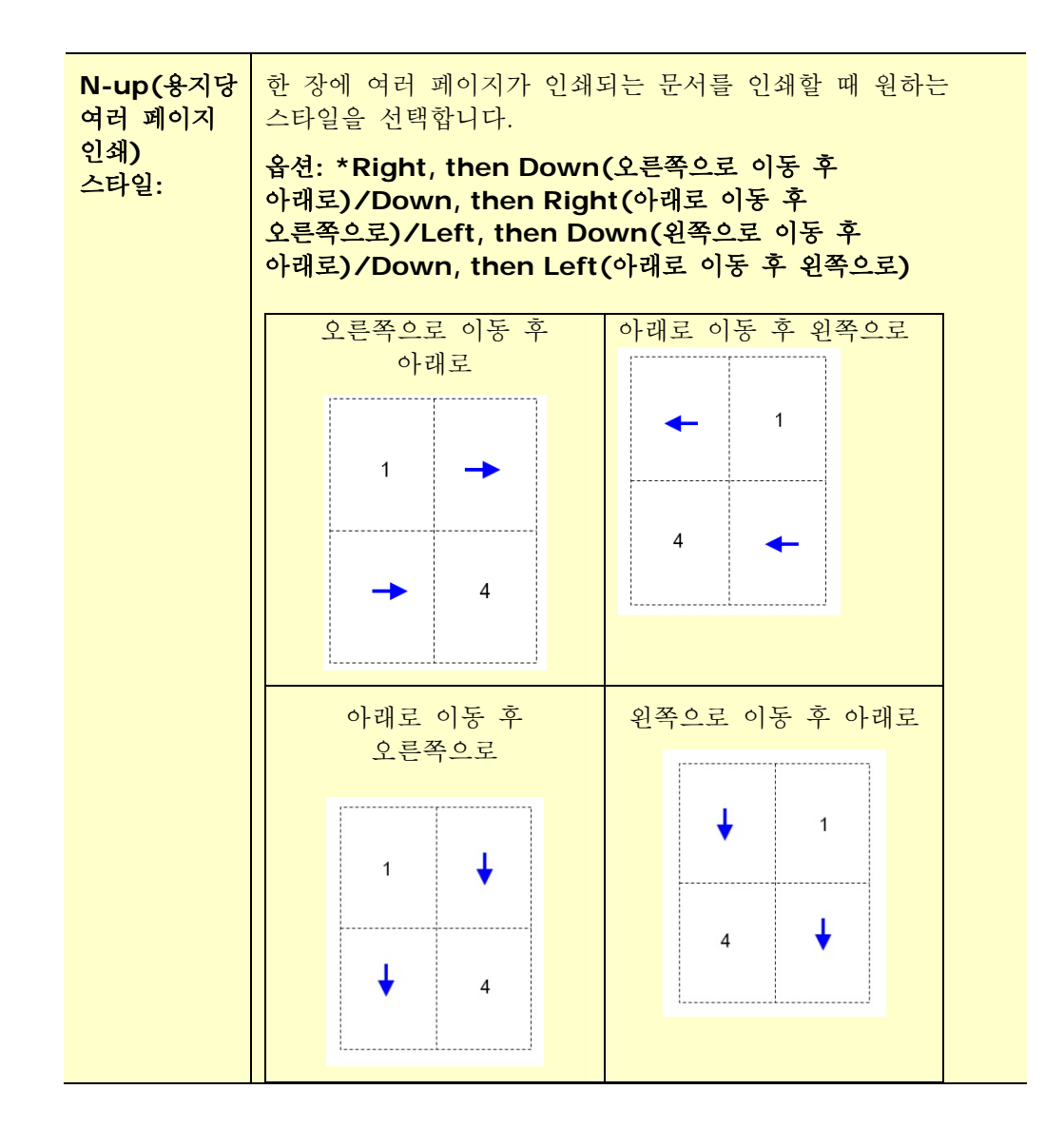

#### 출력 용지 크기

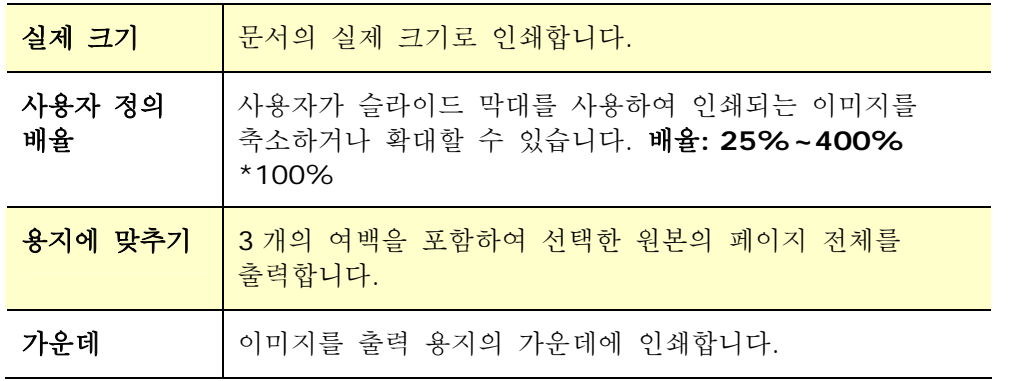

#### 워터마크 탭

워터마크 탭을 사용하면 문서에 특정 텍스트나 이미지(예: CONFIDENTIAL(기밀 정보), IMPORTANT(중요), DRAFT(초안) 등)를 추가할 수 있습니다.

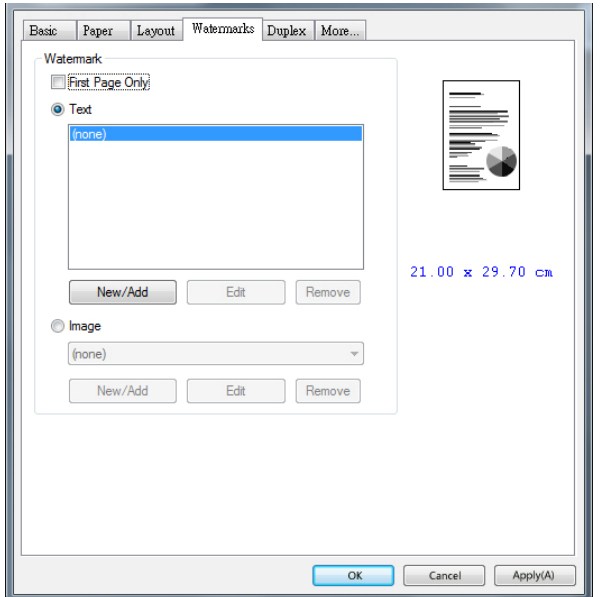

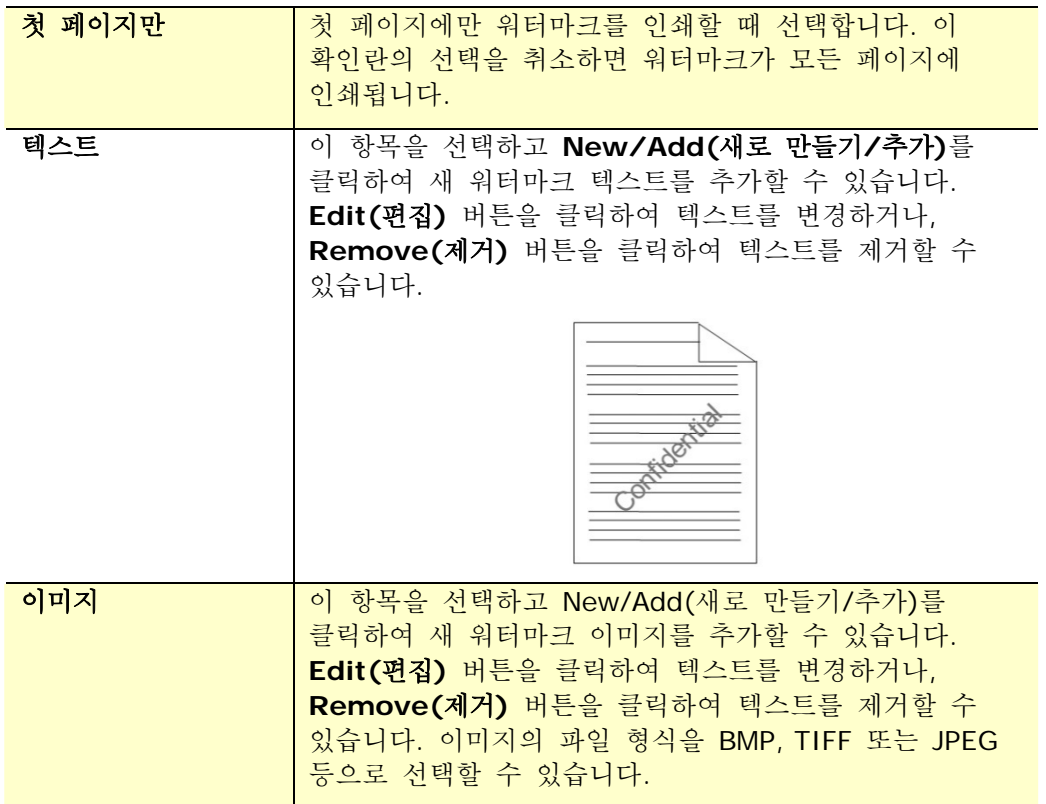

#### 새 워터마크 텍스트 추가하기

새 워터마크 텍스트를 추가하려면

**1. Text(**텍스트**)**를 선택한 다음 **Add/New(**추가**/**새로 만들기**)** 버튼을 클릭합니다. 다음 워터마크 대화 상자가 나타납니다.

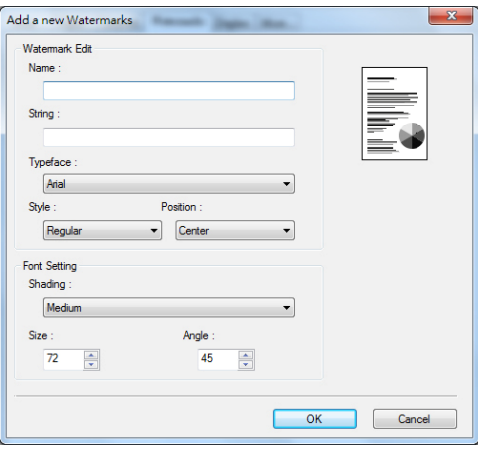

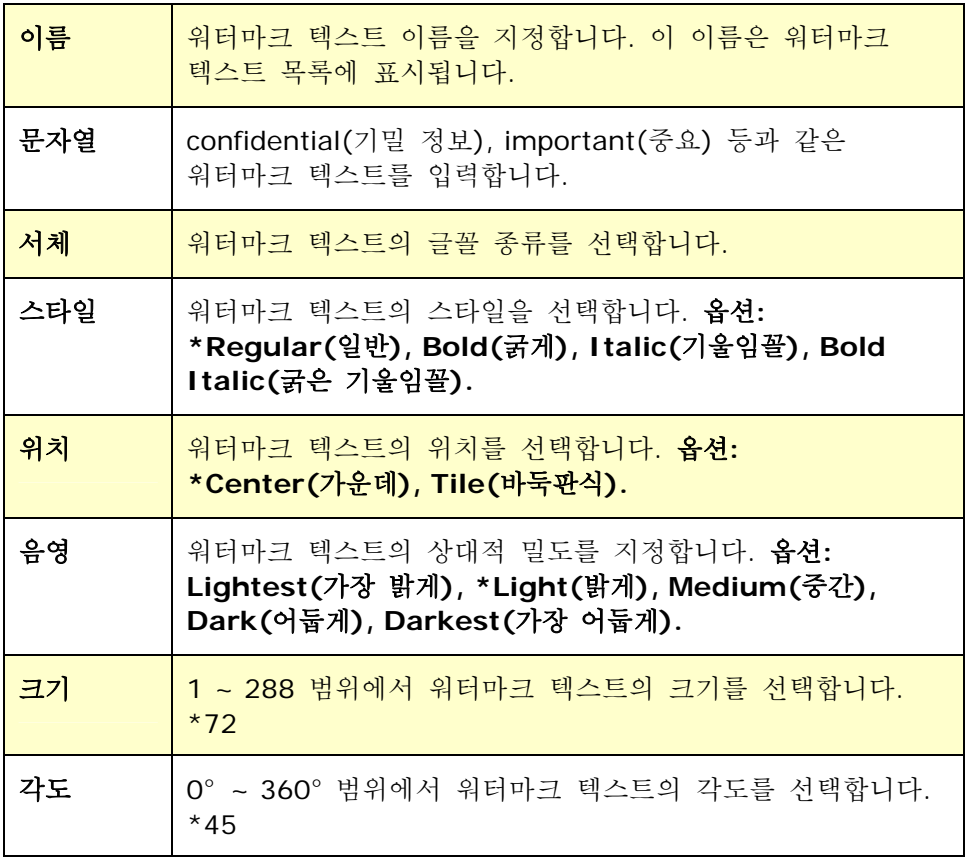

**\***공장 기본값

**2. OK(**확인**)** 버튼을 눌러 설정을 저장합니다. 새 워터마크 텍스트가 성공적으로 만들어지면 워터마크 이름이 텍스트 목록에 표시됩니다.

#### 현재 워터마크 텍스트 편집하기

현재 워터마크 텍스트를 편집하려면

- **1.** 텍스트 목록에서 편집하려는 워터마크 이름을 선택합니다.
- **2. Edit(**편집**)** 버튼을 클릭합니다. 워터마크 편집 대화 상자가 나타납니다.

**3.** 선택한 워터마크 텍스트의 설정을 변경하고 **OK(**확인**)**를 선택하여 완료합니다.

#### 현재 워터마크 텍스트 제거하기

현재 워터마크 텍스트를 제거하려면

- **1.** 텍스트 목록에서 제거하려는 워터마크 이름을 선택합니다.
- **2. Remove(**제거**)** 버튼을 클릭합니다. 워터마크 텍스트가 제거됩니다.

#### 새 워터마크 이미지 추가하기

새 워터마크 이미지를 추가하려면

**1. Image(**이미지**)**를 선택한 다음 **Add/New(**추가**/**새로 만들기**)** 버튼을 클릭합니다. 다음 워터마크 대화 상자가 나타납니다.

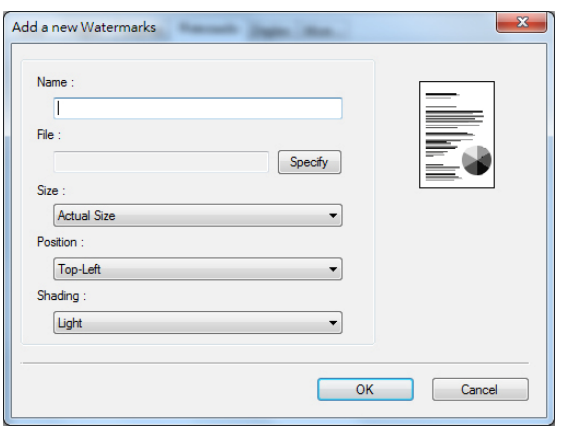

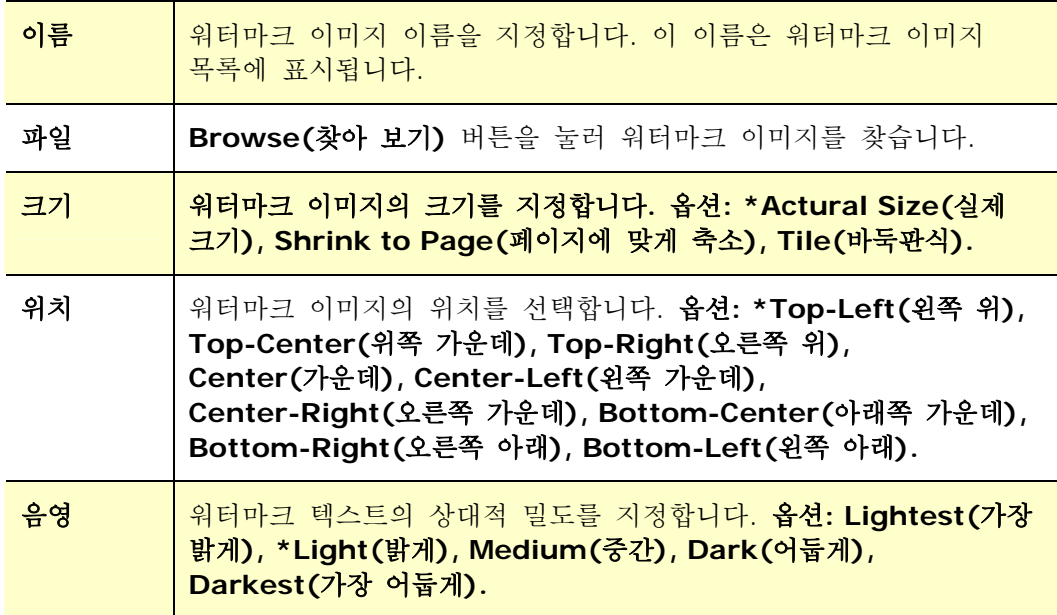

**\***공장 기본값

**2. OK(**확인**)** 버튼을 눌러 설정을 저장합니다. 새 워터마크 이미지가 성공적으로 만들어지면 워터마크 이름이 이미지 목록에 표시됩니다.

#### 현재 워터마크 이미지 편집하기

현재 워터마크 이미지를 편집하려면

- **1.** 이미지 목록에서 편집하려는 워터마크 이름을 선택합니다.
- **2. Edit(**편집**)** 버튼을 클릭합니다. 워터마크 편집 대화 상자가 나타납니다.
- **3.** 선택한 워터마크 이미지의 설정을 변경하고 **OK(**확인**)**를 선택하여 완료합니다.

#### 현재 워터마크 이미지 제거하기

현재 워터마크 이미지를 제거하려면

- **1.** 이미지 목록에서 제거하려는 워터마크 이름을 선택합니다.
- **2. Remove(**제거**)** 버튼을 클릭합니다. 워터마크 이미지가 제거됩니다.

#### 양면 탭

양면 탭에서는 용지의 양면에 문서를 인쇄할 수 있습니다. 옵션: Flip Horizontal(가로로 뒤집기), Flip Vertical(세로로 뒤집기)

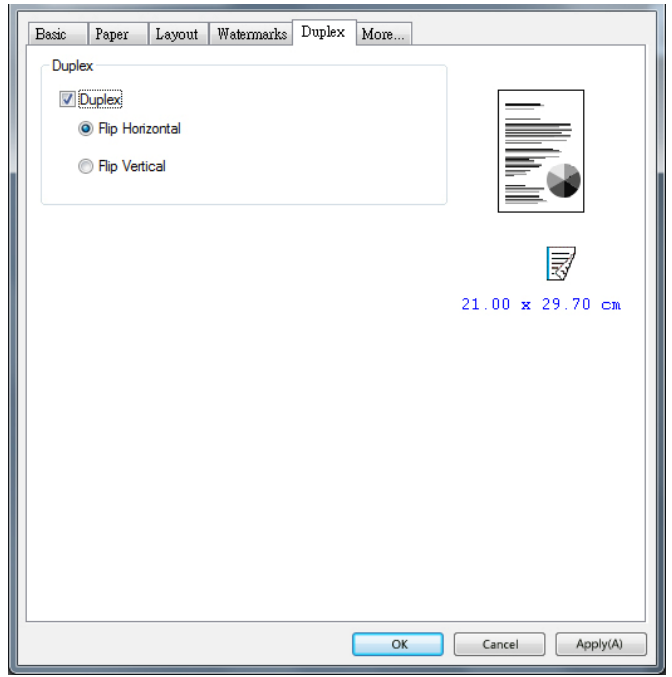

### **Duplex(**양면**)**

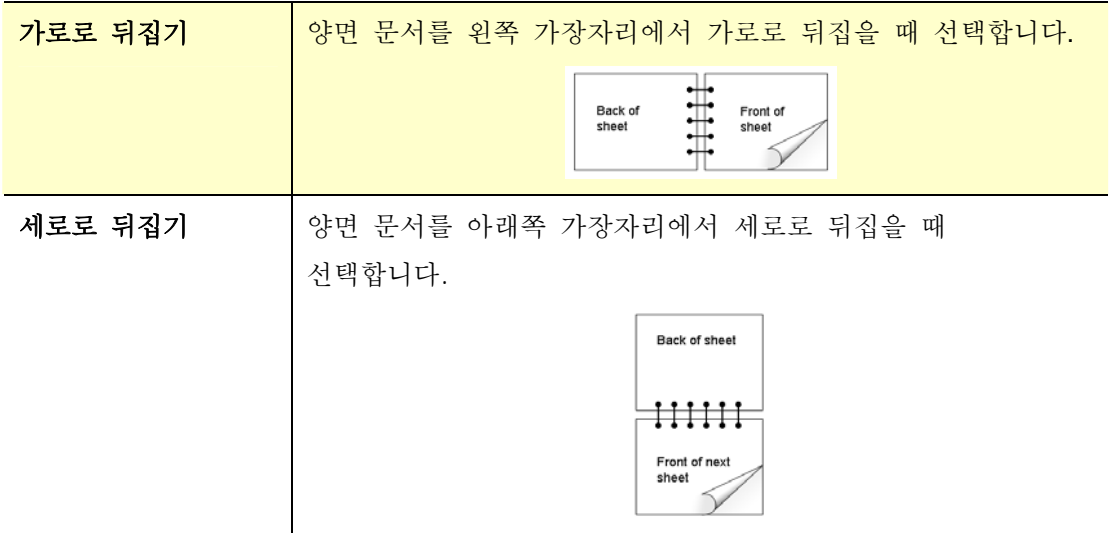

주의**:** 양면 인쇄 기능은 용지 크기가 A4, B5(JIS), Letter 이고 용지 무게 범위가 60g/m2 ~ 105g/m<sup>2</sup> 인 용지만 지원합니다.

#### 기타 탭

**More(**기타**)** 탭의 **Wait Timeout(**대기 시간 제한**)** 옵션에서는 작업 중 컴퓨터에서 데이터가 도착할 때까지 대기하는 시간을 설정할 수 있습니다. 데이터 스트림이 지정한 시간(단위: 초)보다 길게 일시 중지되면 작업이 취소됩니다.

허용 시간 제한 값: 60~1800 초, 기본 시간 제한 값: 300 초

기본값: 모든 설정값을 공장 기본값으로 도로 변경하려면 누릅니다.

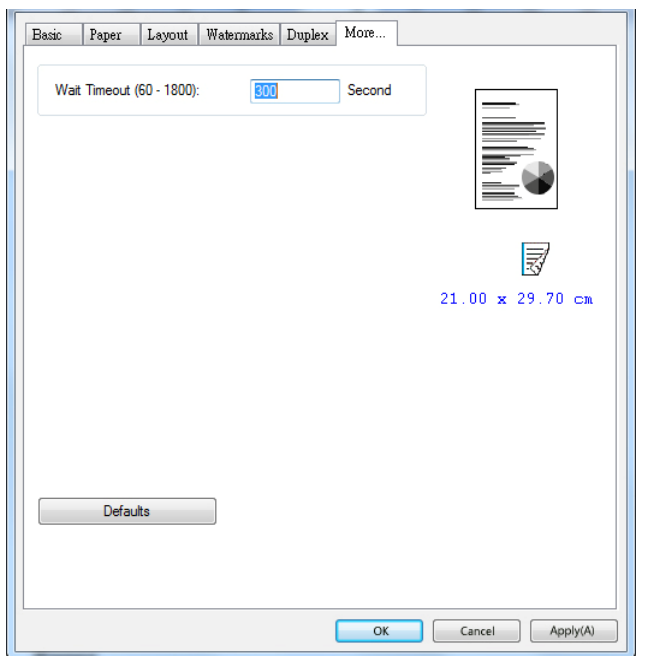

# **6.** 쇄하기

## 인쇄 작업 취소하기

제어 패널이나 소프트웨어 프로그램을 사용하여 인쇄 요청을 중지할 수 있습니다. 네트워크에 있는 컴퓨터의 인쇄 요청을 중지하는 방법에 대한 지침은 특정 네트워크 소프트웨어에 대한 온라인 도움말을 참조하십시오.

## 제어 패널에서 현재 인쇄 작업 중지하기

제어 패널에서 취소 버튼을 누릅니다.

## 소프트웨어에서 현재 인쇄 작업 중지하기

인쇄 작업을 보내면 화면에 대화 상자가 잠시 나타납니다. 이 대화 상자에서 인쇄 작업을 취소할 수 있습니다.

소프트웨어를 통해 제품에 여러 개의 요청을 보낸 경우 인쇄 대기열(예: Windows 인쇄 관리자)에서 대기 중일 수 있습니다. 컴퓨터에서 인쇄 요청을 취소하는 방법에 대한 특정 지침은 소프트웨어 설명서를 참조하십시오.

인쇄 작업이 인쇄 대기열 또는 인쇄 스풀러에서 대기 중인 경우 해당 인쇄 작업을 삭제합니다.

**1.** Windows 7의 경우: **Start(**시작**)>Control Panel(**제어 패널**)>Hardware and Sound>Devices and MFPs(**하드웨어 및 소리**>**장치 및 프린터**)** 순서로 선택합니다.

- **2.** 프린터 목록에서 이 제품의 이름을 두 번 클릭하여 인쇄 대기열 또는 스풀러를 엽니다.
- **3.** 취소하려는 인쇄 작업을 선택한 다음 **Document(**문서**)** 메뉴에서 **Delete(**삭제**)**를 누릅니다.

# **7.** 바일 장치에서 문서 인쇄하기

Wi-Fi 모듈이 제공되는 모델의 경우 제품을 무선 장치로 변환할 수 있으며 메뉴에서 간단히 인쇄를 누르기만 하면 모바일 장치에서 이메일과 문서를 인쇄할 수 있습니다.

## 준비 작업

제품을 무선 LAN 에 연결하려면 다음을 준비하십시오.

#### ● 무선 LAN을 사용할 수 있는 환경

스캐너를 무선 LAN 에 연결할 때 SSID(네트워크 이름) 및 보안 키(암호)와 같은 무선 액세스 포인트에 대한 정보가 필요할 수 있습니다. 자세한 내용은 네트워크 관리자에게 문의하거나 무선 액세스 포인트 설명서를 참조하십시오.

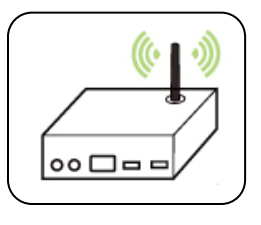

#### 주의**!**

전파를 차단하는 장애물(예: 벽, 금속판)이나 전파 간섭을 일으키는 장치(예: 무선 전화기)를 제품으로부터 100 mm 이내 또는 무선 액세스 포인트 근처에 두지 마십시오.

#### **Mopria Print Service**

Mopria Print Service(앱)는 Google Play 스토어에서 다운로드하여 모든 Android 휴대폰 또는 태블릿(Android 버전 4.4 이상)에서 인쇄 기능을 활성화할 수 있습니다. 설치가 완료된 경우 간단히 장치를 프린터와 동일한 네트워크에 연결하기만 하면 모바일 인쇄를 완료할 수 있습니다.

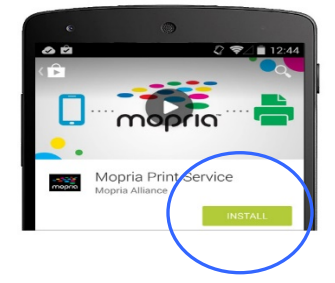

#### 소프트웨어 응용 프로그램을 통해 인쇄**(**휴대폰에 따라 다름**)**

또한 휴대폰에서 Wi-Fi 를 켜고 프린터에 직접 연결한 다음 휴대폰에서 문서를 열고 문서를 여는 소프트웨어를 사용하고 프린터를 선택하여 인쇄할 수도 있습니다.

# 네트워크 설정 도구를 통해 무선 네트워크에 연결하기

#### 시작하기 전에**!**

● 컴퓨터와 제품이 USB 케이블로 연결되어 있는지 확인하십시오.

전원 어댑터가 연결되고 제품이 켜져 있는지 확인하십시오.

네트워크 설정 도구는 무선 LAN 을 통해 제품을 연결하는 데 필요한 설정을 구성하는 애플리케이션입니다. 네트워크 설정 도구를 사용하여 다음과 같은 무선 또는 유선 설정을 구성할 수 있습니다.

- 제품을 무선 액세스 포인트에 연결하기
- 제품을 유선 네트워크에 연결하기
- 스캐너의 IP 주소 설정하기
- **1. Start(**시작**)>All Programs(**모든 프로그램**)>Avision AXH2030N MFP(Avision AXH2030N** 시리즈 프린터**)>Network Setup Tool(**네트워크 설정 도구**)** 순서로

클릭하여 프로그램을 시작합니다. 주 창이 나타납니다.

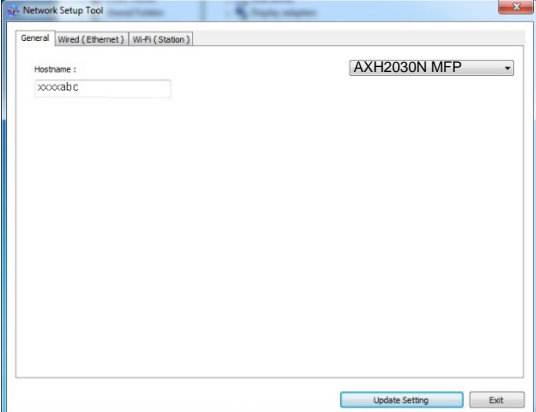

- **2.** [**General(**일반**)**] 페이지에서 [**Wi-Fi (Station) (Wi-Fi(**스테이션**))**]을 선택합니다.
- **3.** [**Wi-Fi (Station) (Wi-Fi(**스테이션**))**]을 클릭하면 [**Wi-Fi (Station) (Wi-Fi(**스테이션**))**] 페이지가 표시됩니다.

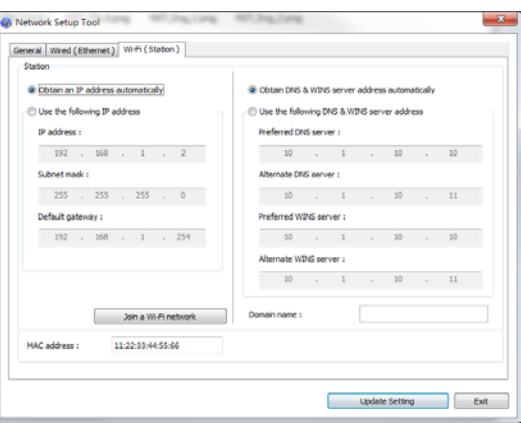

- **4.** DHCP 서버에서 직접 IP 주소를 얻으려면 [**DHCP**]를 선택하거나 [**IP Address(IP** 주소**)**], [**Subnet Mask(**서브넷 마스크**)**] 및 [**Gateway(**게이트웨이**)**] 필드에 각각 고정 IP 를 입력할 수 있습니다.
- **5.** [**Connect to SSID(SSID** 에 연결**)**]을 클릭하면 현재 연결된 무선 네트워크가 표시됩니다. 연결하려는 무선 네트워크를 선택한 다음 필요한 경우 보안 키를 입력합니다.

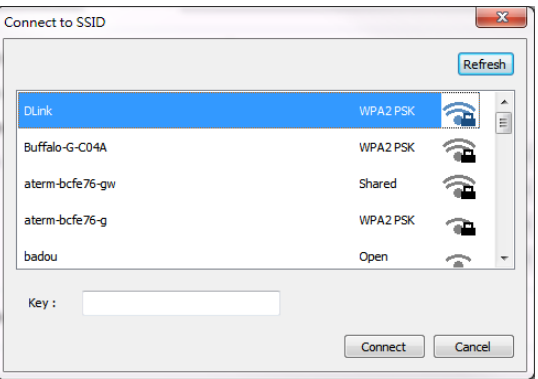

- **6.** [**Connect(**연결**)**]을 클릭하여 SSID(무선 네트워크 이름) 연결을 시작한 다음 제품의 IP 정보를 업데이트합니다.
- **7.** 업데이트가 성공하면 [**Update Device Successfully(**장치 업데이트 성공**)**] 메시지가 표시되면서 네트워크 설정 도구가 자동으로 닫힙니다.

## **Android** 모바일 장치에서 파일 인쇄하기

Android 모바일 장치에 Mopria Print Service(인쇄 앱)가 설치되어 있는지 확인하십시오. **Mopria Print App** 은 Google Play 와 같은 애플리케이션 스토어에서 무료로 구입할 수 있습니다.

**1.** 프린터와 동일한 무선 네트워크를 선택합니다.

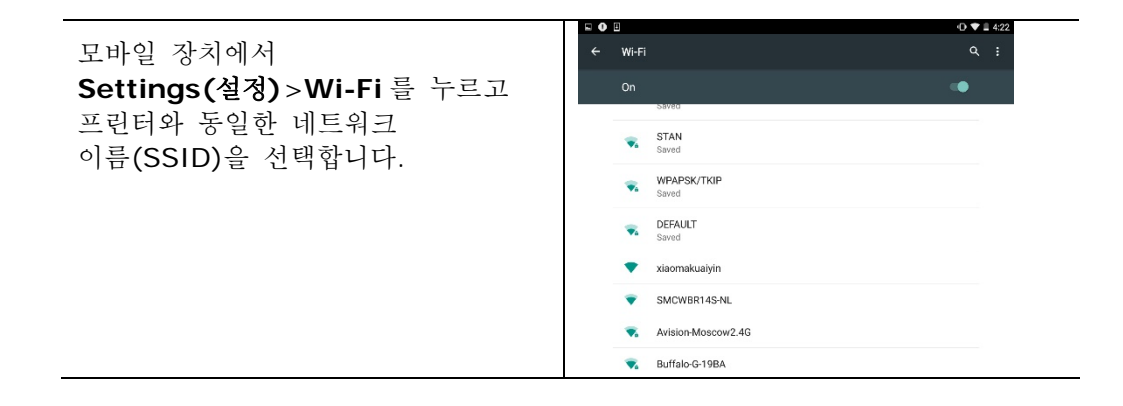

**2. Mopria Print Service** 를 켭니다**.** 장치가 사용 가능한 프린터를 검색합니다.

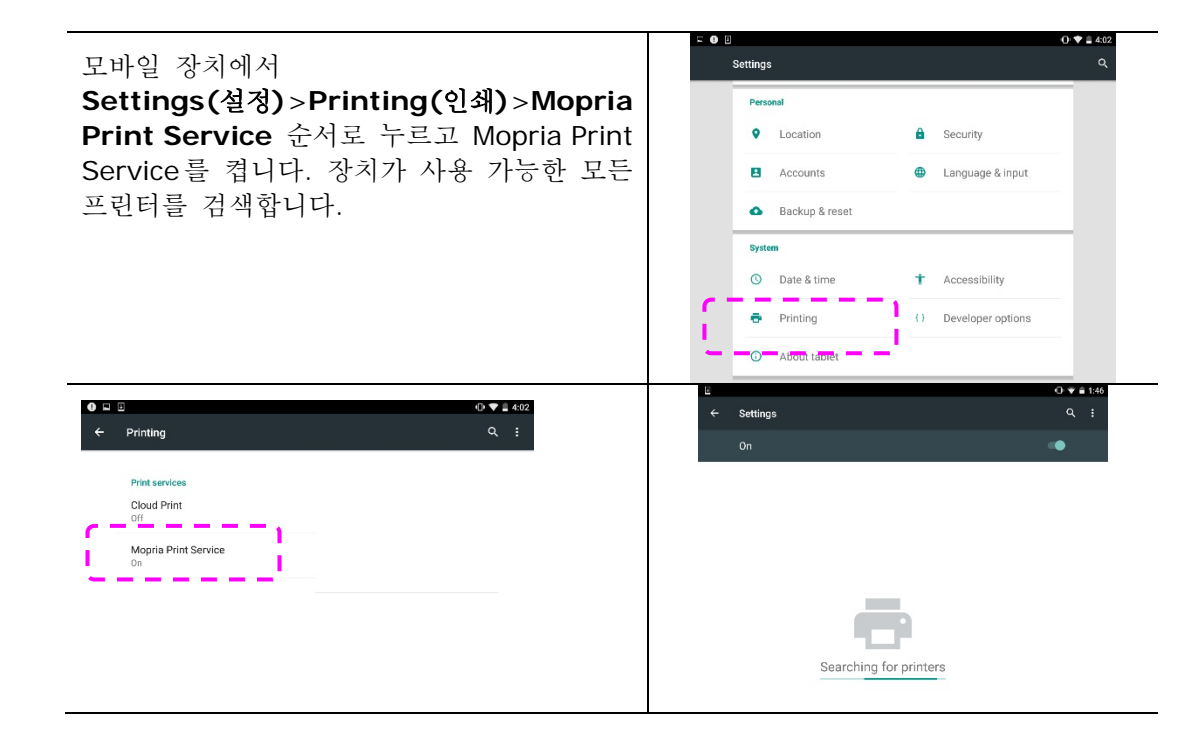
**3.** 프린터를 선택합니다.

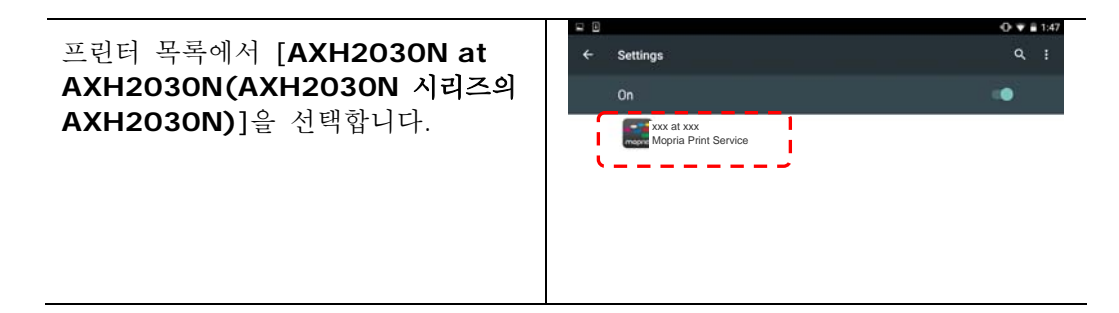

**4.** 인쇄하려는 파일을 엽니다.

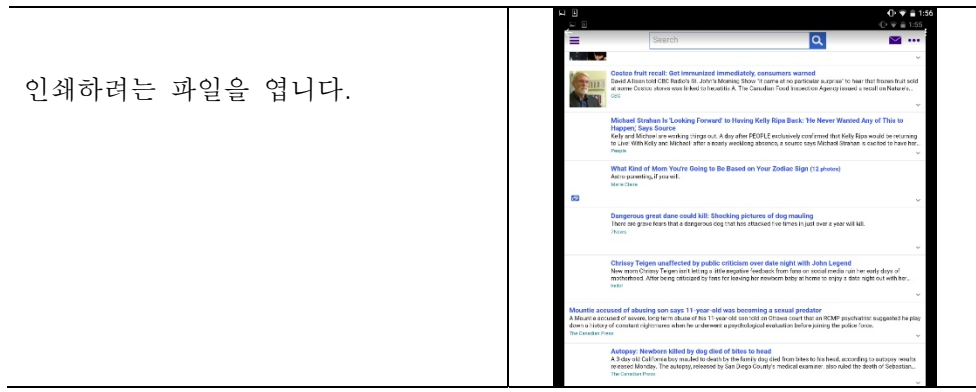

**5.** 메뉴에서 [**Print(**인쇄**)**]를 선택하고 사용 중인 프린터를 선택합니다.

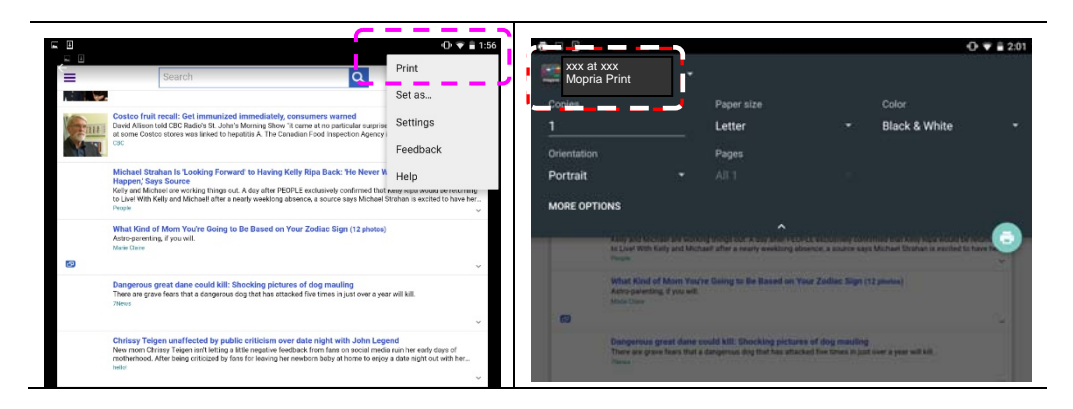

**6.** 인쇄 설정을 선택하고 인쇄합니다.

- 인쇄 옵션을 변경할 필요가 없는 경우 **Print(**인쇄**)**를 눌러 Print(인쇄) 작업을 보냅니다.
- 인쇄 옵션을 변경해야 하는 경우 다음 섹션으로 넘어가 계속합니다.

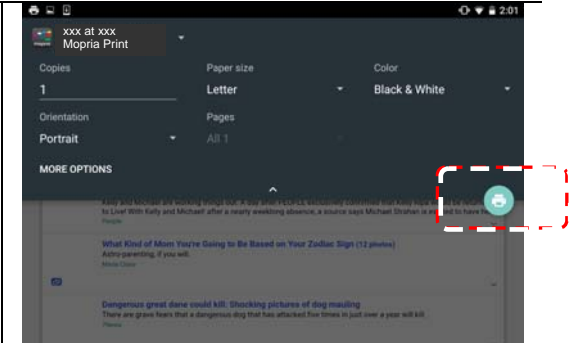

# **iOS** 모바일 장치에서 파일 인쇄하기

- **1.** iPhone 이나 iPad 와 같은 모바일 장치를 켭니다.
- **2.** [**Settings(**설정**)**]를 누른 다음 Wi-Fi 를 엽니다. 프린터와 동일한 네트워크를 선택합니다.
- **3.** 인쇄하려면 그림 또는 문서를 엽니다. 공유 아이콘( │)<br>┌─┐ 아이콘(모)을 누릅니다.

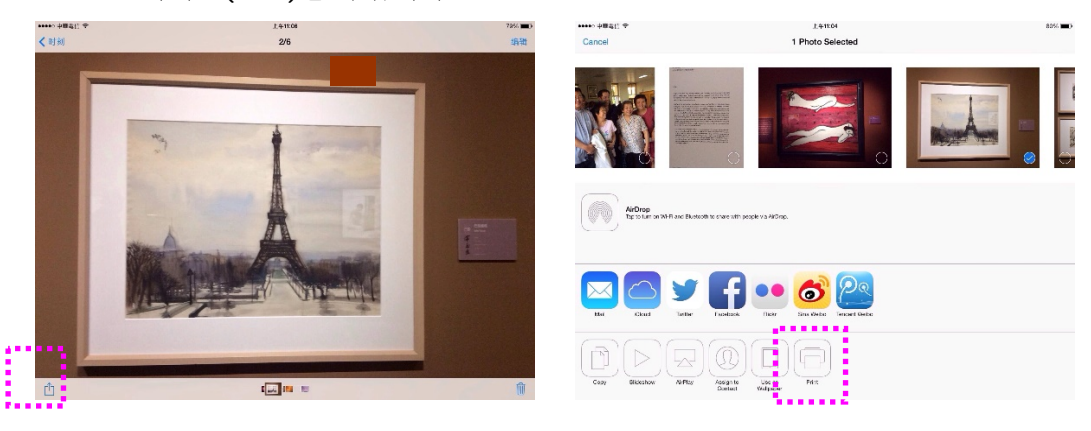

4. [Select MFP(프린터 선택)]를 누르고 원하는 프린터를 선택합니다. (xxx=model number)

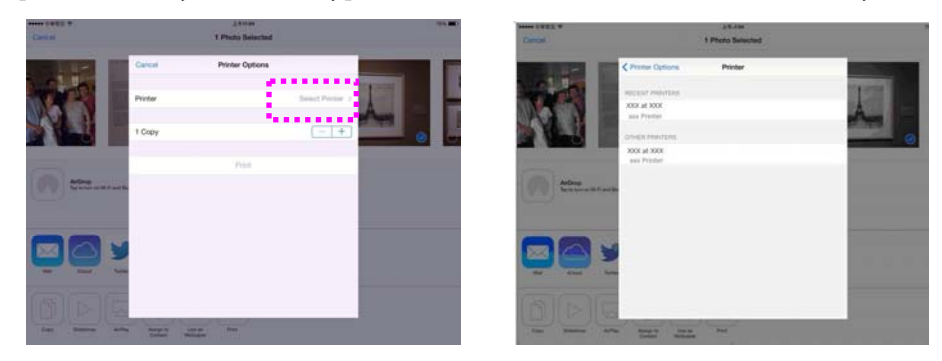

5. [Print(인쇄)]를 눌러 인쇄를 시작합니다.

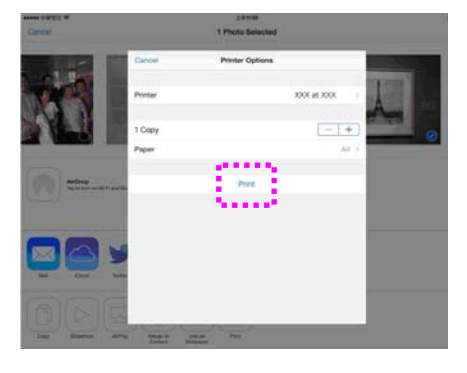

# **8.** 문제 해결

# 프린터 상태 모니터를 사용하여 프린터 모니터링하기

프린터 상태 모니터를 사용하면 프린터 상태를 모니터링하고 소모품에 대한 정보를 얻으며 프린터 오류가 발생하면 알림을 받을 수 있습니다.

프린터 상태 모니터는 프린터가 USB 포트 또는 네트워크 포트를 통해 호스트 컴퓨터에 직접 연결된 경우 사용할 수 있습니다. 이전 섹션에서 설명한 대로 프린터 상태 모니터는 프린터 드라이버를 설치할 때 설치됩니다.

#### 프린터 상태 모니터에 액세스하기

시스템 트레이에서 **MFP Status Monitor(**프린터 상태 모니터**)** 아이콘을 두 번 클릭합니다. 다음 프린터 상태 창이 나타납니다.

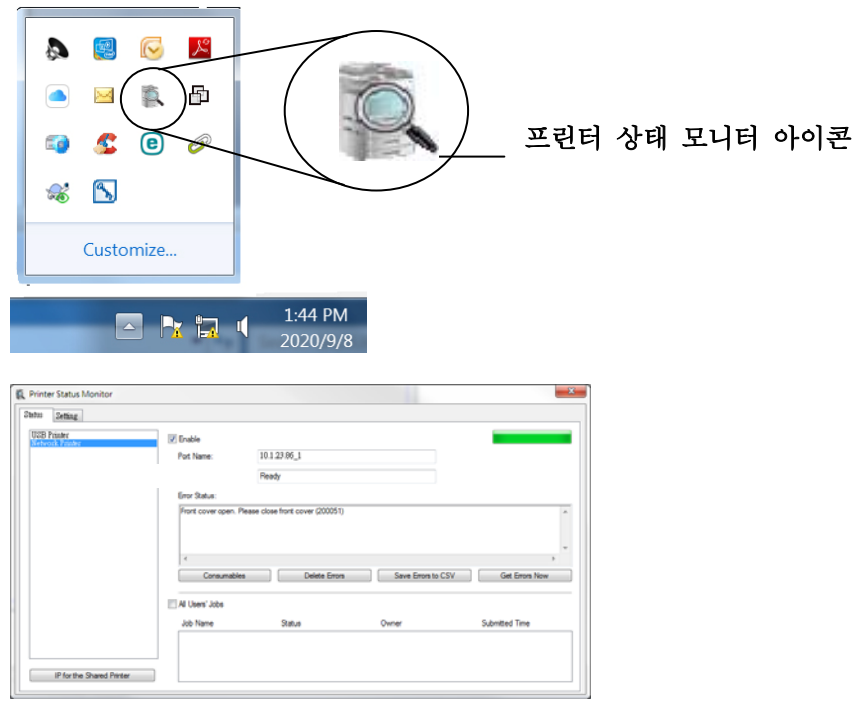

프린터 상태 창

## 프린터 상태 세부 정보 얻기

프린터 상태 모니터 대화 상자를 사용하여 프린터 상태를 모니터링하고 소모품에 대한 정보를 얻을 수 있습니다.

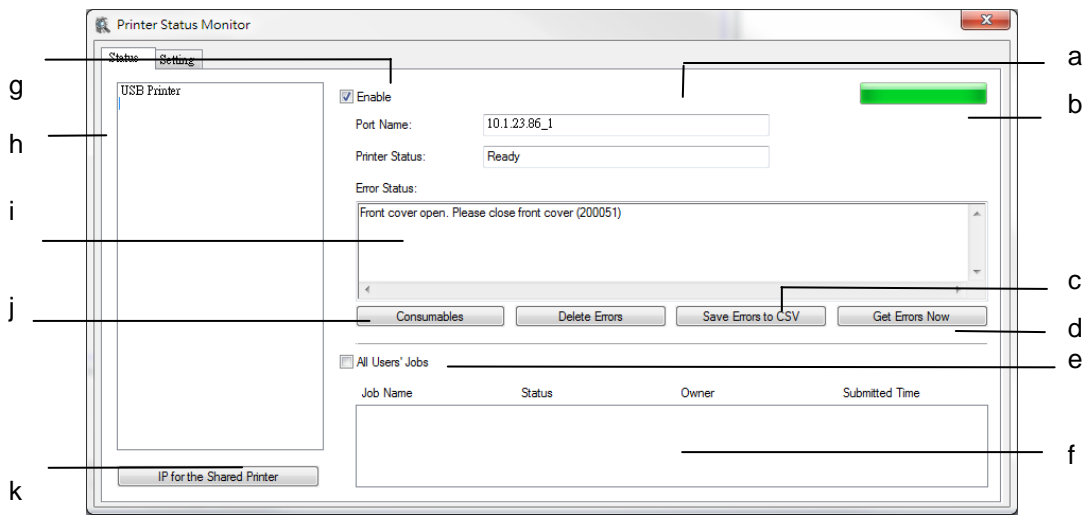

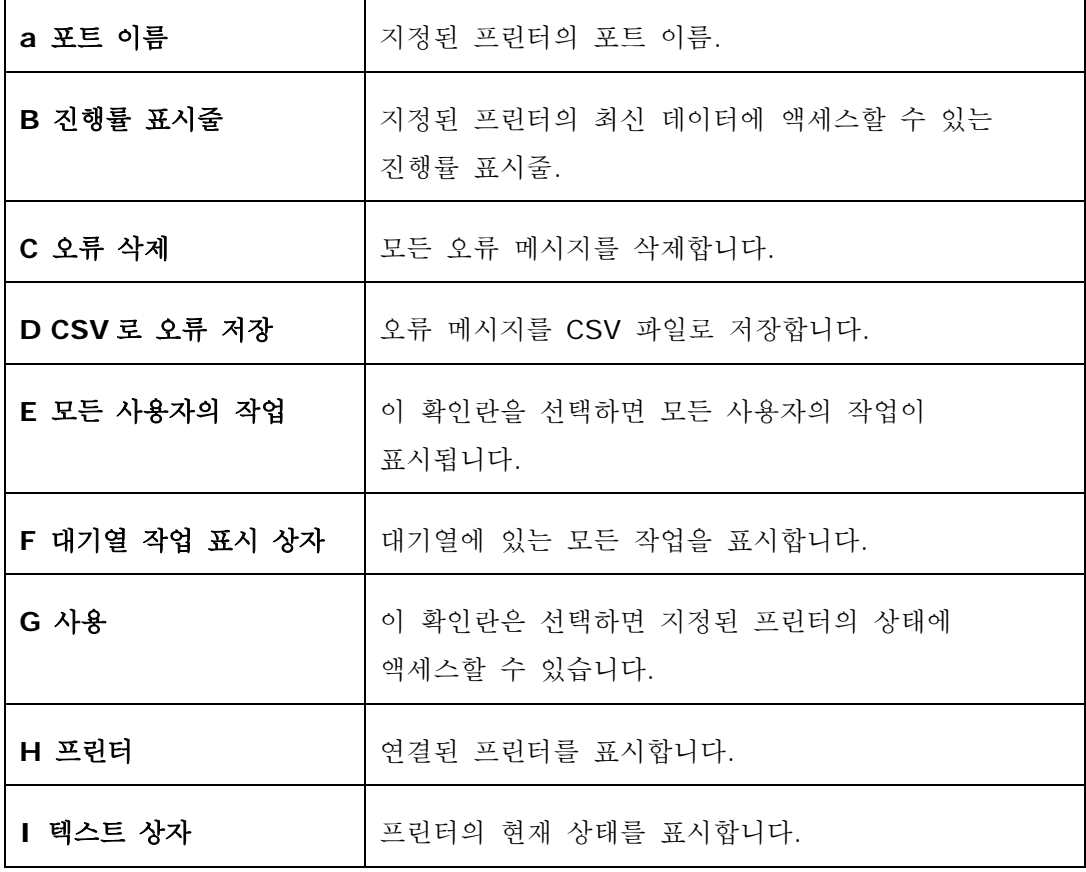

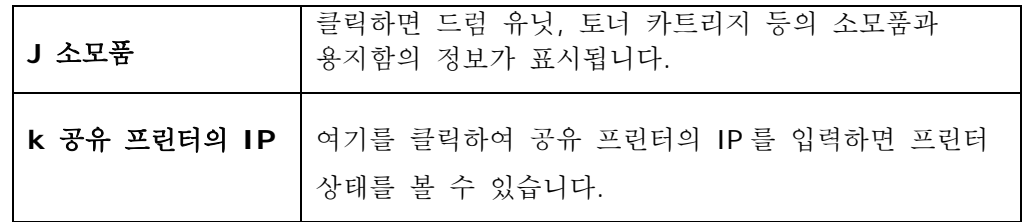

# 모니터링 기본 설정하기

특정 모니터링을 설정하려면 Avision 상태 모니터 창에서 설정 탭을 클릭합니다.

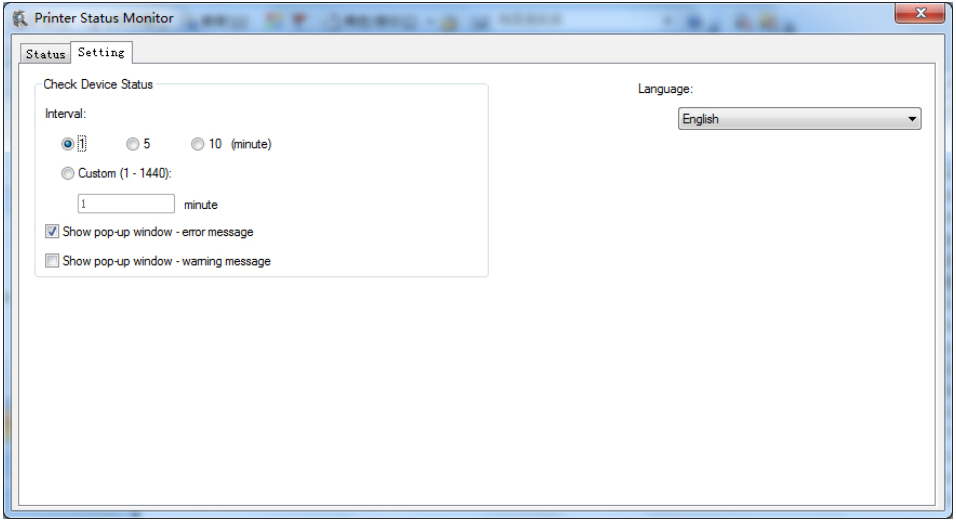

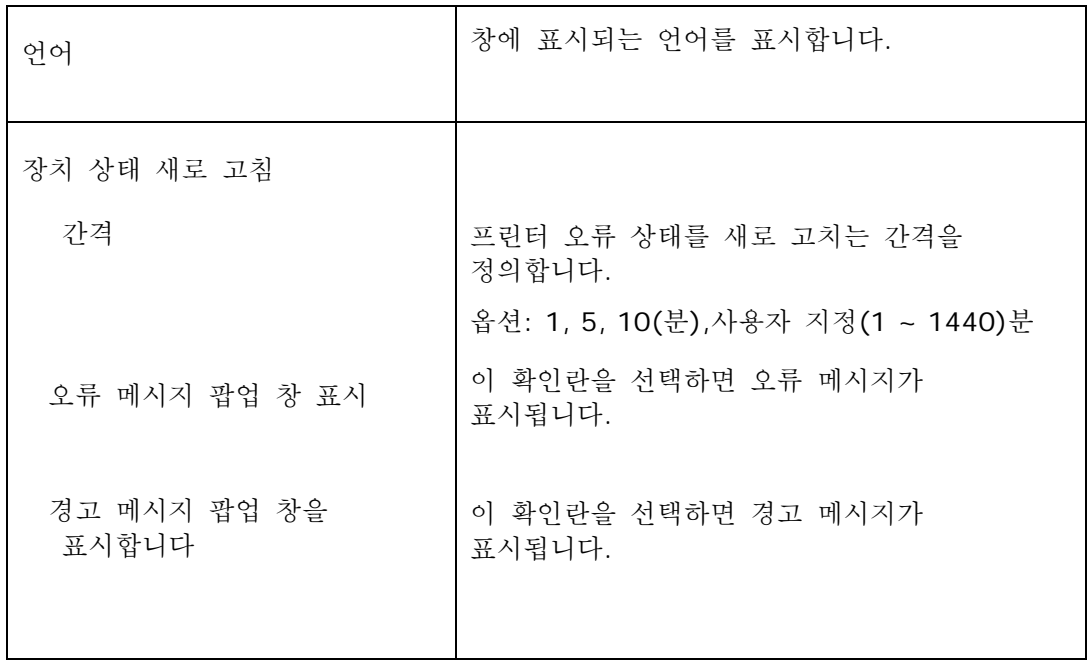

# 경고 또는 오류 지우기

작동 중에 문제가 발생하면 경고 또는 오류 상태를 나타내는 오류 LED 가 깜박입니다. 문제 해결을 위한 자세한 내용은 다음 표를 참조하십시오.

#### 경고 메시지

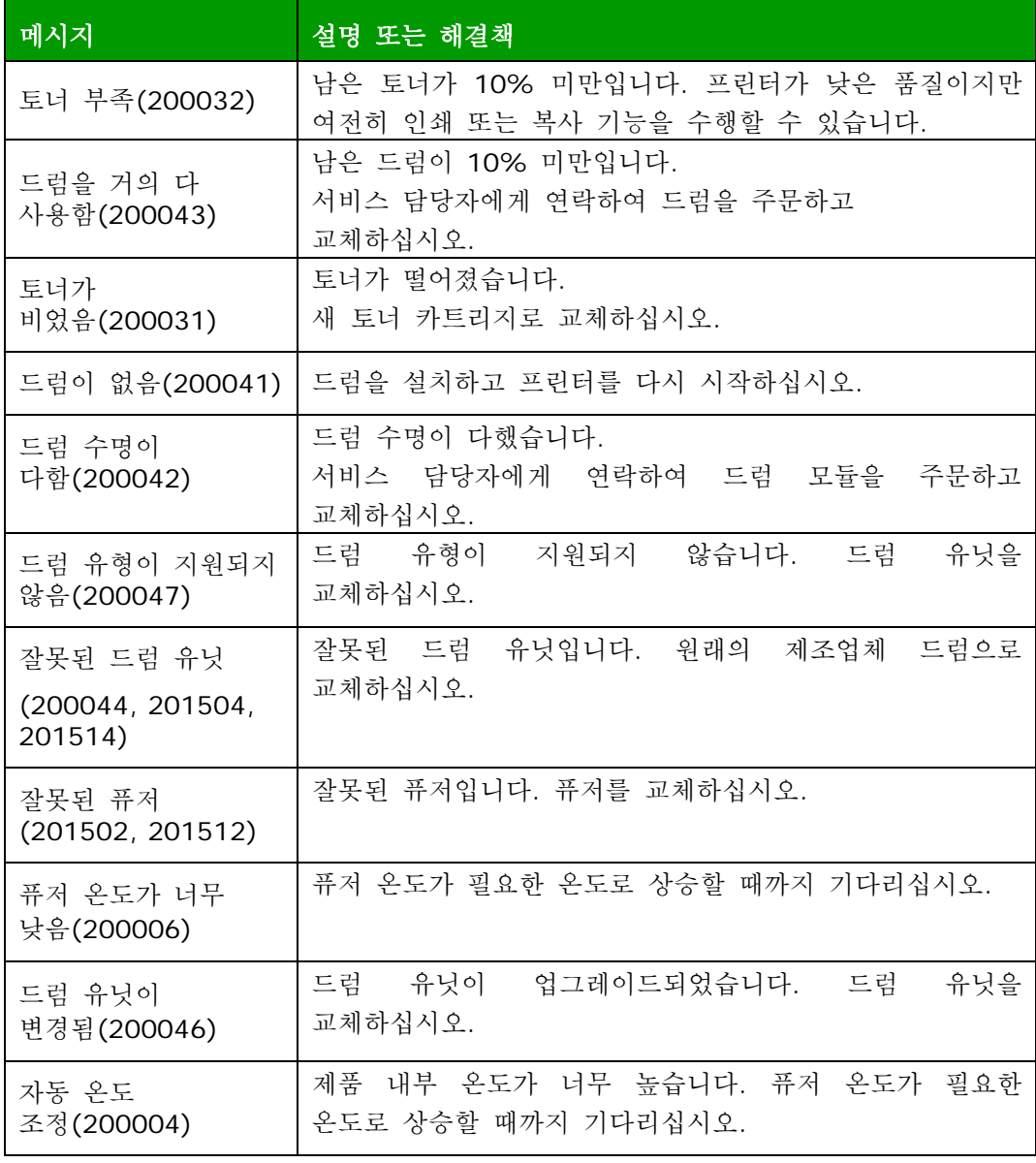

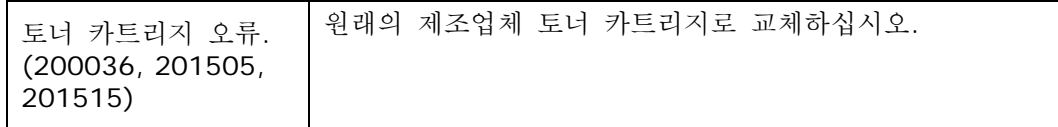

#### 오류 메시지

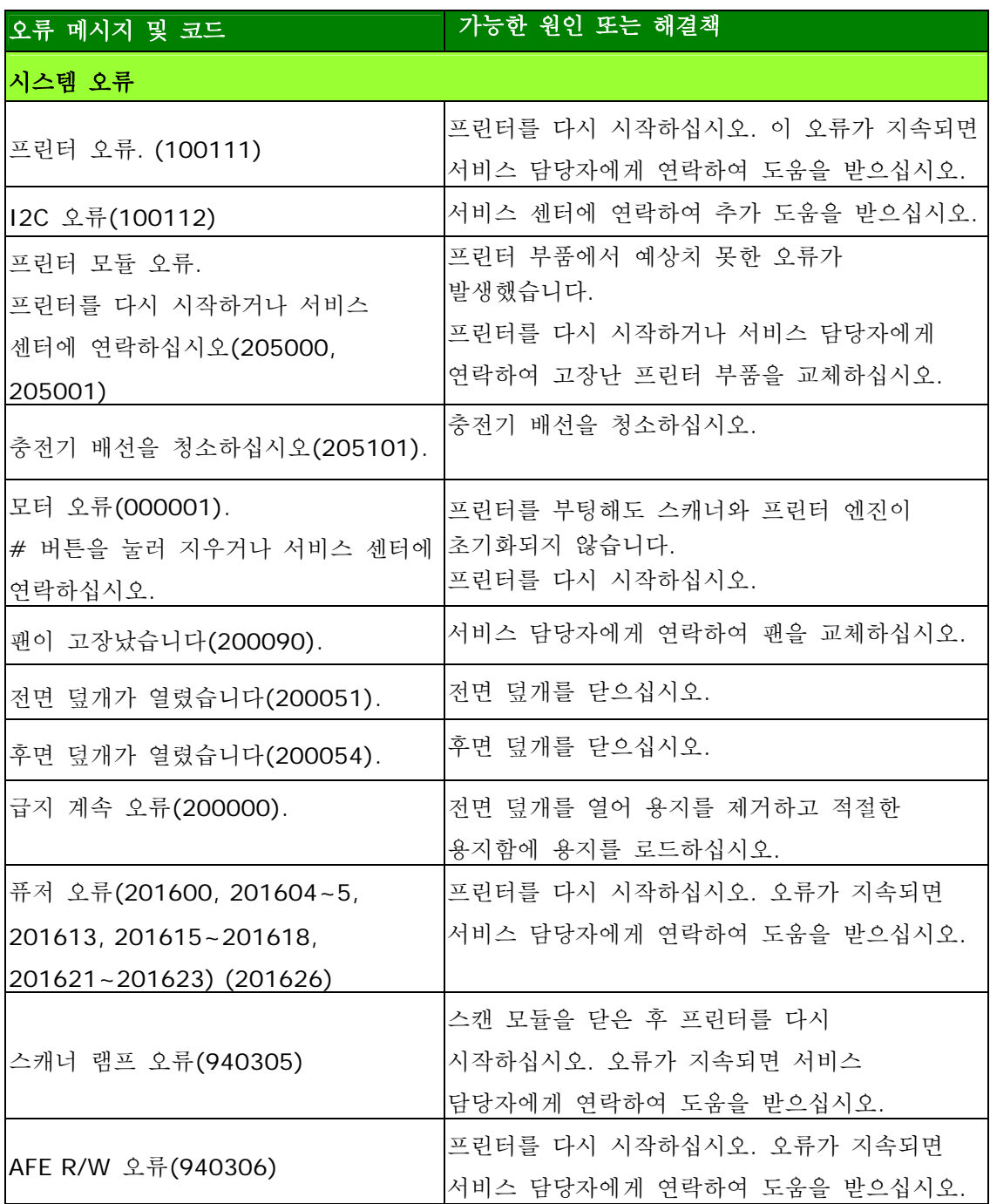

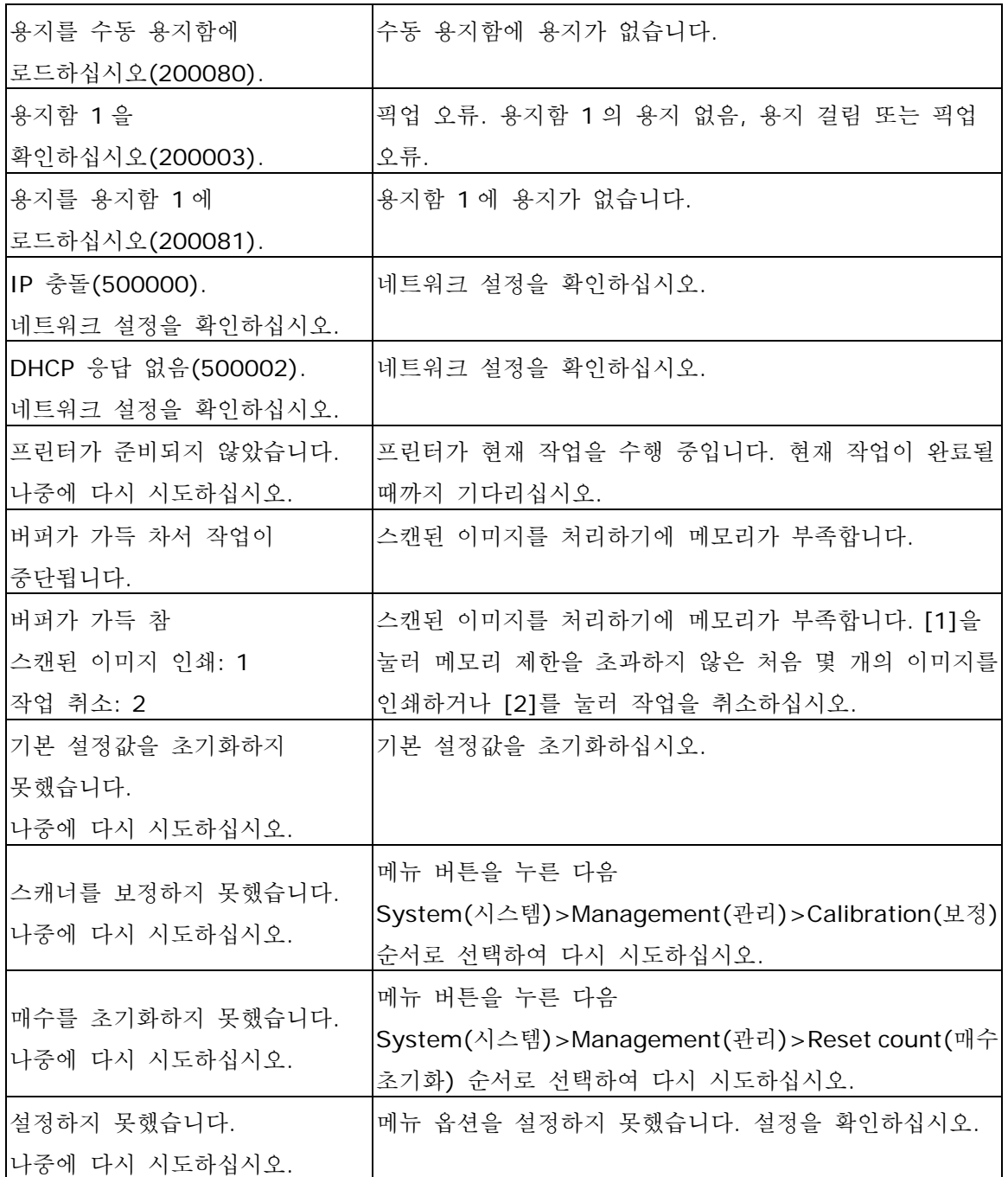

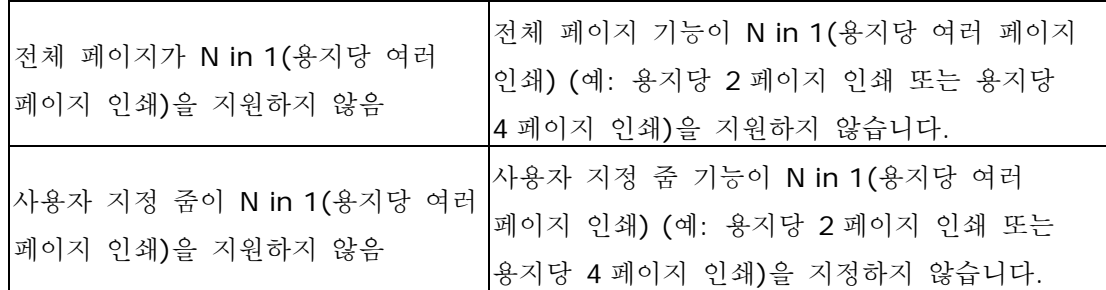

# 용지 걸림

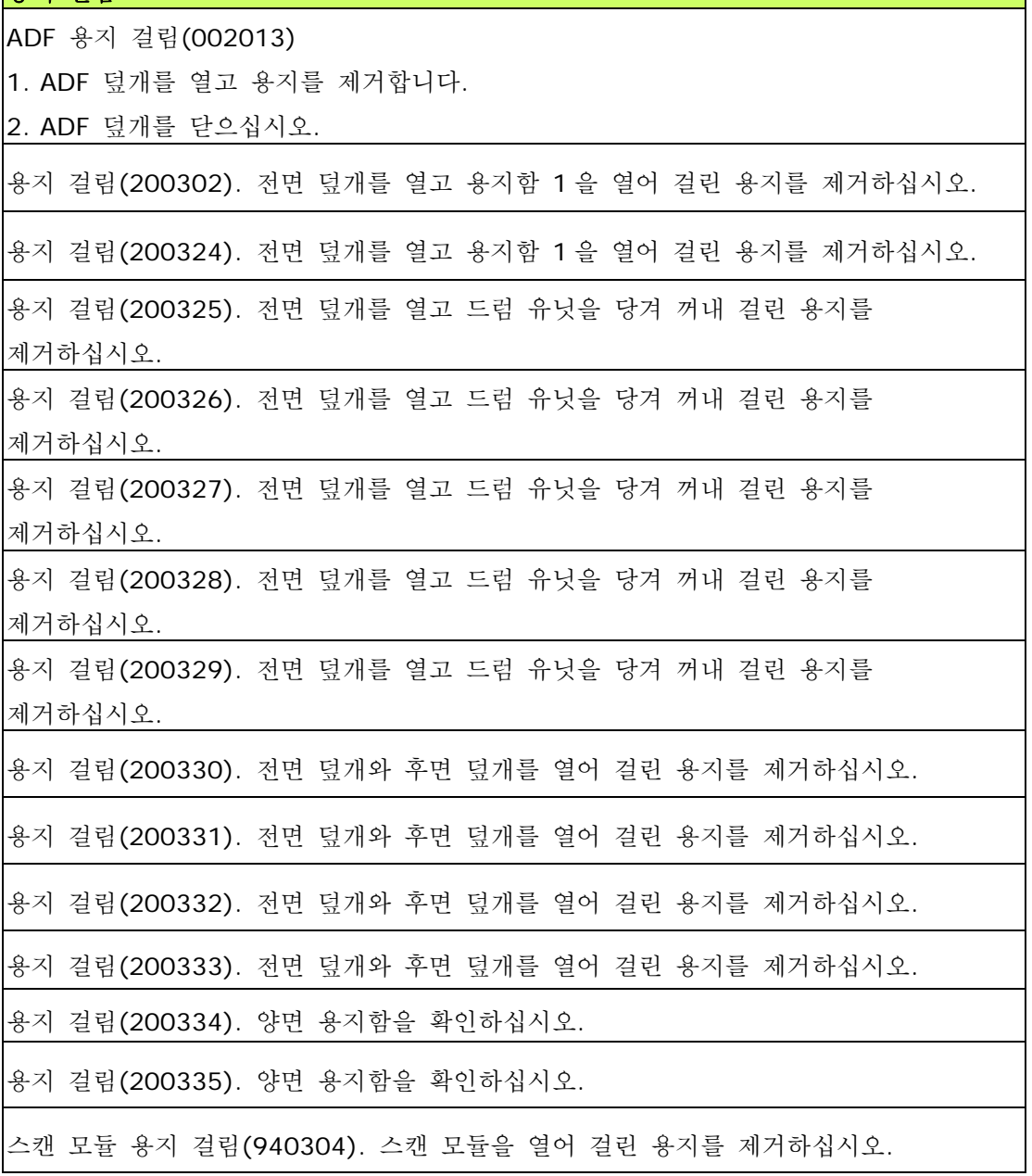

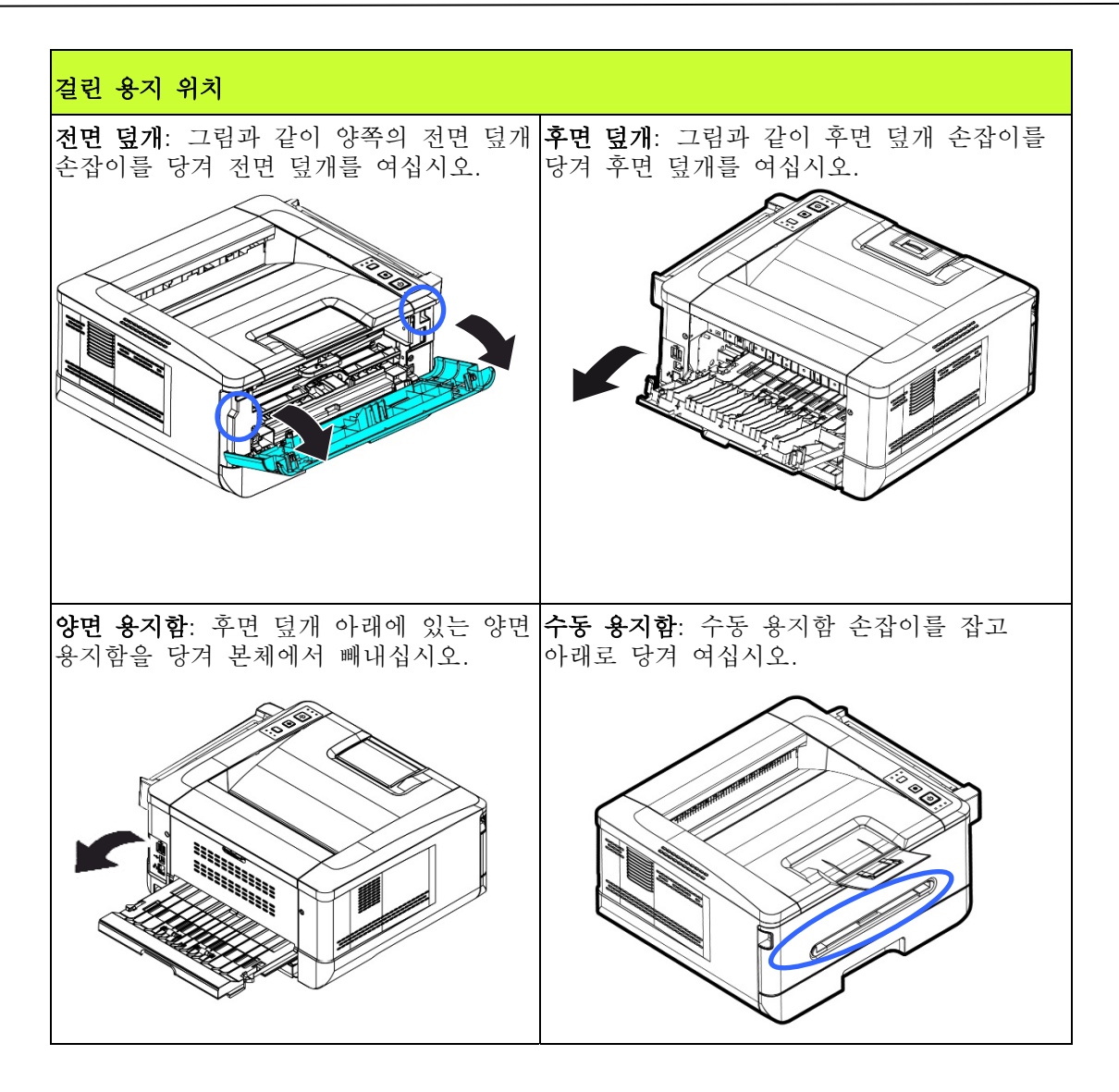

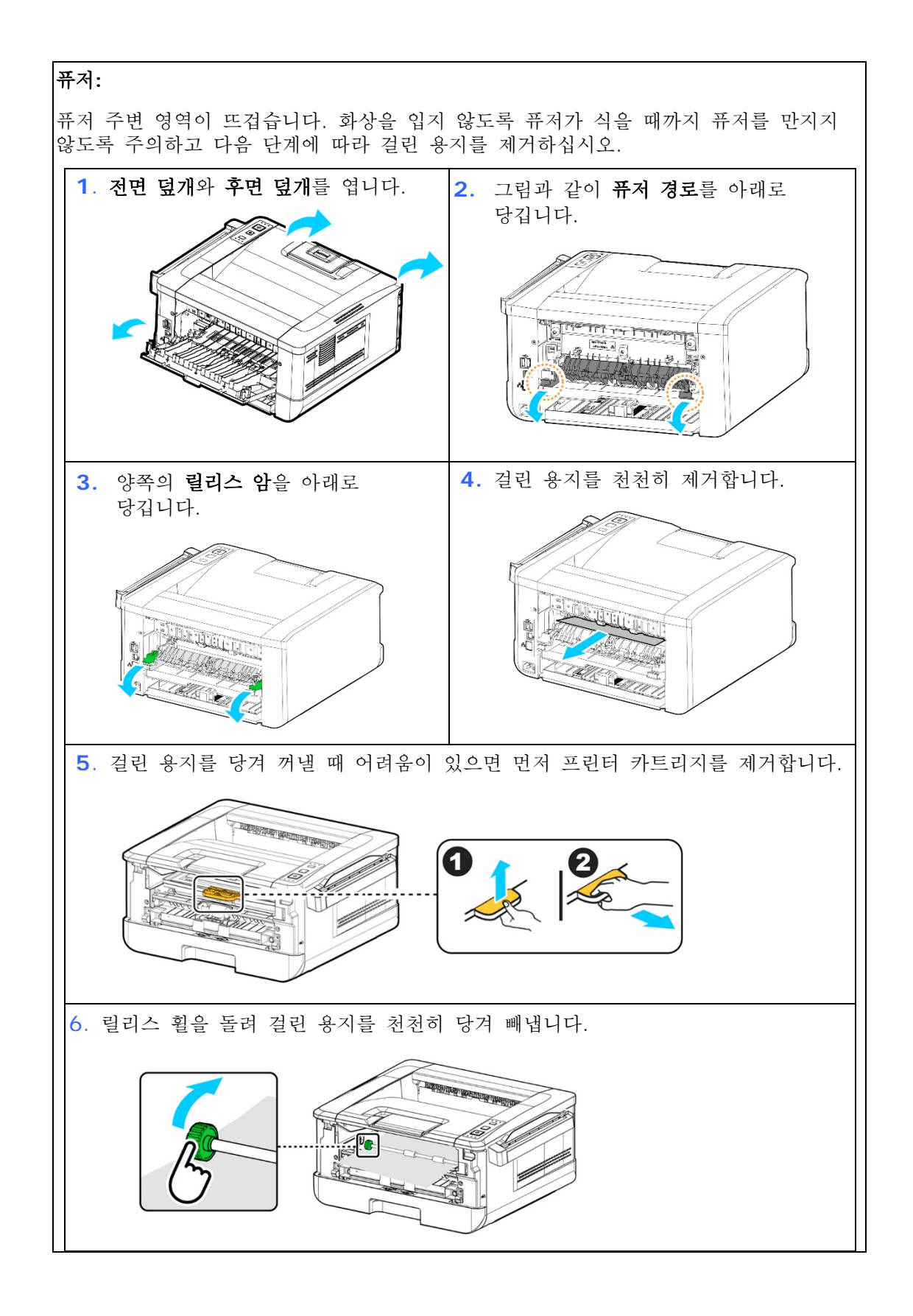

사용 설명서

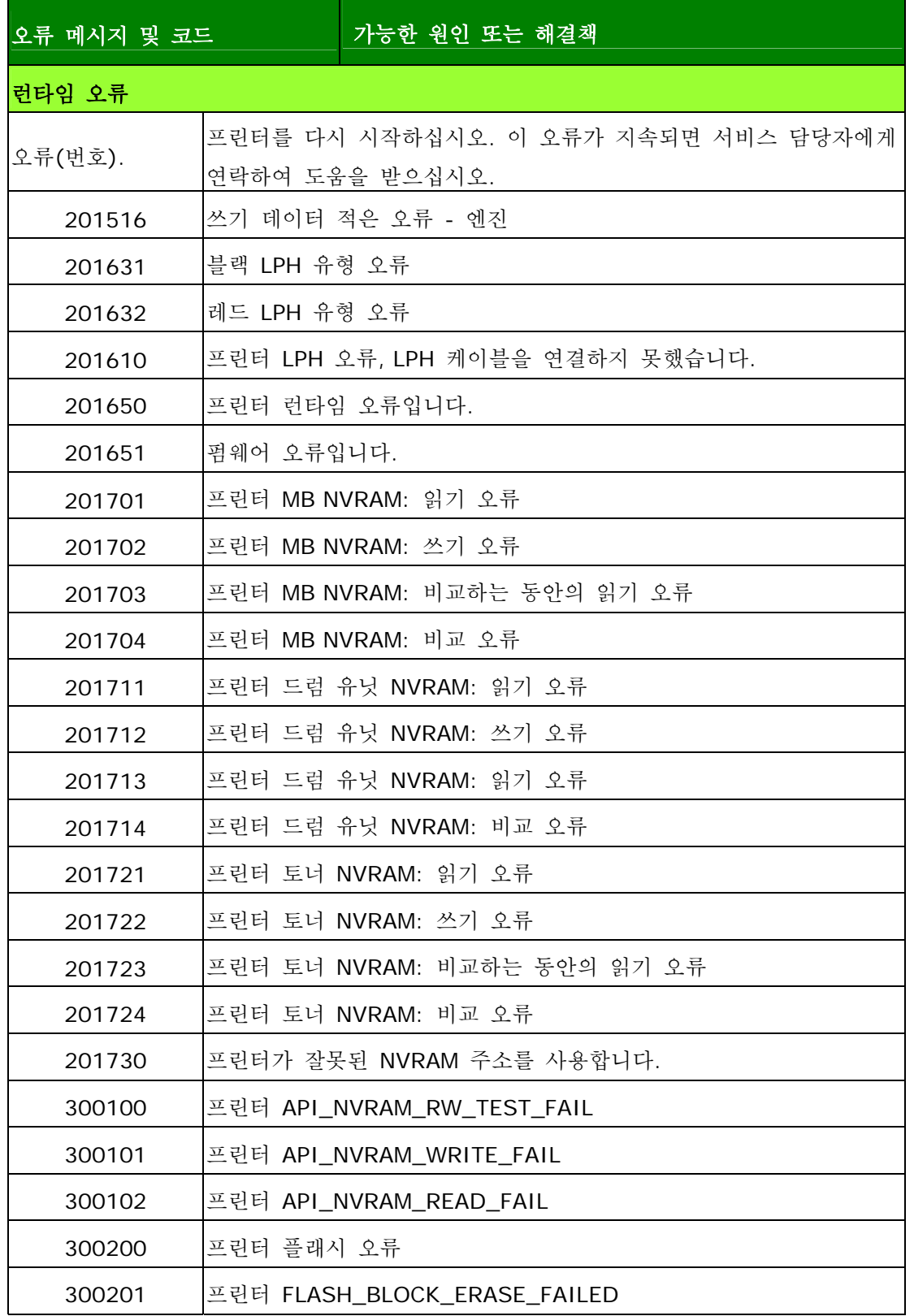

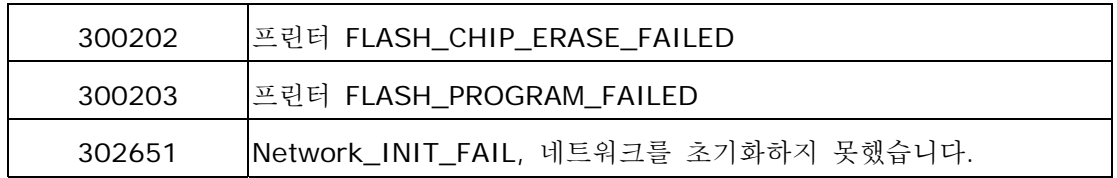

#### 이미지 문제 해결

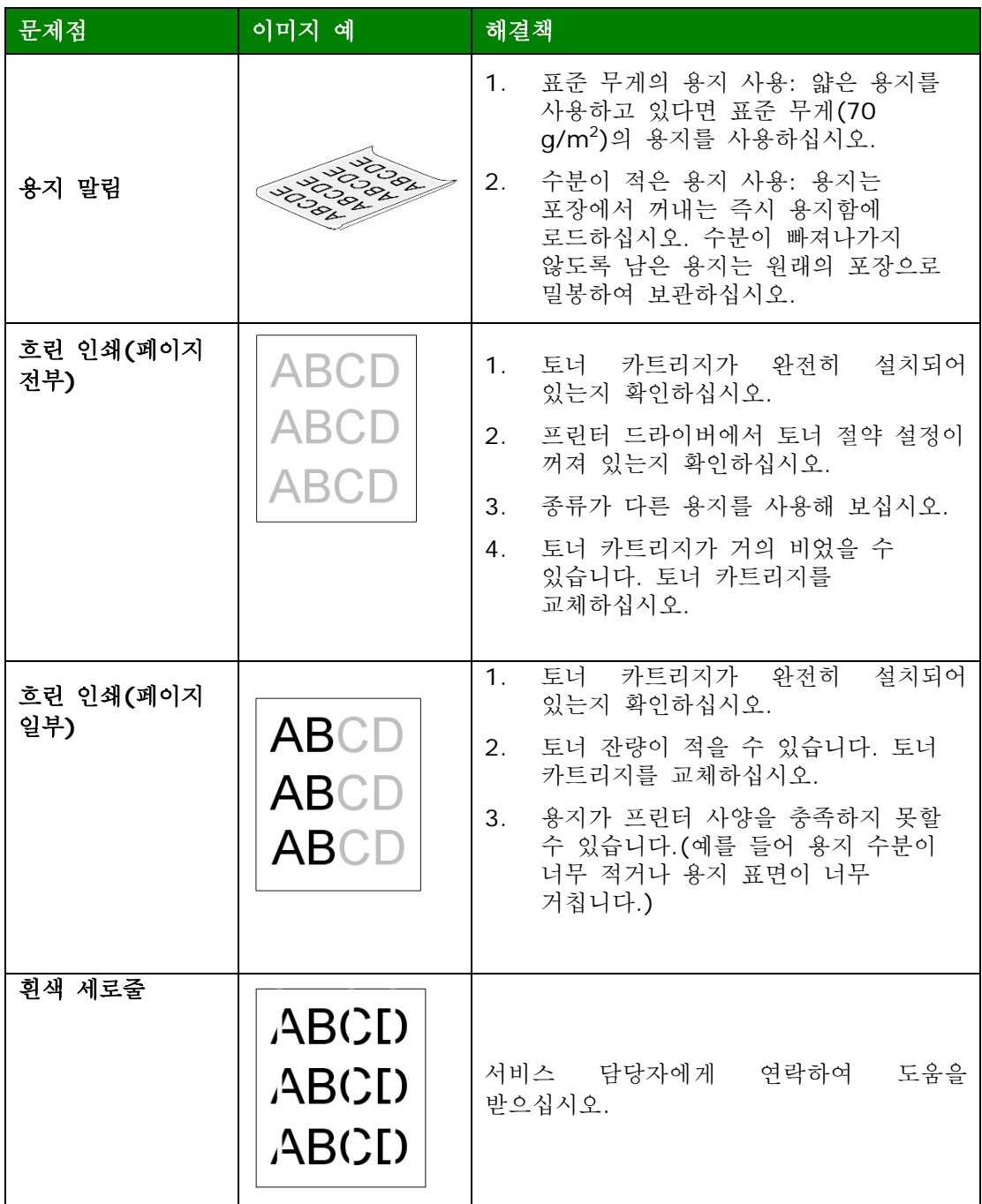

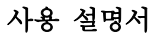

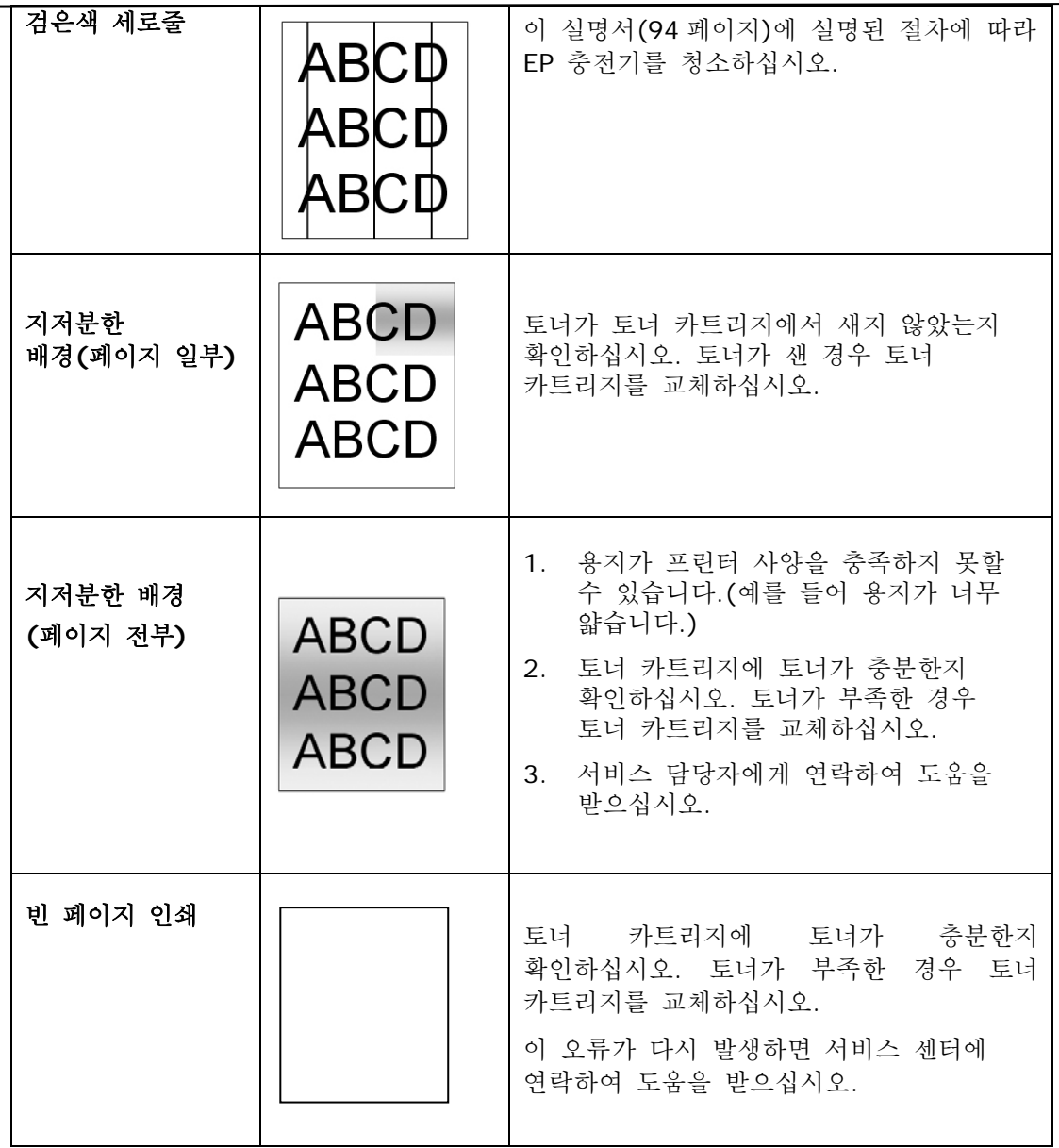

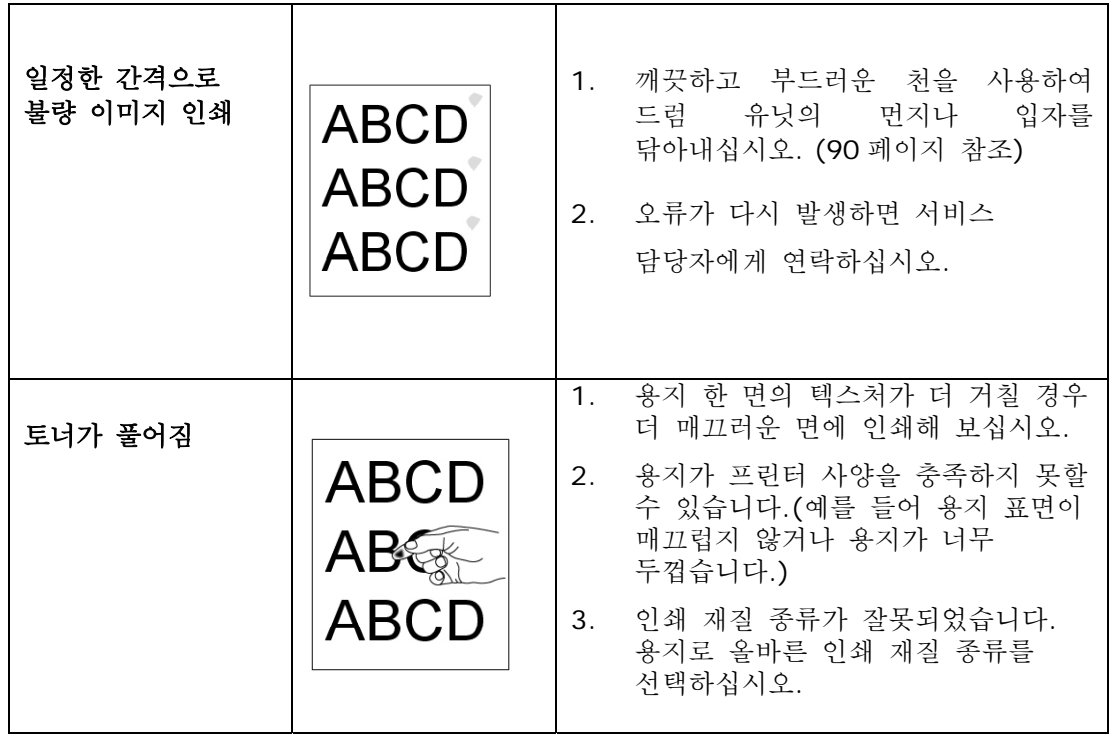

# 기술 지원

위의 해결책을 시도한 후에도 문제가 지속되면 당사의 기술 지원부에 문의하십시오.

#### 본사

#### **Avision Inc.**

No. 20, Creation Road I, Science-Based Industrial Park, Hsinchu 300, Taiwan, ROC 전화: +886 (3)578-2388 팩스: +886 (3) 577-7017 이메일: [service@avision.com.tw](mailto:service@avision.com.tw) 웹사이트: [http://www.avision.com.tw](http://www.avision.com.tw/)

#### 미국 및 캐나다 지역

**Avision Labs, Inc.**  6815 Mowry Ave., Newark CA 94560, USA 전화: +1 (510) 739-2369 팩스: +1 (510) 739-6060 이메일: [support@avision-labs.com](mailto:support@avision-labs.com) 웹사이트: [http://www.avision.com](http://www.avision.com/)

#### 중국 지역

#### **Shanghai Technical Support Center**

7A, No.1010, Kaixuan Road, Shanghai 200052 P.R.C. 전화: +86-21-62816680 팩스: +86-21-62818856 이메일: sales@avision.net.cn웹사이트: [http://www.avision.com.cn](http://www.avision.com.cn/) 

#### 유럽 지역

#### **Avision Europe GmbH**

Bischofstr. 101 D-47809 Krefeld Germany 전화: +49-2151-56981-40 팩스: +49-2151-56981-42 이메일: [info@avision-europe.com](mailto:info@avision-europe.com) 웹사이트: [http://www.avision.de](http://www.avision.de/)

#### 에스파소 브라질

Avision Brasil Ltda. Avenida Jabaquara, 2958 – Cj. 75 – Mirandópolis São Paulo / SP 전화: +55-11-2925-5025 이메일: [suporte@avision.com.br](mailto:suporte@avision.com.br) 웹사이트: [http://www.avision.com.br](http://www.avision.com.br/)

# **9.** 제품 유지 관리하기

# 스캔 모듈 보정하기

스캔 이미지가 흐릿해 보이거나, 색깔이 비정상적이거나(예를 들어 보통보다 더 어두운), 8000 회 이상 스캔한 후 또는 스캐너를 오랫동안 사용하지 않고 보관한 경우에만 보정합니다. 보정 과정은 접촉 이미지 센서를 재설정하여 색깔 및 선명도 정밀 조정을 재시작하게 합니다.

- **1.** 제품을 켭니다.
- **2.** 모드 버튼( )을 5 초 이상 누르고 있으면 공구 LED 표시등이 계속 켜집니다.

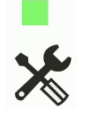

3. 전원 버튼( <mark>)</mark><br>모드가 준비되었음을 나타낸니다<br>모드가 준비되었음을 나타낸니다  $\mathcal{O}$ 모드가 준비되었음을 나타냅니다.

(반복적으로 2 번씩 깜박임)

그런 다음 제품이 보정 차트를 로드하기 위해 30 초 동안 기다립니다. 이 시간이 지나면 제품이 준비 상태로 돌아갑니다.

- **4.** 비닐 봉지에서 보정 시트를 꺼냅니다.
- **5.** 그림과 같이 보정 시트의 가장자리를 잡고 스캐너의 급지 장치에 삽입합니다.

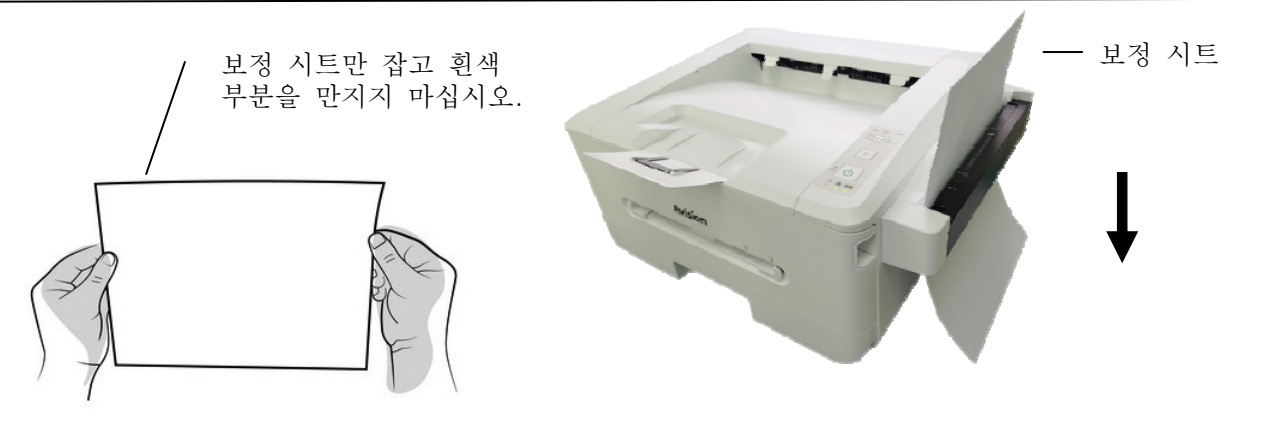

중요 사항**:** 보정 시트만 잡고 흰색 부분을 만지지 마십시오.

- **6.** 보정 시트가 스캔 모듈로 급지되면서 보정이 진행 중임을 나타냅니다. [**tool(**공구**)**] LED 표시등이 깜박입니다.
- **7.** 보정이 완료되면 [**tool(**공구**)**] LED 표시등이 꺼지고 보정이 성공적으로 완료되었음을 나타냅니다.

경고**:** 

- 보정하는 동안 보정 과정을 중단하거나 장치를 끄지 마십시오. 보정이 완료되기 전에 보정을 중지하면 보정 오류가 발생할 수 있습니다. 그 결과 다음에 장치의 전원을 켜면 오류 메시지가 표시될 수 있는데, 그러면 장치의 전원을 끄고 이 섹션의 지침을 반복해야 합니다.
- 스캔한 이미지의 색상이 정상으로 나타나지 않을 때만 스캐너를 보정하십시오.
- 보정 시트에 먼지와 이물질이 묻지 않도록 주의하십시오. 보정 차트가 더러워지면 보정 효과가 없거나 보정 결과에 영향을 미칠 수 있습니다.
- 스캐너를 보정할 때는 제공된 보정 시트만 사용하십시오.

## 청소 모드 사용법

급지 롤러가 때때로 잉크, 토너 입자 또는 종이 먼지로 오염될 수 있습니다. 이 경우 용지가 원활하게 급지되지 않을 수 있습니다. 스캐너를 최상의 상태로 유지하려면 다음 단계에 따라 급지 롤러를 청소하십시오.

**1.** 스캔 모듈의 급지 장치를 엽니다.

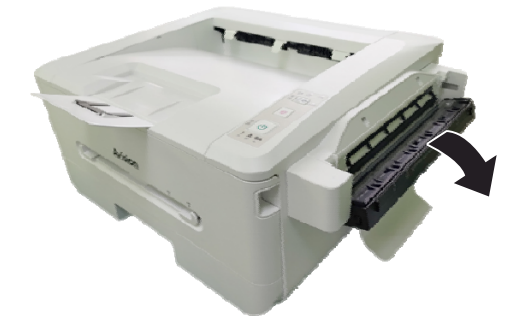

- **2.** 깨끗한 천에 이소프로필 알코올(95%)을 약간 적십니다. 실수로 알코올을 너무 많이 적신 경우 젖은 천을 짜내십시오.
- **3.** 롤러를 왼쪽에서 오른쪽으로 닦아내고 유리도 함께 닦아냅니다.

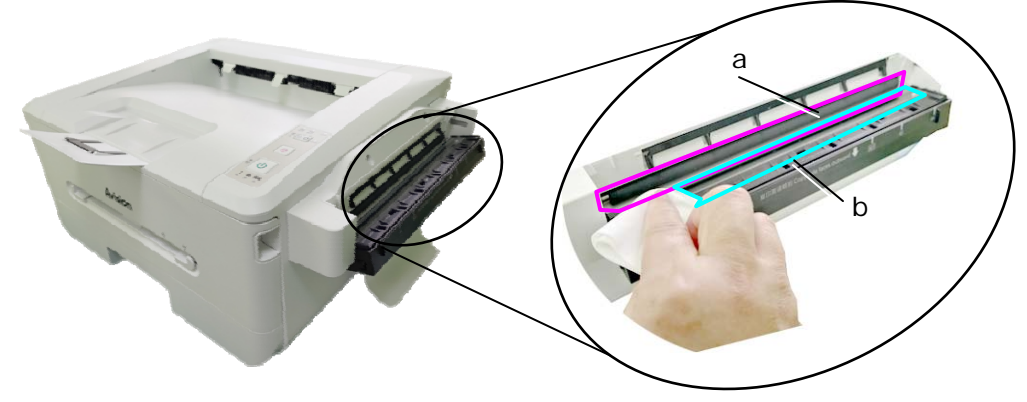

a: 롤러/b: 유리

**4.** 모드 버튼( )을 5 초 이상 누르고 있으면 공구 LED 표시등이 녹색으로 계속 켜집니다.

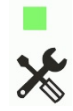

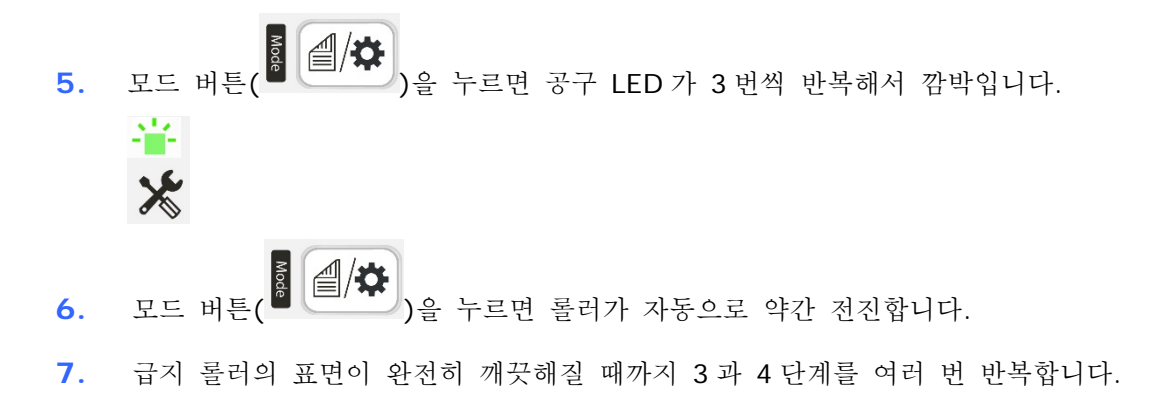

 $\bigcirc$ 8. Cancel(취소) 버튼 <u>Windows 을 눌러 완료하고 제품을 다시 준비 상태로 만듭니다.</u> 공구 LED 표시등이 꺼집니다.

# 용지 경로 청소하기

- **1.** 토너 카트리지를 제거하려면 이전 섹션을 참조합니다.
- **2.** 용지 경로에 종이 먼지가 있는지 확인합니다. 종이 먼지가 있는 경우 먼지를 제거합니다.

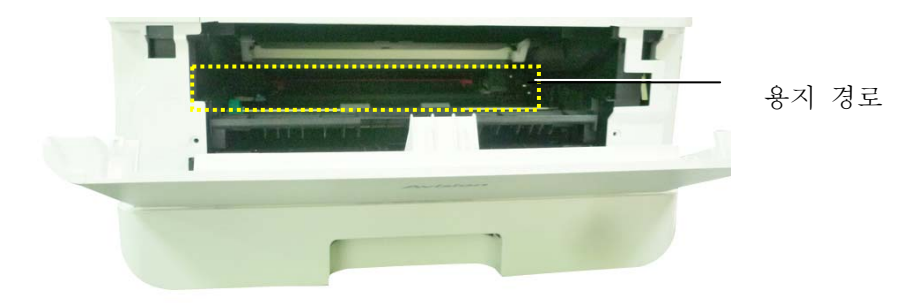

## **IR** 센서 청소하기

IR 센서에 종이 먼지나 먼지가 너무 많이 쌓이면 용지 걸림으로 잘못 인식될 수 있습니다. 예를 들어 용지 걸림 오류 코드가 표시되지만 실제로는 프린터 내부에 걸린 용지가 없습니다. 이 경우 다음 단계에 따라 IR 센서를 청소하십시오. 문제가 지속되면 센서가 오작동하는 것일 수 있습니다. 센서를 교체하려면 서비스 담당자에게 연락하십시오.

- **1.** 토너 카트리지를 제거하려면 이전 섹션을 참조합니다.
- **2.** 95% 알코올로 깨끗하고 부드러운 천을 적십니다.
- **3.** 그림과 같이 센서 근처를 닦아냅니다.

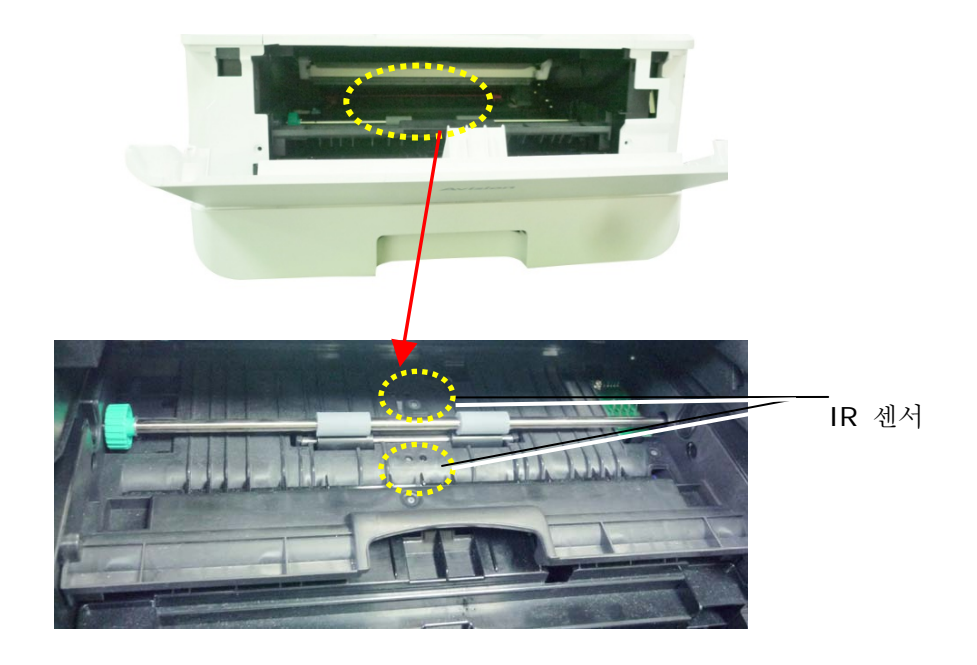

## 페이퍼**-**인 센서 청조하기

페이퍼-인 센서에 종이 먼지나 먼지가 너무 많이 쌓이면 용지 걸림으로 잘못 인식될 수 있습니다. 예를 들어 용지 걸림 오류 코드가 표시되지만 실제로는 프린터 내부에 걸린 용지가 없습니다. 이 경우 다음 단계에 따라 페이퍼-인 센서를 청소하십시오. 문제가 지속되면 센서가 오작동하는 것일 수 있습니다. 센서를 교체하려면 서비스 담당자에게 연락하십시오.

- **1.** 전원을 끕니다.
- **2.** 용지함을 제거합니다.
- **3.** 95% 알코올로 깨끗하고 부드러운 천을 적십니다.
- **4.** 그림과 같이 센서 기판의 뒷면을 닦아냅니다.

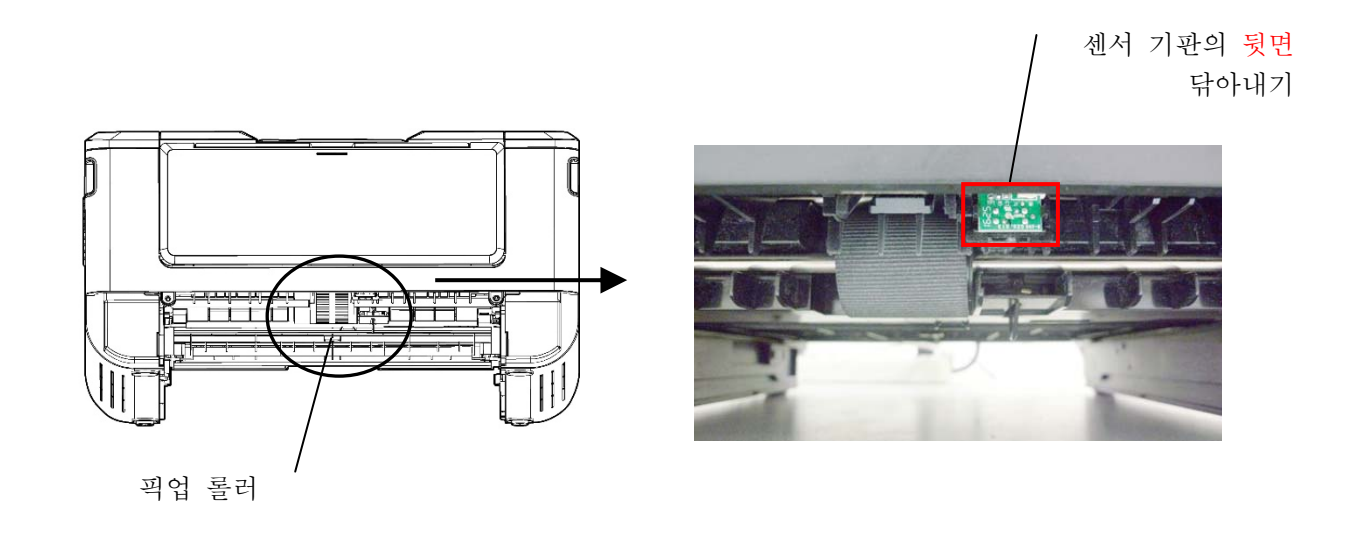

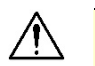

중요**!**

페이퍼-인 센서를 청소하기 전에 전원이 꺼져 있는지 확인하고 회로 기판의 구성 부품아 손상될 수 있으므로 센서 기판을 만지지 마십시오.

# 카세트의 패드 청소하기

카세트의 패드에 종이 가루나 먼지가 묻어 있거나 30,000 매를 복사할 때마다 용지가 원활하게 급지되지 않거나 급지 중 소음이 발생할 수 있습니다. 아래 절차에 따라 카세트의 패드를 청소하십시오.

준비물: 면봉

- **1.** 카세트에서 모든 용지를 제거합니다.
- **2.** 이소프로필 알코올(95%)로 면봉을 적십니다. 실수로 알코올을 너무 많이 적신 경우 젖은 천을 짜냅니다.
- **3.** 패드의 고무 부분을 닦습니다.

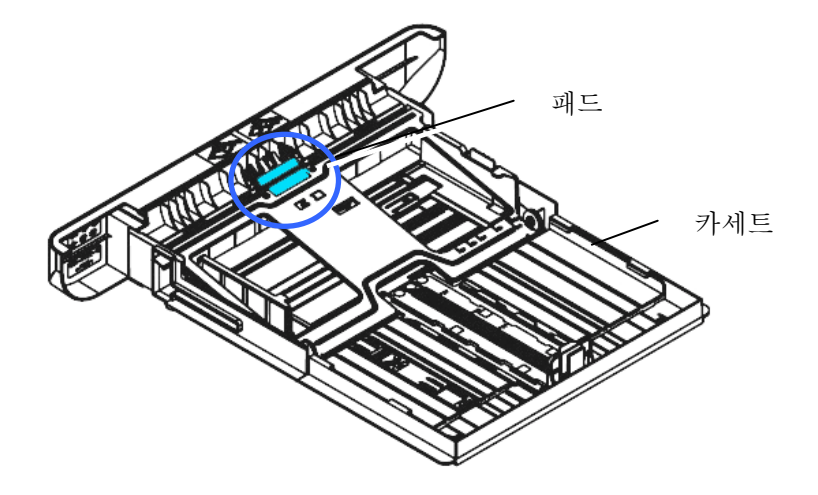

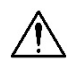

중요 사항**:** 

더러워진 패드를 청소한 후에는 완전히 말리십시오.

# 드럼 유닛 청소하기

드럼 유닛에 종이 가루나 먼지가 묻으면 출력물에 일정한 간격으로 불량 이미지가 나타날 수 있습니다. 아래 절차에 따라 드럼 유닛을 청소하십시오.

- **1.** 전원을 끄고 전원 콘센트에서 전원 코드를 분리합니다.
- **2.** 그림과 같이 양쪽의 손잡이를 당겨 전면 덮개를 엽니다.

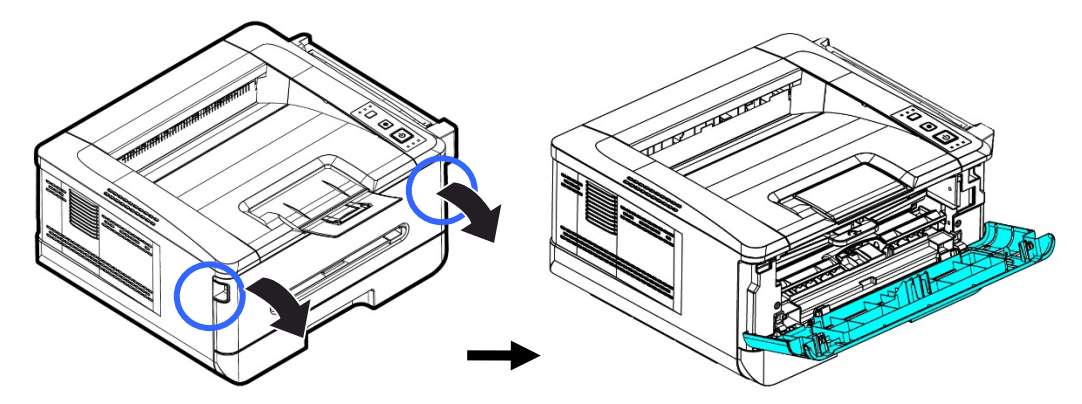

**3.** 드럼 유닛과 토너 카트리지 어셈블리의 손잡이를 들어 올려 어셈블리를 천천히 제거합니다.

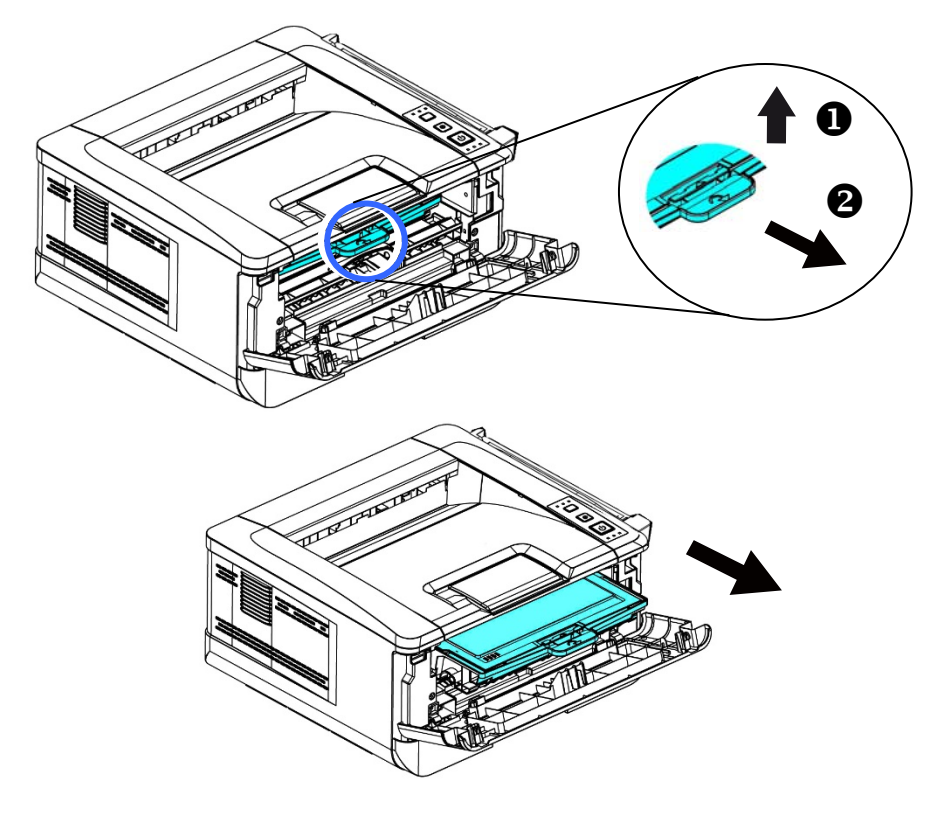

**4.** 그림과 같이 드럼 유닛에서 토너 카트리지를 제거합니다.

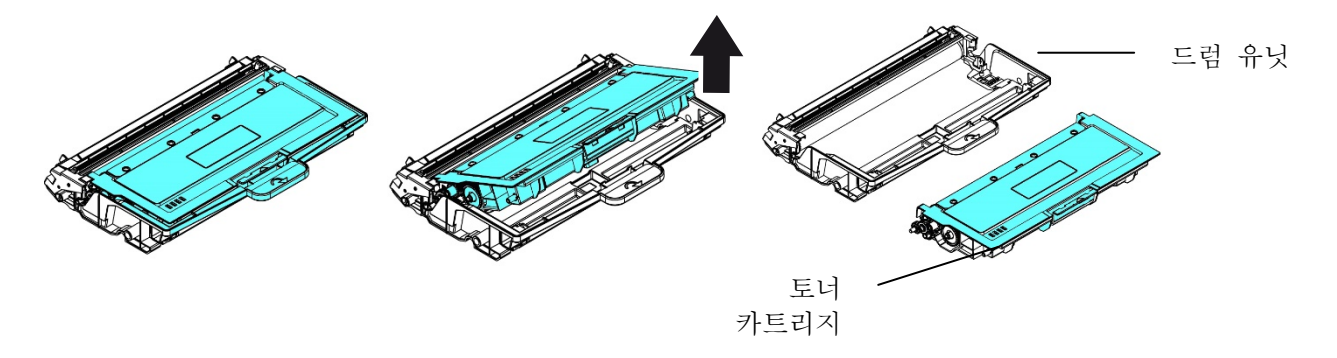

**5.** 깨끗하고 부드러운 천으로 드럼 유닛을 닦습니다.

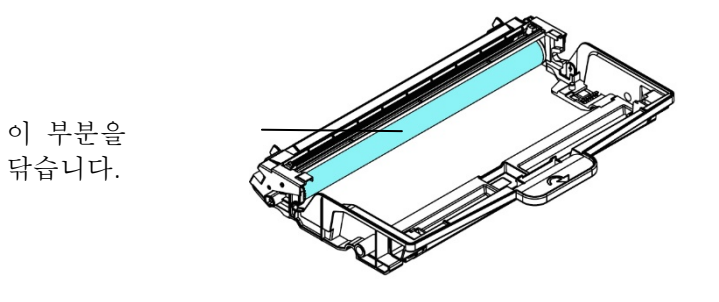

# 토너 카트리지 교체하기

제품과 함께 제공되는 토너 카트리지는 약 3,000 페이지를 인쇄한 후 교체해야 합니다. 토너 카트리지가 부족해지면 프린터 모니터링 프로그램인 [**Avision Status Monitor(Avision** 상태 모니터**)**]를 통해 [**Toner Low(**토너 부족**)**] 메시지가 표시됩니다. [**Replace Toner(**토너 교체**)**] 메시지가 표시되기 전에 새 토너 카트리지를 구입하여 준비해 두십시오.

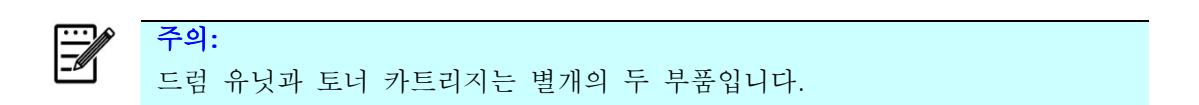

다음 단계에 따라 토너 카트리지를 교체하십시오.

### 토너 카트리지 제거하기

**1.** 전원을 끄고 전원 콘센트에서 전원 코드를 분리합니다.

**2.** 그림과 같이 양쪽의 손잡이를 당겨 전면 덮개를 엽니다.

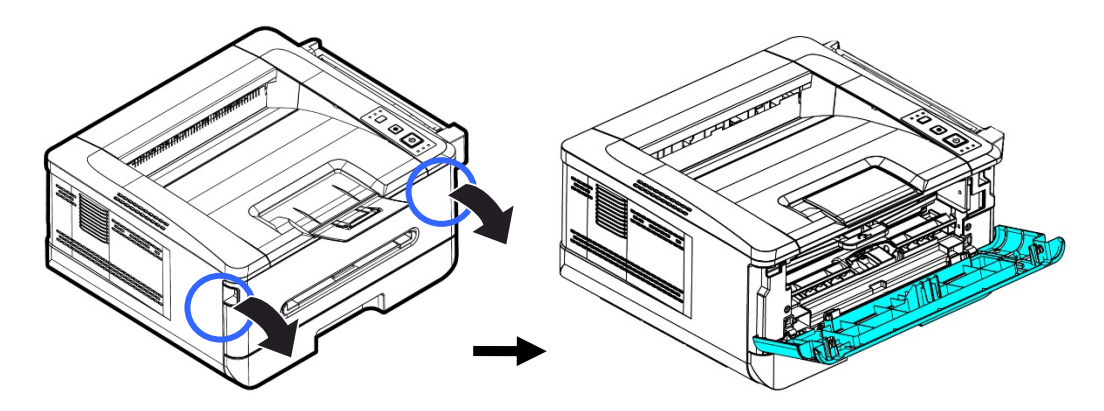

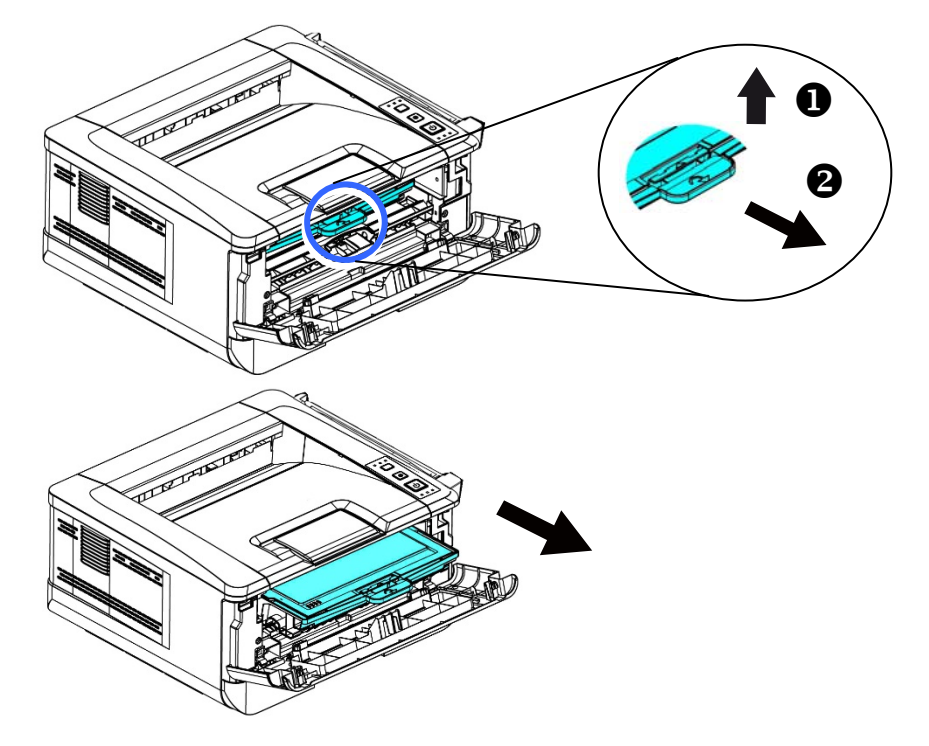

**3.** 드럼 유닛과 토너 카트리지 어셈블리의 손잡이를 들어 올려 어셈블리를 천천히 제거합니다.

**4.** 그림과 같이 드럼 유닛에서 토너 카트리지를 제거합니다.

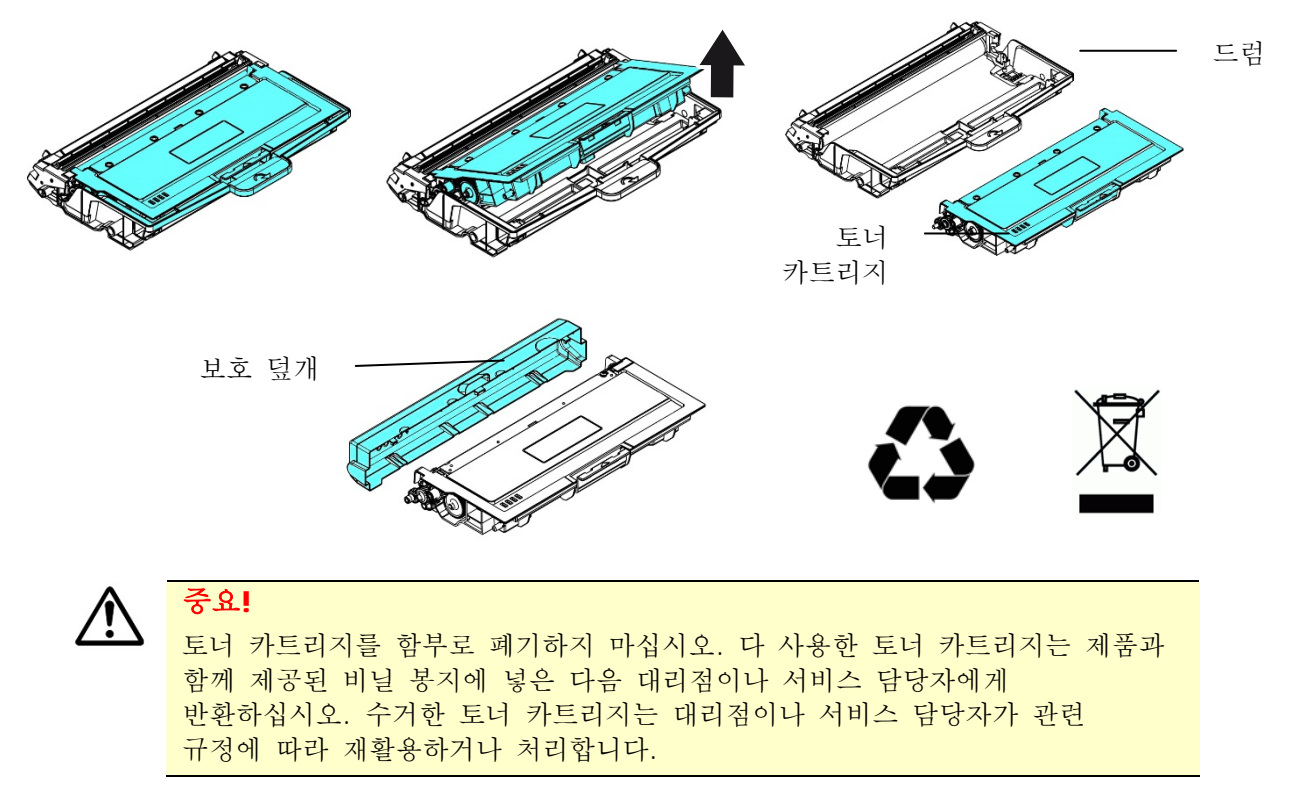

## 토너 카트리지 설치하기

**1.** 새 토너 카트리지의 포장을 풀고 보호 덮개 및 테이프를 제거합니다.

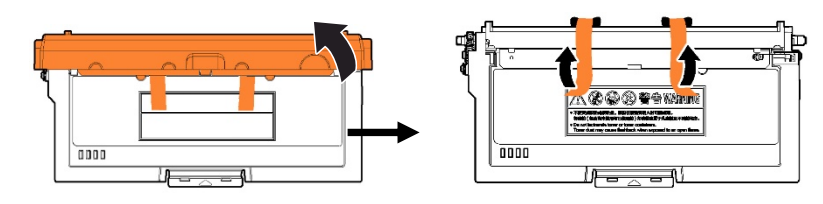

**2.** 새 토너 카트리지를 위아래로 기울인 다음 좌우로 10 회 기울여 토너가 토너 카트리지 내부에 고르게 분포하도록 합니다.

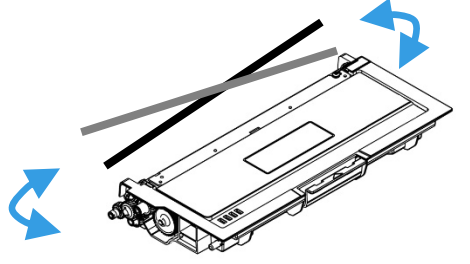

**3.** 새 토너 카트리지를 드럼 유닛에 설치합니다.

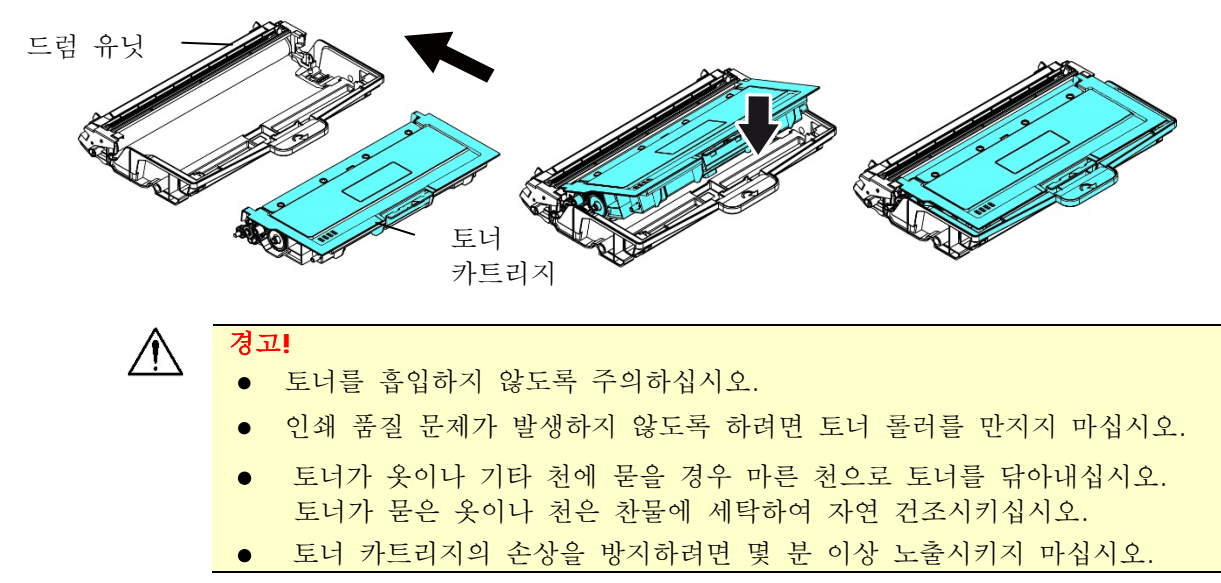

**4.** 탭을 왼쪽에서 오른쪽으로, 오른쪽에서 왼쪽으로 여러 번 천천히 밀면서 드럼 유닛 내부의 코로나 와이어를 닦습니다. (토너 카트리지를 일정 기간 사용하면 코로나 와이어에 토너가 약간 남아 있을 수 있습니다.)

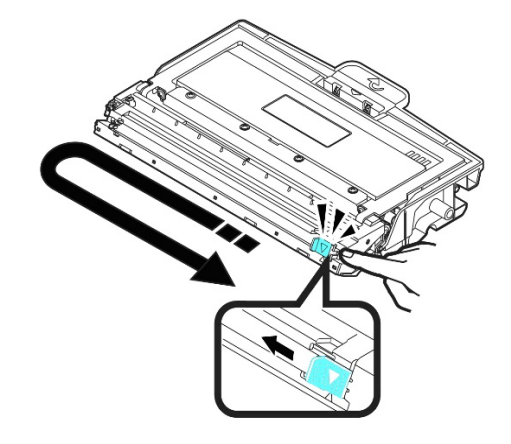

 $\ddot{\equiv}$ 

주의**:** 

탭을 홈 위치 (▲) 로 되돌려야 합니다. 탭의 화살표를 드럼 유닛의 화살표에 맞춰 정렬해야 합니다. 그러지 않을 경우 인쇄된 페이지에 세로 줄무늬가 나타날 수 있습니다.

**5.** 토너 카트리지 어셈블리의 손잡이를 잡고 토너 카트리지 어셈블리를 원래 위치에 삽입합니다. 손잡이를 눌러 어셈블리를 제자리에 단단히 고정합니다.

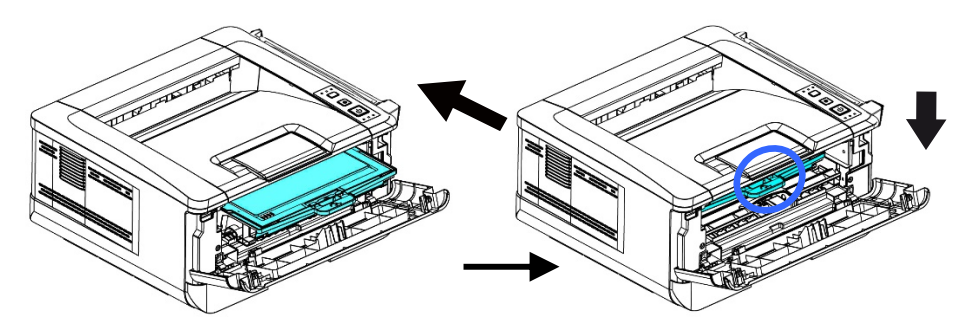

**6.** 전면 덮개를 닫습니다.

드럼 유닛 교체하기

제품과 함께 제공되는 드럼 유닛은 약 12,000 페이지를 인쇄한 후 교체해야 합니다. 드럼 유닛이 부족해지면 프린터 모니터링 프로그램인 [**Avision Status Monitor(Avision** 상태 모니터**)**]를 통해 [**Drum Unit Low(**드럼 유닛 부족**)**] 메시지가 표시됩니다. [**Replace Drum Unit(**드럼 유닛 교체**)**] 메시지가 표시되기 전에 새 토너 카트리지를 구입하여 준비해 두십시오.

다음 단계에 따라 토너 카트리지를 교체하십시오.

### 드럼 유닛과 토너 카트리지 어셈블리 제거하기

**1.** 전원을 끄고 전원 콘센트에서 전원 코드를 분리합니다.

**2.** 그림과 같이 양쪽의 손잡이를 당겨 전면 덮개를 엽니다.

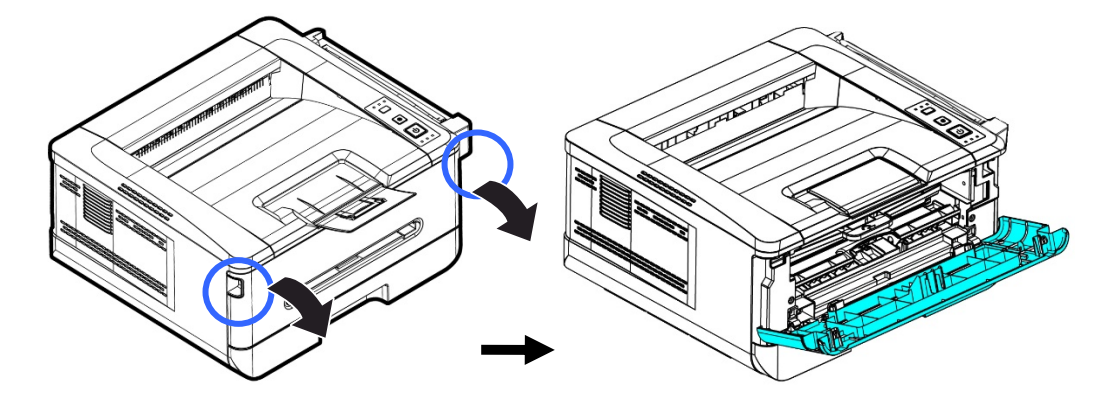

**3.** 드럼과 토너 카트리지 어셈블리의 손잡이를 들어 올려 어셈블리를 천천히 제거합니다.

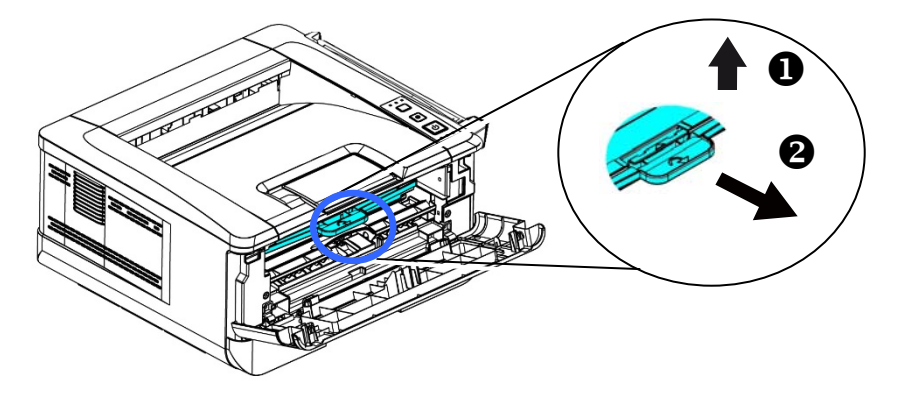

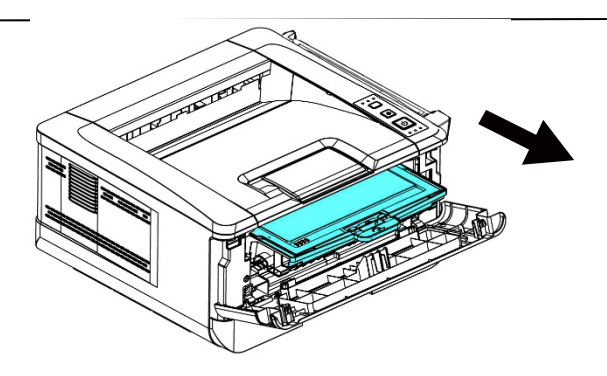

**4.** 그림과 같이 드럼 유닛에서 토너 카트리지를 제거합니다.

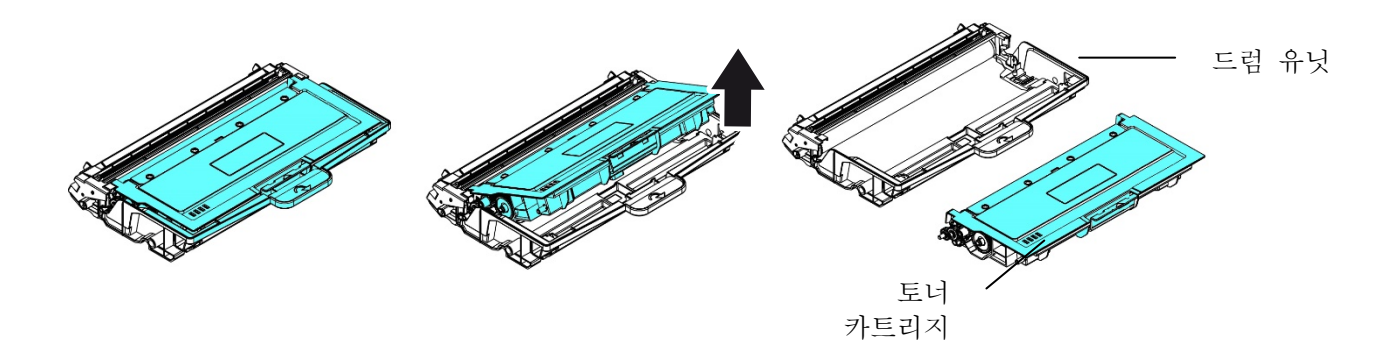

## 드럼 유닛 설치하기

**1.** 드럼 유닛의 가운데에 있는 보호 필름과 라벨을 제거합니다. 포장을 푸는 동안 드럼을 만지지 마십시오. 지문이 묻으면 인쇄 품질에 영향을 미칠 수 있습니다.

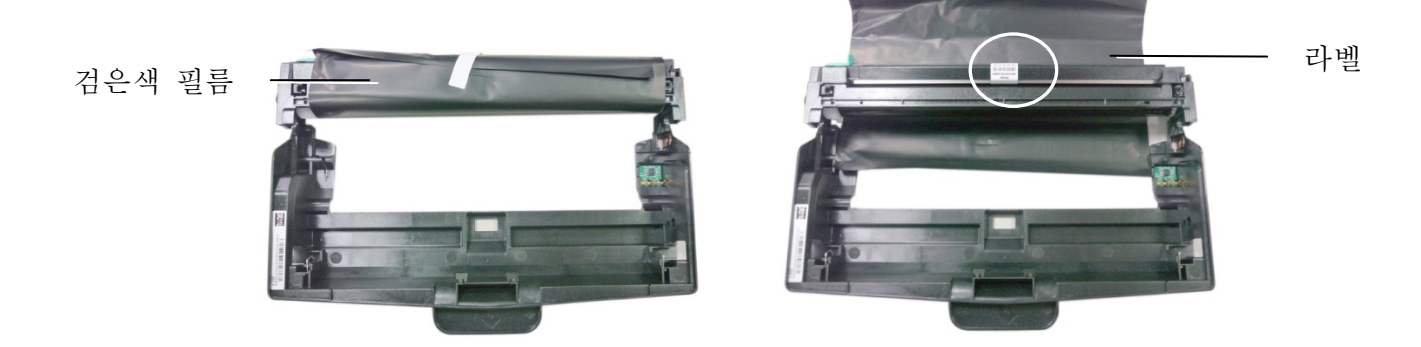

**2.** 토너 카트리지를 새 드럼 유닛에 설치합니다.

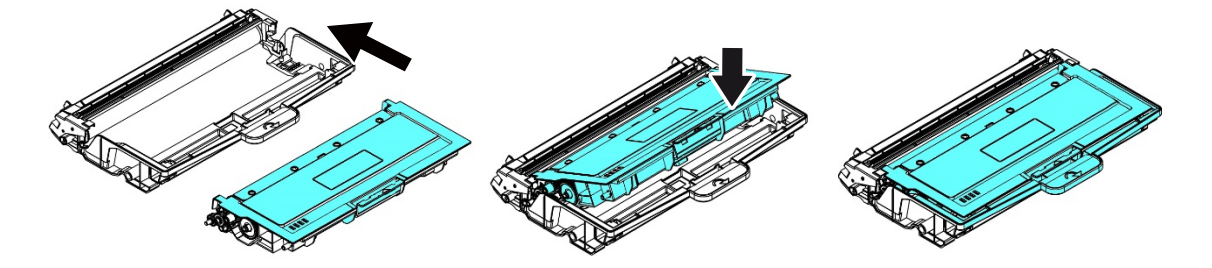

**3.** 토너 카트리지 어셈블리의 손잡이를 잡고 토너 카트리지를 원래 위치에 삽입합니다. 손잡이를 눌러 어셈블리를 제자리에 단단히 고정합니다.

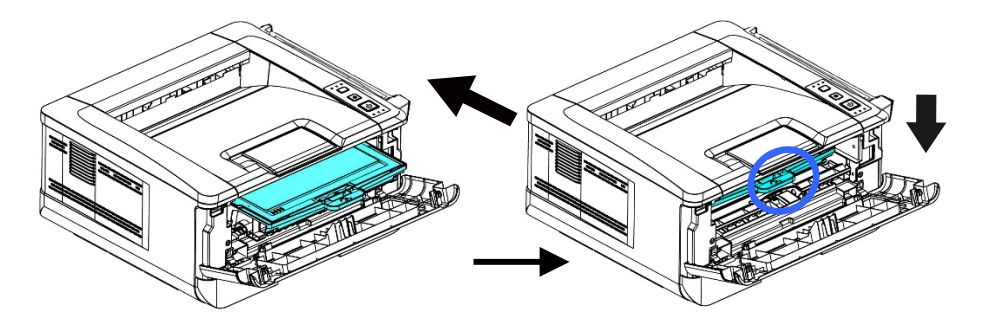

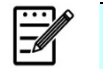

 토너가 옷이나 기타 천에 묻을 경우 마른 천으로 토너를 닦아내십시오. 토너가 묻은 옷이나 천은 찬물에 세탁하여 자연 건조시키십시오.

 토너 카트리지를 함부로 폐기하지 마십시오. 다 사용한 토너 카트리지는 제품과 함께 제공된 비닐 봉지에 넣은 다음 대리점이나 서비스 담당자에게 반환하십시오. 수거한 토너 카트리지는 대리점이나 서비스 담당자가 관련 규정에 따라 재활용하거나 처리합니다.

**4.** 전면 덮개를 닫습니다.

주의**:**
## **10.** 규격

모든 사양은 통지 없이 변경될 수 있습니다.

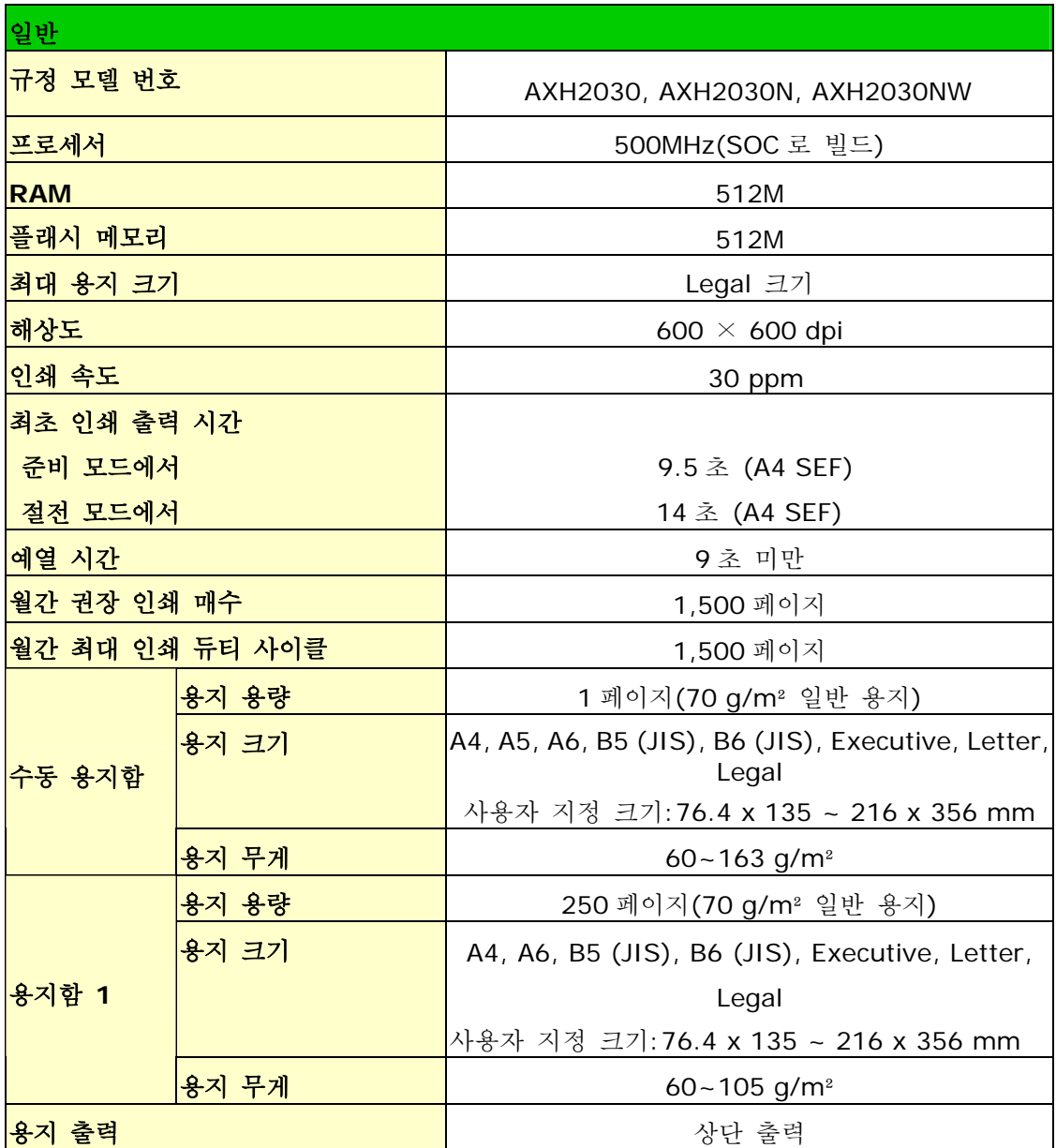

사용 설명서

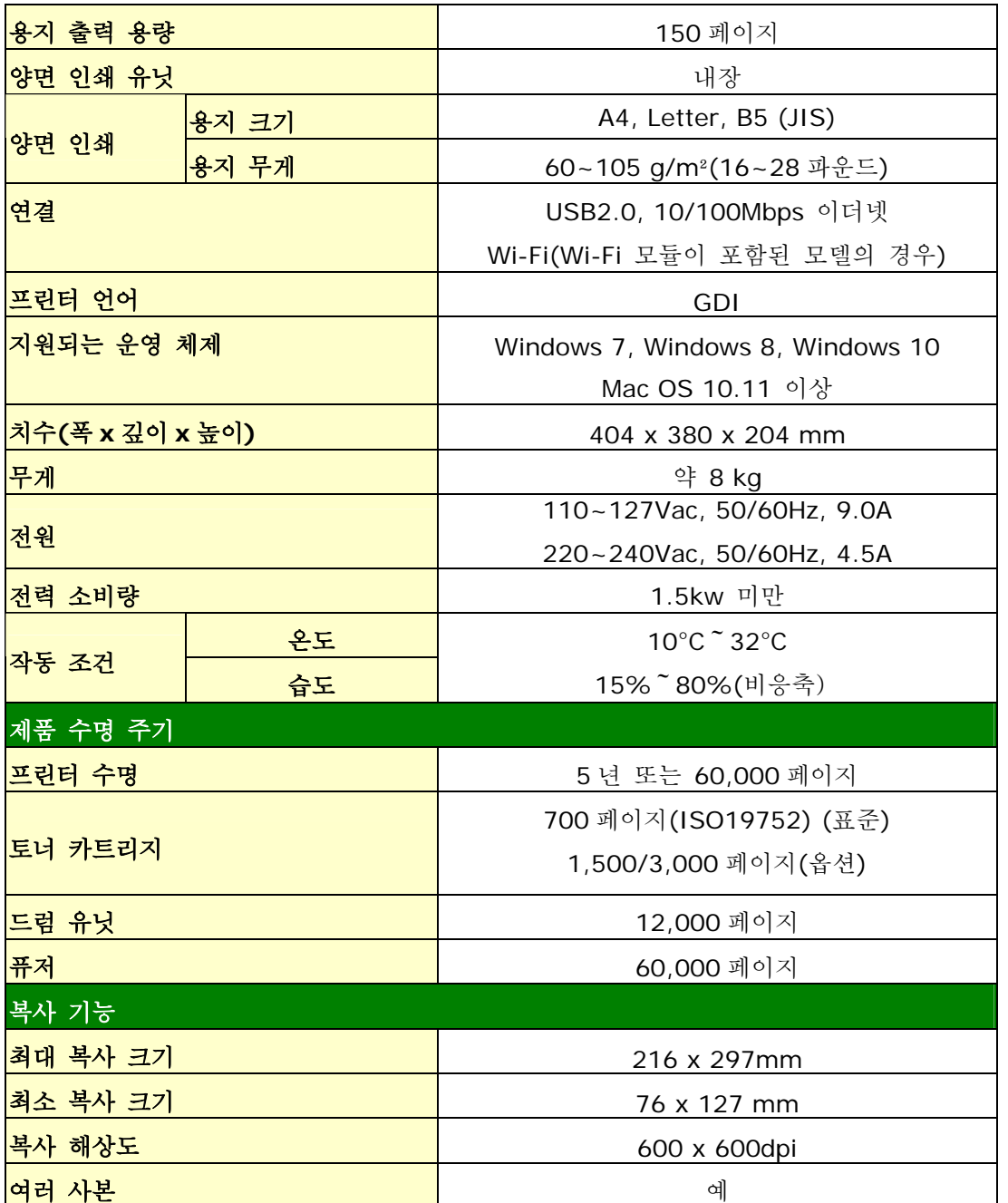

## **Wi-Fi** 사양

## 모델: CF-WU810N

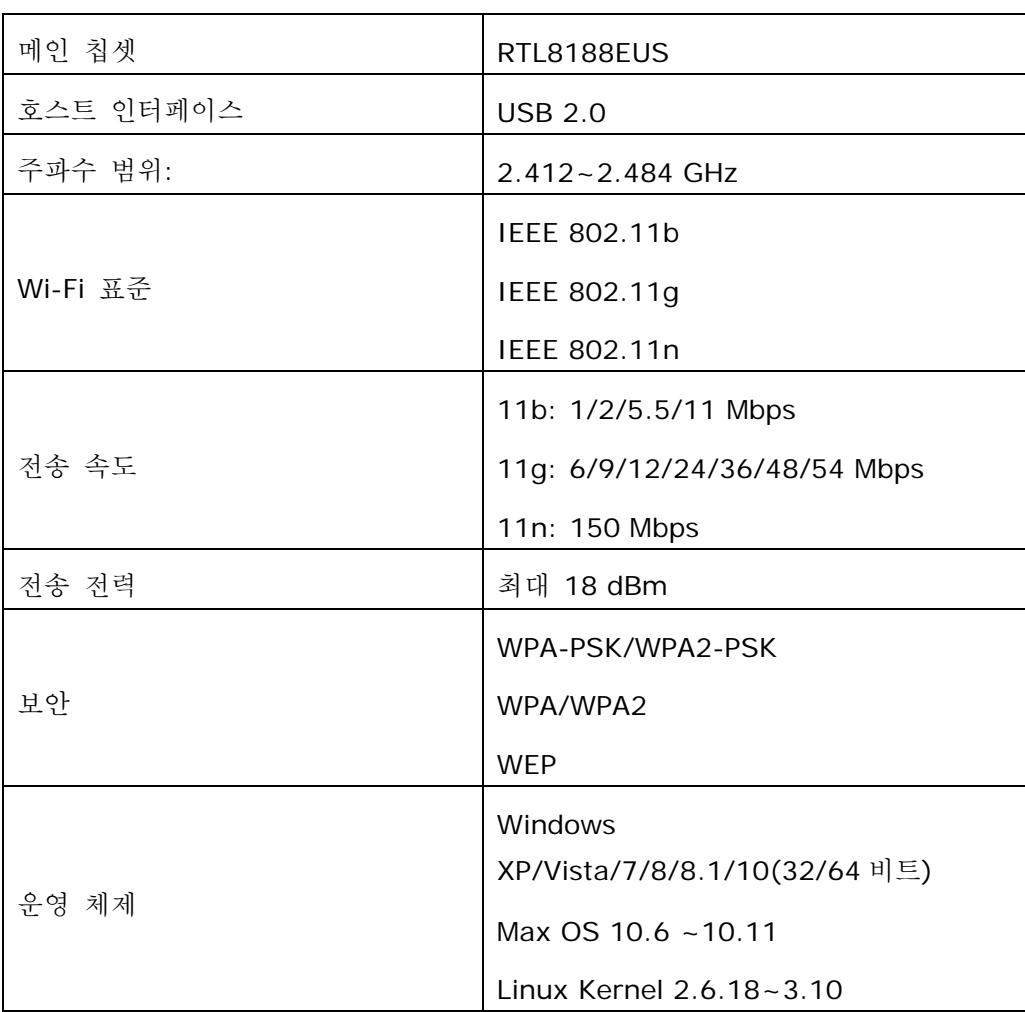